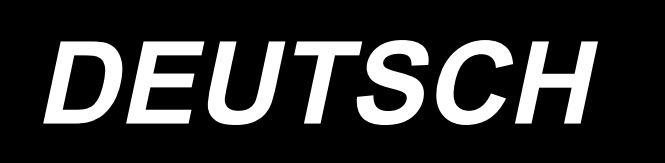

# **AMS-224EN4530R / IP-420 BETRIEBSANLEITUNG**

**\* "CompactFlash(TM)" ist ein eingetragenes Warenzeichen der SanDisk Corporation, USA.**

## **INHALT**

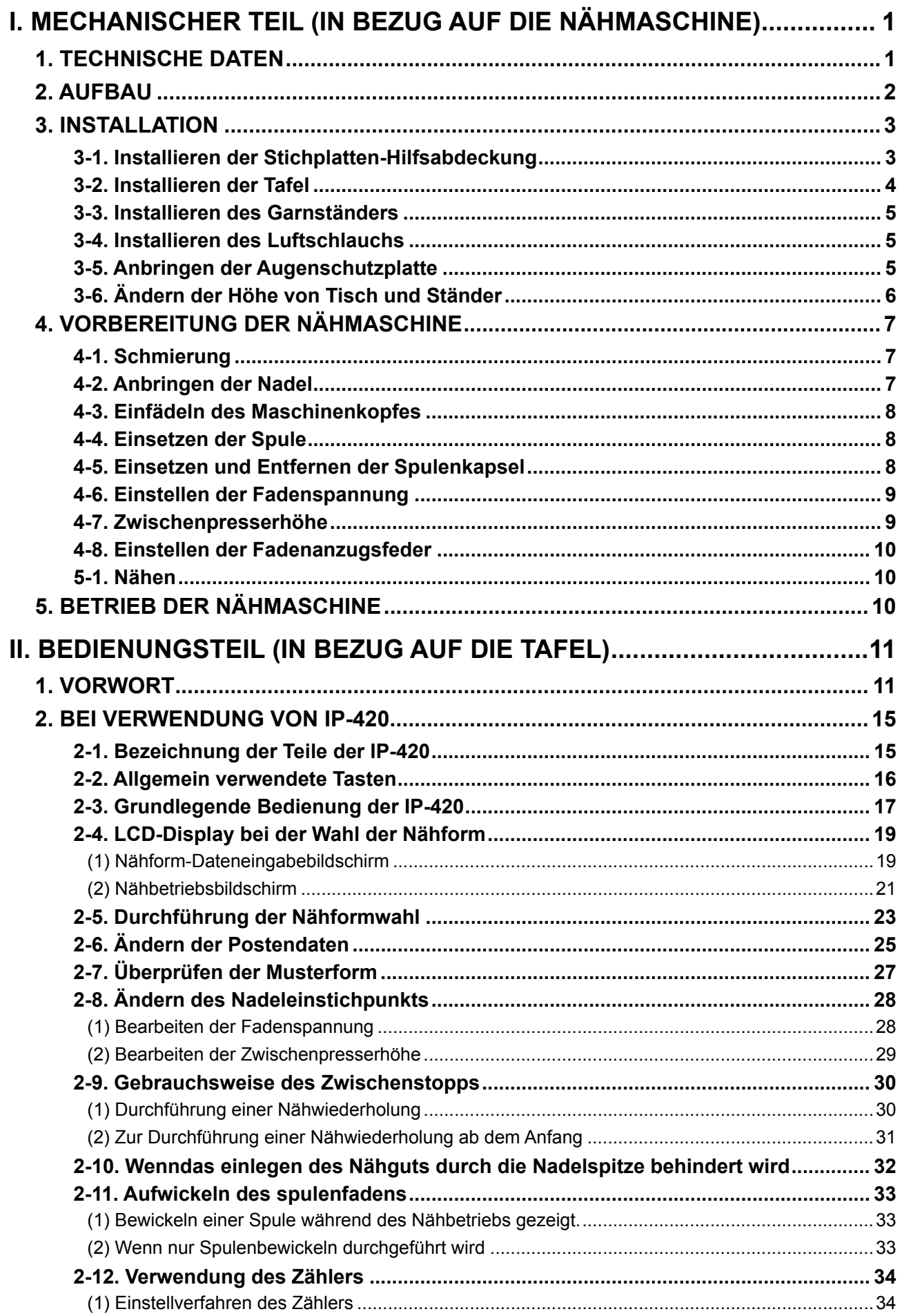

![](_page_2_Picture_226.jpeg)

![](_page_3_Picture_4.jpeg)

## <span id="page-4-0"></span>**I. MECHANISCHER TEIL (IN BEZUG AUF DIE NÄHMASCHINE)**

## **1. TECHNISCHE DATEN**

![](_page_4_Picture_325.jpeg)

## <span id="page-5-0"></span>**2. AUFBAU**

![](_page_5_Picture_1.jpeg)

● Maschinenkopf decreased and the control of the Luftdruckregler Fadenwischerschalter Notstoppschalter Transportrahmen Zwischenpresser Garnständer Bedienungstafel (IP-420) **O** Netzschalter (auch als Not-Aus-Schalter verwendet) Schaltkasten **<sup>***O*</sup> Pedal

## **3. INSTALLATION**

#### **3-1. Installieren der Stichplatten-Hilfsabdeckung**

**1. Da die Stichplatten-Hilfsabdeckung sehr schwer ist, sollte die Installationsarbeit mit zwei oder mehr Personen durchgeführt werden.**

![](_page_6_Picture_3.jpeg)

- **2. Die Strebe und dergleichen sind an der Stichplatten-Hilfsabdeckung angebracht, und die Befestigungsschrauben und Scheiben für das Bett wurden werksseitig zusammen mit dem Zubehör verpackt.**
- **3. Wenn die als Zubehör mitgelieferte Schutzfolie verwendet werden soll, ist diese vor der Installation auf die Stichplatten-Hilfsabdeckung zu kleben.**

![](_page_6_Figure_6.jpeg)

- 1) Die Stofftransportplatte nach hinten schieben, und die Stichplatten-Hilfsabdeckung (Einh.) ❸ zwischen der unteren Platte **O** und der Stichplatte **@** platzieren. Dabei ist darauf zu achten, dass die untere Platte ❶ nicht verbogen wird.
- 2) Die Stichplatten-Hilfsabdeckung (Einh.) ❸ mit den Befestigungsschrauben ❺ und Unterlegscheiben ❹ der Stichplatten-Hilfsabdeckungsstütze provisorisch befestigen.
- 3) Den Stichplatten-Hilfsabdeckungswinkel ❻ mit den Befestigungsschrauben ❼ provisorisch am Maschinenbett befestigen.
- 4) Die Stichplatten-Hilfsabdeckung (Einh.) **vor in zwei Senkschrauben + am Maschinenbett befestigen.**
- 5) Das Abstandsstück  $\bullet$  zwischen Stofftransportplattenabdeckung  $\bullet$  und Stichplatten-Hilfsabdeckung (Einh.)  $\bigcirc$  einfügen und mit der Befestigungsschraube  $\bigcirc$  sichern.
- 6) Die Befestigungsschrauben ❼ sicher anziehen.
- 7) Die Befestigungsschraube ❺ der Stichplatten-Hilfsabdeckung anziehen.
- 8) Die Positionierung der Stichplatten-Hilfsabdeckung unter Beachtung des nachstehenden Vorsichtshinweises durchführen. Falls die Positionierung nicht zufrieden stellend durchgeführt werden kann, sind vorher die Befestigungsschraube  $\bigcirc$  der Stichplatten-Hilfsabdeckung und die Befestigungsschrauben  $\bigcirc$ der Stichplatten-Hilfsabdeckungsbasis zu lösen.

![](_page_7_Figure_0.jpeg)

- **1. Die Stichplatten-Hilfsabdeckung** ❸ **so befestigen, dass sie höher als die Stichplatte**  ❷ **liegt (innerhalb 0,3 mm). Liegt die Hilfsplatte tiefer als die Stichplatte** ❷ **, kann es zu Nadelbruch oder fehlerhaftem Transport kommen.**
- **2. Vergewissern Sie sich mithilfe eines Lineals oder dergleichen, dass die Stichplatten-Hilfsabdeckung** ❸ **horizontal installiert ist. Anderenfalls kommen Stichplatten-Hilfsabdeckung**  ❸ **und untere Platte** ❶ **teilweise miteinander in Berührung, wodurch anormaler Verschleiß verursacht wird.**

### **3-2. Installieren der Tafel**

#### 1) Installieren von IP-420

![](_page_7_Picture_5.jpeg)

- 1) Die Abdeckung ❶ öffnen, und das Kabel ❷ abtrennen. Dann das Kabel wieder an die Tafel auf der Oberseite des Tisches anschließen, nachdem es durch die Öffnung im Tisch geführt wurde.
- 2) Den Bedienungstafelhalter ❸ mit zwei Holzschrauben @ an einer optionalen Stelle auf dem Tisch befestigen.

![](_page_7_Picture_8.jpeg)

**Installieren Sie die Tafel an einer Stelle, an der die X-Verschiebungsabdeckung oder der Kopfgriff nicht mit ihr in Berührung kommen, weil es anderenfalls zu einer Beschädigung der Tafel kommt.**

#### **3-3. Installieren des Garnständers**

![](_page_8_Figure_1.jpeg)

- 1) Den Garnständer zusammenbauen. Dann den Ständer in die Montageöffnung **A** oder **B** im Maschinentisch einsetzen.
- 2) Die Gegenmutter ❶ zum Befestigen des Garnständers anziehen.
- 3) Wenn Deckenverkabelung möglich ist, das Netzkabel durch die Spulenhaltestange ❷ führen.
- 4) Falls der Faden durchhängt, den Garnständer-Führungsarm (Einh.) ❸ benutzen.

#### **3-4. Installieren des Luftschlauchs**

![](_page_8_Figure_7.jpeg)

- 1) Anschließen des Luftschlauchs Den Luftschlauch mit dem mitgelieferten Schlauchbinder und der Schnellkupplung an den Luftdruckregler anschließen.
- 2) Einstellung des Luftdrucks Den Lufthahn ❶ öffnen, dann den Luftdruck-Einstellknopf ❷ hochziehen und drehen, bis der Luftdruckmesser einen Wert von 0,5 bis 0,55 MPa (Max. 0,55Mpa) anzeigt. Anschließend den Knopf zum Fixieren niederdrücken.
- \* Den Lufthahn ❶ schließen, um Luft auszustoßen.

#### **3-5. Anbringen der Augenschutzplatte**

#### **WARNUNG:**

**Bringen Sie unbedingt diese Schutzplatte an, um die Augen im Falle eines Nadelbruchs vor Splittern zu schützen.**

![](_page_8_Picture_14.jpeg)

Die Augenschutzplatte ❶ mit den Schrauben ❷ an der Stirnplattenabdeckung ❸ befestigen.

![](_page_8_Picture_16.jpeg)

**Um eine Berührung mit dem Transportrahmen zu vermeiden, ist der Garnständer-Führungsarm (Einh.) so zu installieren, dass die Augenschutzabdeckung in Richtung A gedrückt wird.**

### **3-6. Ändern der Höhe von Tisch und Ständer**

#### **WARNUNG :**

**Schalten Sie vor Beginn der Arbeit die Stromversorgung aus, um durch plötzliches Anlaufen der Maschine verursachte Unfälle zu verhüten.**

![](_page_9_Picture_3.jpeg)

**Die Tischhöhe (gemessen vom Boden bis zur Tischplatte) ist auf sechs unterschiedliche Positionen einstellbar.**

① **870mm** ② **897mm** ③ **922mm** ④ **945mm** ⑤ **967mm** ⑥ **988mm Sie wurde werksseitig vor dem Versand auf** ② **eingestellt.**

![](_page_9_Figure_6.jpeg)

- 1) Die Zinken des Gabelstaplers von der in der Abbildung gezeigten Position auf der Rückseite der Nähmaschine bis zum Querträger **A** vor dem oberen Ständer einführen.
- 2) Die Zinken des Gabelstaplers so weit anheben, bis sie mit der Unterseite des oberen Ständers in Berührung kommen, ohne dass der obere Ständer herunterfällt.
	- \* **Darauf achten, dass die Zinken des Gabelstaplers nicht den Tisch zerquetschen.**

![](_page_9_Figure_10.jpeg)

- 3) Die Schrauben **O** bis **D** lösen.
- 4) Die Zinken des Gabelstaplers anheben, die Schrauben  $\bigcirc$ ,  $\bigcirc$  und  $\bigcirc$  aus den Regulierungsnuten lösen, die Ständer  $\oplus$ ,  $\oplus$  und  $\oplus$  in die Richtungen der Pfeilmarken bewegen, und dann die Zinken des Gabelstaplers so weit absenken, dass die jeweiligen Nutenpositionen aufeinander ausgerichtet sind. Dabei sicherstellen, dass die Schrauben ❸, ❹ und ❸ sicher in den Nuten sitzen.
- 5) Die Schrauben ❶ bis ❸ mit einem Anzugsmoment von 45±2 N•m sicher festziehen.

## <span id="page-10-0"></span>**4. VORBEREITUNG DER NÄHMASCHINE**

## **4-1. Schmierung**

![](_page_10_Picture_2.jpeg)

**WARNUNG : Schalten Sie vor Beginn der Arbeit die Stromversorgung aus, um durch plötzliches Anlaufen der Maschine verursachte Unfälle zu verhüten.**

![](_page_10_Figure_4.jpeg)

![](_page_10_Figure_5.jpeg)

![](_page_10_Figure_6.jpeg)

2) Einen Tropfen Öl auf den Greiferlaufring ❶ auftragen, so daß es gleichmäßig verteilt wird.

1) Prüfen Sie, ob der Raum zwischen der unteren Linie **B** und der oberen Linie **A** mit Öl gefüllt ist. Füllen Sie diesen Raum bei Ölmangel mit Hilfe des im Lieferumfang der Maschine enthaltenen Ölers mit Öl.

> **Der Schmieröltank dient der Schmierung des Greiferteils und des Getriebeteils. Für den Greiferteil kann die Ölmenge verringert werden, wenn die verwendete Drehzahl niedrig und die Ölmenge groß ist. (Siehe "III-1-8. [Einstellen der dem Greifer zugeführten](#page-106-1)  [Ölmenge" S.103.](#page-106-1))**

**1. Schmieren Sie keine anderen Stellen außer Öltank und Greifer gemäß dem nachstehenden Vorsichtshinweis 2. Anderenfalls kann es zu einer Störung der Komponenten kommen. 2. Bevor Sie die Nähmaschine zum ersten Mal oder nach längerem Nichtgebrauch in** 

**Betrieb nehmen, schmieren Sie den Greiferteil mit einer kleinen Ölmenge. 3. Stellen Sie sich während der Schmierung nicht auf den Nähmaschinentisch oder den** 

**Tischständer.**

## **4-2. Anbringen der Nadel**

![](_page_10_Picture_14.jpeg)

**WARNUNG :**

**Schalten Sie vor Beginn der Arbeit die Stromversorgung aus, um durch plötzliches Anlaufen der Maschine verursachte Unfälle zu verhüten.**

![](_page_10_Figure_17.jpeg)

Die Feststellschraube ❶ lösen. Die Nadel ❷ so halten, daß die lange Rinne zum Betrachter weist. Dann die Nadel bis zum Anschlag in die Bohrung der Nadelstange einführen. Die Feststellschraube ❶ anziehen.

![](_page_10_Picture_19.jpeg)

**Die Befestigungsschraube** ❶ **mit dem mitgelieferten Sechskantschraubenzieher (Teile-Nr.: 40032763) anziehen. Keinen L-förmigen Inbusschlüssel** 

**verwenden.Es besteht sonst die Gefahr, dass die Befestigungsschraube**  ❶ **abbricht.**

## <span id="page-11-0"></span>**4-3. Einfädeln des Maschinenkopfes**

#### **WARNUNG :**

**Schalten Sie vor Beginn der Arbeit die Stromversorgung aus, um durch plötzliches Anlaufen der Maschine verursachte Unfälle zu verhüten.**

![](_page_11_Figure_3.jpeg)

### **4-4. Einsetzen der Spule**

## **WARNUNG :**

**Schalten Sie vor Beginn der Arbeit die Stromversorgung aus, um durch plötzliches Anlaufen der Maschine verursachte Unfälle zu verhüten.**

![](_page_11_Picture_7.jpeg)

- 1) Die Spule ❶ so in die Spulenkapsel ❷ einsetzen, wie in der Abbildung gezeigt.
- 2) Den Faden durch den Fadenschlitz ❸ der Spulenkapsel ❷ führen und dann herausziehen. Dadurch wird der Faden unter der Spannungsfeder hindurchgeführt und aus der Fadenöffnung @ herausgezogen.
- 3) Ziehen Sie den Faden um 4 cm aus der Fadenöffnung ❹ heraus.

**Falls die Spule verkehrt herum in die Spulen**orsicht<sup>®</sup> **kapsel eingesetzt wird, führt dies zu ungleichmäßigem Zug des Spulenfadens.**

#### **4-5. Einsetzen und Entfernen der Spulenkapsel**

#### **WARNUNG :**

**Schalten Sie vor Beginn der Arbeit die Stromversorgung aus, um durch plötzliches Anlaufen der Maschine verursachte Unfälle zu verhüten.**

![](_page_11_Figure_15.jpeg)

- 1) Die Greiferabdeckung ❶ öffnen.
- 2) Die Klinke ❸ der Spulenkapsel ❷ aufklappen, und die Spulenkapsel herausnehmen.
- 3) Die Spulenkapsel mit offener Klappe einführen, bis sie mit einem "Klicken" einrastet.

![](_page_11_Picture_19.jpeg)

**Falls die Spulenkapsel** ❷ **nicht vollständig eingeschoben wird, kann sie während des Nähbetriebs herausrutschen.**

## <span id="page-12-0"></span>**4-6. Einstellen der Fadenspannung**

![](_page_12_Picture_1.jpeg)

#### **Einstellen der Nadelfadenspannung**

**4-7. Zwischenpresserhöhe**

![](_page_12_Figure_3.jpeg)

![](_page_12_Figure_4.jpeg)

Wird der Fadenspannungsregler Nr. 1 **O** im Uhrzeigersinn gedreht, wird die Länge des nach dem Fadenabschneiden verbleibenden Fadens verkürzt. Durch Drehen entgegen dem Uhrzeigersinn wird die Länge verlängert.

Solange der Faden nicht aus dem Nadelöhr schlüpft, ist die Länge des in der Nadel verbleibenden Fadens möglichst kurz zu halten. Die Nadelfadenspannung über die Bedienungstafel, und die Spulenfadenspannung mit ❷ einstellen.

- 1) Die Fadenspannungstaste  $\circled{a}$  50  $\circled{a}$  auf dem Nähbildschirm wählen.
- 2) Stellen Sie die Nadelfadenspannung mit den Rolltasten **B** ein. Der Einstellbereich liegt zwischen 0 und 200. Durch Erhöhen des Einstellwerts wird die Spannung erhöht.
- Wenn der Einstellwert bei Standardlieferung 50 beträgt, wird die Fadenspannung auf 2,35 N (Fasergarn #50) eingestellt. (Wenn Fadenspanner Nr. 1 gelöst wird)

**Zum Anheben der Zwischenpresserhöhe die Riemenscheibe von Hand drehen, um die Nadelstange abzusenken, und sicherstellen, dass die Nadelstange nicht mit dem Zwischenpresser in Berührung kommt.** 

![](_page_12_Picture_217.jpeg)

Drücken Sie die Zwischenpresser-Einstelltaste <sup>(2)</sup>, und nehmen Sie die Einstellung mit dem Zehnerblock **B** so vor, dass der Abstand zwischen der Unterseite des Zwischenpressers und dem Stoff 0,5 mm (Dicke des verwendeten Garns) beträgt.

![](_page_12_Figure_13.jpeg)

**1. Der Einstellbereich des Zwischenpressers geht bis zum Standardwert von 3,5 mm.** Der Einstellbereich kann jedoch mit dem Speicherschalter **U112** auf max. 7 mm geändert werden. **2. Wenn die Höhe des Zwischenpressers vergrößert oder eine dickere Nadel verwendet wird, ist der Abstand zwischen dem Wischer und den Komponenten zu überprüfen. Der Wischer kann nur verwendet werden, wenn ausreichender Abstand vorhanden ist. Schalten Sie den Wischerschalter aus. Beachten Sie außerdem, dass der Wischer so eingestellt ist, dass er ohne Rücksicht auf die werksseitige Einstellung der Zwischenpresserhöhe in der Tiefstellung des Zwischenpressers ausschlägt. (Speicherschalter )**

#### **4-8. Einstellen der Fadenanzugsfeder**

<span id="page-13-0"></span>![](_page_13_Picture_1.jpeg)

1) Einstellen des Hubs

Die Klemmschraube ❷ lösen und die Spannungsreglereinheit ❸ drehen. Durch Drehen im Uhrzeigersinn wird der Bewegungsbetrag vergrößert und der Fadenzugbetrag erhöht.

2) Einstellen der Spannung Um die Spannung der Fadenanzugsfeder ❶ zu ändern, einen schmalen Schraubendreher in die Öffnung des Fadenspannerbolzens ❹ einführen, und den Bolzen bei angezogener Schraube ❷ drehen.

Durch Drehen im Uhrzeigersinn wird die Spannung der Fadenanzugsfeder erhöht, während die Spannung durch Drehen entgegen dem Uhrzeigersinn verringert wird.

## **5. BETRIEB DER NÄHMASCHINE**

## <span id="page-13-1"></span>**5-1. Nähen**

![](_page_13_Figure_8.jpeg)

3) Der Nähvorgang beginnt, wenn das Pedal  $\bigcirc$ bei vollständig abgesenktem Transportrahmen betätigt wird.

#### **[Für 2-Stufen-Hub-Pedal (PK47)]**

\* Siehe **["II-2-29. Verwendung der 2-Stufen-Hub-Funktion" S.75](#page-78-0)**.

## <span id="page-14-0"></span>**II. BEDIENUNGSTEIL (IN BEZUG AUF DIE TAFEL)**

## **1. VORWORT**

Die Bedienungstafel für das Modell AMS-224EN4530R ist in den folgenden eins Ausführungen erhältlich.

![](_page_14_Figure_3.jpeg)

#### **1) Art der mit IP-420 verarbeiteten Nähdaten**

![](_page_14_Picture_138.jpeg)

#### **2) Verwendung der Daten (M3-Daten) der Serie AMS-D mit AMS-224EN**

Es gibt zwei Methoden zur Verwendung von M3-Daten mit AMS-224EN.

#### ① **Auslesen mithilfe von IP-420**

Verwenden Sie einen PC (Personal Computer), und kopieren Sie die Datei (¥AMS¥AMS00xxx. M3) des Typs M3 von der Diskette der AMS-D nach ¥AMS des Speichermediums. Setzen Sie das Speichermedium in die Tafel IP-420 ein, und wählen Sie die Musternummer xxx von den M3-Daten aus.

#### ② **Umwandeln in Vektorformatdaten mit PM-1**

Wandeln Sie die Daten mit PM-1 in Vektorformatdaten um. (Einzelheiten finden Sie in der Hilfe von PM-1.) Kopieren Sie die umgewandelten Vektorformatdaten zum Ordner ¥VDATA des Speichermediums. Setzen Sie das Speichermedium in die IP-420 ein, und wählen Sie die Musternummer.

#### **3) Ordnerstruktur des Speichermediums**

Speichern Sie die einzelnen Dateien in den folgenden Verzeichnissen des Speichermediums.

![](_page_15_Figure_2.jpeg)

#### **4) CompactFlash(TM)-Karte**

#### ■ **Einsetzen der CompactFlash(TM)-Karte**

![](_page_15_Picture_5.jpeg)

- ① Die CompactFlash(TM) so halten, das die Etikettenseite vorne liegt (die Aussparung an der Kante nach hinten richten), und den Teil, der ein kleines Loch aufweist, in die Tafel einschieben.
- ② Schließen Sie die Abdeckung nach dem Einsetzen des Speichermediums. Falls die Abdeckung nicht geschlossen werden kann, weil sie mit dem Speichermedium in Berührung kommt, überprüfen Sie die folgenden Punkte:
	- Ist das Speichermedium bis zum Anschlag eingeschoben?
	- Ist die Einschubrichtung des Speichermediums korrekt?
- **1. Bei falscher Einschubrichtung des Speichermediums können Tafel und Speichermedium beschädigt werden.**
- **2. Schieben Sie außer CompactFlash(TM) keine anderen Gegenstände ein.**
- **3. Der Speicherkarten-Steckplatz im Modell IP-420 akzeptiert CompactFlash(TM)-Karten von maximal 2 GB.**
- **4. Die Speicherkarten-Steckplatz im Modell IP-420 unterstützt FAT16, das Format der CompactFlash(TM)-Karte. FAT32 wird nicht unterstützt.**
- **5. Verwenden Sie unbedingt eine mit IP-420 formatierte CompactFlash(TM). Das Formatierverfahren der CompactFlash(TM) ist unter ["II-2-28. Formatieren des Speichermedi](#page-77-0)[ums" S.74](#page-77-0) beschrieben.**

#### ■ Entnehmen der CompactFlash(TM)-Karte

![](_page_16_Picture_1.jpeg)

① Die Tafel mit der einen Hand festhalten, die Abdeckung öffnen, und den Speichermedien-Auswerfhebel ❶ drücken. Das Speichermedium wird ausgeworfen.

![](_page_16_Picture_3.jpeg)

- **Wird der Hebel** ❶ **zu stark gedrückt,**   $\mathbf{I}$ **kann d.as Speichermedium** ❷ **herausfallen und beschädigt werden.**
- ② Durch Herausziehen des Speichermediums ❷ wird die Entnahme beendet.

#### **5) USB-Anschluss**

#### ■ Anschließen eines Geräts an den USB-Anschluss

![](_page_16_Picture_8.jpeg)

■ Abtrennen eines Geräts vom USB-Anschluss

![](_page_16_Picture_10.jpeg)

Schieben Sie die obere Abdeckung auf, und stecken Sie das USB-Gerät in den USB-Anschluss. Kopieren Sie anschließend die zu verwendenden Daten vom USB-Gerät auf das Hauptgerät. Nachdem die Daten kopiert wurden, entfernen Sie das USB-Gerät.

![](_page_16_Picture_12.jpeg)

**Um den USB-Anschluss zu schützen, sollten nicht mehr als 10 Nähvorgänge durchgeführt werden, wenn das USB-Speichermedium an die Nähmaschine angeschlossen ist.**

Ι

Trennen Sie nun das USB-Gerät wieder. Bringen Sie die Abdeckung wieder an.

- **Vorsichtshinweise zum Gebrauch des Speichermediums**
- **Nicht nass werden lassen oder mit nassen Händen anfassen. Es kann sonst zu einem Brand oder elektrischen Schlag kommen.**
- **Nicht biegen oder Gewalteinwirkung oder Erschütterungen aussetzen.**
- **Auf keinen Fall zerlegen oder abändern.**
- **Die Kontakte nicht mit Metallgegenständen berühren. Anderenfalls können Daten gelöscht werden.**
- **Lagerung oder Benutzung an folgenden Orten vermeiden. Orte mit hoher Temperatur oder Luftfeuchtigkeit / Orte mit Taukondensation / Orte mit starkem Staubniederschlag / Orte, die statischer Elektrizität oder elektrischem Rauschen ausgesetzt sind**

![](_page_16_Picture_21.jpeg)

- ① Bei der Handhabung von USB-Geräten zu beachtende Vorsichtsmaßnahmen
	- ・Lassen Sie das USB-Gerät oder das USB-Kabel nicht am USB-Anschluss angeschlossen, während die Nähmaschine in Betrieb ist. Die Maschinenvibrationen können den Anschlussteil beschädigen, was zu Verlust der im USB-Gerät gespeicherten Daten oder Beschädigung des USB-Geräts oder der Nähmaschine führen kann.
	- ・Unterlassen Sie das Anschließen/Abtrennen eines USB-Geräts, während ein Programm oder Nähdaten gelesen/geschrieben werden.
	- Dies könnte eine Datenbeschädigung oder Funktionsstörung verursachen.
	- ・Wenn der Speicherplatz eines USB-Geräts partitioniert ist, ist nur eine Partition zugänglich.
	- ・Manche Arten von USB-Gerät werden von dieser Nähmaschine eventuell nicht korrekt erkannt.
	- ・JUKI leistet keine Kompensation für den Verlust von auf dem USB-Gerät gespeicherten Daten, der durch den Gebrauch mit dieser Nähmaschine verursacht wird.
	- ・Wenn die Tafel den Kommunikationsbildschirm oder die Musterdatenliste anzeigt, wird das USB-Laufwerk nicht erkannt, selbst wenn ein Speichermedium in den Steckplatz eingesetzt wird.
	- ・Was USB-Geräte und Speichermedien, wie z. B. CF-Karten, betrifft, so sollte grundsätzlich nur ein Gerät/Speichermedium an/in die Nähmaschine angeschlossen/eingesetzt werden. Wenn zwei oder mehr Geräte/Speichermedien angeschlossen/eingesetzt werden, erkennt die Maschine nur eines davon. Nehmen Sie auf die USB-Spezifikationen Bezug.
	- ・Führen Sie den USB-Stecker bis zum Anschlag in den USB-Anschluss an der IP-Tafel ein.
	- ・Schalten Sie nicht die Stromversorgung aus, während auf die Daten im USB-Flash-Laufwerk zugegriffen wird.

#### ② USB-Spezifikationen

![](_page_17_Picture_177.jpeg)

![](_page_17_Picture_178.jpeg)

 \*1: JUKI garantiert keinen einwandfreien Betrieb aller verwendbaren Geräte. Manche Geräte funktionieren wegen eines Kompatibilitätsproblems eventuell nicht.

## <span id="page-18-0"></span>**2. BEI VERWENDUNG VON IP-420**

### **2-1. Bezeichnung der Teile der IP-420**

![](_page_18_Figure_2.jpeg)

Sensorbildschirm, LCD display section

![](_page_18_Picture_171.jpeg)

können.

- Kontrastregler
- Helligkeitsregler
- CompactFlash(TM)-Karten-Auswerftaste
- CompactFlash(TM)-Karten-Steckplatz
- Abdeckungserkennungsschalter
- Buchse für externen Schalter
- Buchse für Schaltkastenanschluss

#### <span id="page-19-0"></span>**2-2. Allgemein verwendete Tasten**

Die folgenden Tasten dienen zur Durchführung allgemeiner Bedienungsvorgänge auf den einzelnen Bildschirmen des Modells IP-420:

![](_page_19_Picture_125.jpeg)

## <span id="page-20-0"></span>**2-3. Grundlegende Bedienung der IP-420**

![](_page_20_Picture_1.jpeg)

#### ① **Einschalten des Netzschalters.**

Beim ersten Einschalten der Stromversorgung wird der Sprachenwahlbildschirm angezeigt. Legen Sie die verwendete Sprache fest. (Eine Änderung ist mit Speicherschalter U500 möglich.)

![](_page_20_Picture_4.jpeg)

 **oder der Eingabetaste beenden, ohne eine Sprachenwahl durchzuführen, erscheint der Sprachenwahlbildschirm beim nächsten Einschalten wieder.**

#### ② **Auswählen der Nummer des zu nähenden Musters.**

Nach dem Einschalten der Stromversorgung wird der Dateneingabebildschirm angezeigt. Die Musternummertaste <sup>(2)</sup>, die gegenwärtig ausgewählt ist, wird in der Mitte des Bildschirms angezeigt.

Drücken Sie die Taste, um die Nähform auszuwählen. Angaben zum Auswahlverfahren der Nähform unter

#### **["II-2-5. Durchführung der Nähformwahl" S.23](#page-26-1).**

Wenn die Bereitschaftstaste **B** gedrückt wird, ändert sich die Hintergrundfarbe des LCD-Displays nach Grün, und die Nähmaschine wird in den Nähbereitschaftszustand versetzt.

![](_page_21_Figure_0.jpeg)

- ③ **Starten Sie den Nähvorgang.** Angaben zum Nähen finden Sie unter **["I-5-1.](#page-13-1) [Nähen" S.10](#page-13-1)**.
- Angaben zum Bildschirm finden Sie unter **["II-2-4. LCD-Display bei der Wahl der Näh](#page-22-1)[form" S.19](#page-22-1)**.

- **1. Wenn Sie die exklusive Stoffklammer verwenden, überprüfen Sie aus Sicherheitsgründen die Musterform. Falls das Muster vom Transportrahmen übersteht, kommt die Nadel während des Nähens mit dem Transportrahmen in Berührung, was zu einem Nadelbruch oder dergleichen führen kann.**
- **2. Achten Sie beim Anheben der Stoffklammer darauf, dass Ihre Finger nicht von der Stoffklammer erfasst werden, da sie sich nach dem Absenken bewegt.**
- **3. Wenn die Stromversorgung ausgeschaltet wird, ohne die Bereitschaftstaste zu drücken, werden die Einstellwerte von "Musternummer", "X-Vergrößerungs-/Verkleinerungsverhältnis", "Y-Vergrößerungs-/Verkleinerungsverhältnis", "Max. Nähgeschwindigkeit", "Fadenspannung" oder "Zwischenpresserhöhe" nicht gespeichert.**

## <span id="page-22-1"></span><span id="page-22-0"></span>**2-4. LCD-Display bei der Wahl der Nähform**

### **(1) Nähform-Dateneingabebildschirm**

![](_page_22_Figure_2.jpeg)

![](_page_22_Picture_153.jpeg)

![](_page_23_Picture_250.jpeg)

#### <span id="page-24-0"></span>**(2) Nähbetriebsbildschirm**

![](_page_24_Figure_1.jpeg)

![](_page_24_Picture_130.jpeg)

![](_page_25_Picture_219.jpeg)

## <span id="page-26-1"></span><span id="page-26-0"></span>**2-5. Durchführung der Nähformwahl**

![](_page_26_Picture_1.jpeg)

## 00N **© <u>Lessenand</u> B** ь YÍ D $0.00%$ I Mbr M

#### ① **Aufrufen des Dateneingabebildschirms.**

Die Auswahl der Nähform kann nur auf demDateneingabebildschirm (blau) durchgeführt werden. Wenn der Nähbetriebsbildschirm (grün) angezeigt wird, drücken Sie die Bereitschaftsta-

ste  $\bigodot$ , um den Dateneingabebildschirm (blau) anzuzeigen.

#### ② **Aufrufen des Nähform-Auswahlbildschirms.** Drücken Sie die Nähform-Wahltaste <sup>(2)</sup>, um den Nähform-Auswahlbildschirm anzuzeigen.

#### ③ **Auswählen des Nähformtyps.**

Es gibt 4 Nähformtypen.

Drei Nähformtypen sind allgemein verfügbar. Drücken Sie die Nähform-Wahltaste  $\bigotimes$  **B**.

Diese Taste wird im Anfangszustand nicht angezeigt.

**Wenn Taste**  $\bigcirc$  **oder**  $\bigcirc$  **<sup>100.0%</sup> auf diesem Bildschirm gedrückt wird, kann das X- oder Y-Vergrößerungs-/Verkleinerungsverhältnis geändert werden. Einzelheiten finden Sie unter ["II-2-6. Ändern der Postendaten"](#page-28-1)  [S.25.](#page-28-1)**

#### ④ **Festlegen des Nähformtyps.**

Die folgenden 4 Nähformtypen sind verfügbar. Wählen Sie davon den gewünschten Nähformtyp aus.

![](_page_26_Picture_14.jpeg)

![](_page_26_Picture_215.jpeg)

#### **Verwenden Sie unbedingt ein mit der IP-420 formatiertes Speichermedium. Angaben zum Formatierverfahren des Speichermediums finden Sie unter ["II-2-28. Formatieren des Speichermediums" S.74.](#page-77-0)**

Wählen Sie die gewünschte Form mit den Nähform-Wahltasten @ aus, und drücken Sie die Eingabetaste  $\Box$   $\Box$ 

Der Nähformtasten-Listenbildschirm wird entsprechend der gewählten Nähform angezeigt.

![](_page_27_Figure_0.jpeg)

⑤ **Auswählen der Nähform.**

Wenn die Aufwärts- oder Abwärtsverschiebungstaste

 $\blacktriangle$ G gedrückt wird, laufen die Nähformtasten G der Reihe nach durch.

![](_page_27_Figure_4.jpeg)

#### ⑥ **Festlegen der Nähform.**

Wenn die Eingabetaste **I Gelauf O** gedrückt wird, wird die Nähform festgelegt, und der Dateneingabebildschirm wird angezeigt.

Wenn die Nähform ein Benutzermuster ist, wird Bildschirm **A**  angezeigt.

Die für das Benutzermuster registrierte Musternummer-Wahltaste  $\bullet$  wird angezeigt. Drücken Sie die Taste der gewünschten Musternummer.

![](_page_27_Figure_9.jpeg)

Wenn die Betrachtertaste Wild C gedrückt wird, wird die Form der gewählten Musternummer angezeigt, um sie zu überprüfen.

#### <span id="page-28-1"></span><span id="page-28-0"></span>**2-6. Ändern der Postendaten**

#### **WARNUNG:**

**Überprüfen Sie die Musterform nach jeder Änderung des X/Y-Vergrößerungs-/Verkleinerungsverhältnisses. Andernfalls kann es zu einer gefährlichen Situation, wie z. B. einem Nadelbruch, kommen, wenn die Nadel wegen des Einstellwerts mit dem Nähfuß oder dergleichen in Berührung kommt.** 

![](_page_28_Picture_3.jpeg)

① **Aufrufen des Dateneingabebildschirms.**

Im Falle des Dateneingabebildschirms kann die Änderung von Postendaten annulliert werden. Wenn der Nähbetriebsbildschirm (grün) angezeigt wird, drücken Sie die Bereitschaftsta-

ste  $\Box$ , um den Dateneingabebildschirm (blau) anzuzeigen.

 **\* Fadenspannung und Zwischenpresserhöhe können selbst auf dem Nähbetriebsbildschirm geändert werden.**

#### ② **Aufrufen des Postendaten-Eingabebildschirms.**

Wenn Sie die Taste der zu ändernden Postendaten drücken, wird der Postendaten-Eingabebildschirm angezeigt. Die folgenden 5 Postendaten sind verfügbar.

![](_page_28_Picture_255.jpeg)

- \* Der Fadenspannungswert und der Zwischenpresser-Bezugswert ändern sich mit jedem auszuwählenden Muster.
- \* Die Werte für @ Maßstabsrate in X-Richtung und @ Maßstabsrate in Y-Richtung können auf den Istgrößenwert geändert werden, der durch Wahl des Speicherschalters **U064** eingegeben wird.
- \* Die X/Y-Vergrößerung/Verkleinerung kann auf die zwei folgenden Arten durchgeführt werden.
	- Die bereits eingelesenen Daten auf diesem Dateneingabebildschirm können wiederholt vergrößert oder verkleinert werden.
	- Die X/Y-Maßstabsrate kann bei der Musterwahl eingestellt und gelesen werden. Siehe **["II-2-5.](#page-26-1)  [Durchführung der Nähformwahl" S.23](#page-26-1)**.
- \* Selbst wenn im Falle von Punktnähen Erhöhung/Erniedrigung der Stichzahl im Funktionsmodus Vergrößerung und Verkleinerung eingestellt wird, kann die Vergrößerung und Verkleinerung mit einer Erhöhung/Verringerung der Teilung durchgeführt werden.
- \* Wenn im Falle von Kreis oder Bogen die X/Y-Maßstabsrate individuell eingestellt oder die X/Y-Vergrößerung/Verkleinerung wiederholt wird, wechselt der Nähbetrieb auf Punktnähen, und die Form kann nicht beibehalten werden.

Vergrößerung/Verkleinerung können durch Erhöhen/Verringern der Teilung durchgeführt werden. In diesem Fall ist die X/Y-Maßstabsrate auf dem Musterlisten-Bildschirm einzustellen und zu lesen.

- \* Der max. Eingabebereich und der Anfangswert der max. Geschwindigkeitsbegrenzung <sup>O</sup> werden mit dem Speicherschalter U001 festgelegt.
- \* Eine Änderung der Zwischenpresserhöhe kann nicht unmittelbar nach dem Einschalten der Stromversorgung oder nach der Bewegung von der Hauptgeräte-Eingabe durchgeführt werden. Benutzen Sie die Maschine, nachdem Sie die Bereitschaftstaste **gehang gedrückt und die Nullpunkt-Wie**dergewinnung durchgeführt haben.

![](_page_29_Picture_0.jpeg)

Beispiel: Eingabe der X-Maßstabsrate.

Drücken Sie 100.0%  $\Omega$ , um den Postendaten-Eingabebildschirm aufzurufen

- ③ **Eingeben der Daten.** Geben Sie den gewünschten Wert mit dem Zehnerblock und den Tasten  $+/ \bullet$  ein.
- ④ **Festlegen der Daten.**

Durch Drücken der Eingabetaste **G** werden die Daten festgelegt.

- Die übrigen Postendaten können nach dem gleichen Ver**fahren geändert werden.**
- Die X/Y-Werte für das X/Y-Vergrößerungs-/Verkleinerungs**verhältnis oder die tatsächliche X/Y-Größe können auf einem einzigen Bildschirm eingegeben werden.**
- **1. Wenn die Stromversorgung ausgeschaltet wird, ohne die Bereitschaftstaste zu drücken, werden die Einstellwerte von "Musternummer", "X-Vergrößerungs-/Verkleinerungsverhältnis", "Y-Vergrößerungs-/Verkleinerungsverhältnis", "Max. Nähgeschwindigkeit", "Fadenspannung" oder "Zwischenpresserhöhe" nicht gespeichert.**
- **2. Wenn die Operationsverarbeitung wegen eines zu geringen Verkleinerungsverhältnisses nicht durchgeführt werden kann, wird der Bedienungsfehler E042 angezeigt.**
- **3. Wenn die Maßstabsrate mit Erhöhen/Verringern der Stichzahl (feststehende Teilung) geändert wird, werden die an den Punkten außer den Formpunkten eingegebenen mechanischen Steuerbefehle gelöscht.**

![](_page_29_Picture_11.jpeg)

Wenn X/Y-Vergrößerungs-/Verkleinerungsverhältnis, Fadenspannung, Zwischenpresser, Hinzufügen/Löschen des Fadenspannungsbefehls, oder Hinzufügen/Löschen des Erhöhungs-/Verringerungswerts des Zwischenpressers für Benutzermuster oder Speichermedienmuster durchgeführt wird, ändert sich die Anzeige  $\bigoplus$  des Mustertypabschnitts.

Im Falle einer Änderung von Anzeige  $\bigoplus$  erscheint der Änderungs-Bestätigungsbildschirm bei der Musteränderung.

Wenn die Eingabetaste **I Gedrückt** wird, wird die Informati-

on zum aktuellen Muster ungültig, und die Musternummer ändert sich.

Um das geänderte Muster zu speichern, lesen Sie die Angaben unter **["II-2-13. Neuregistrierung von Benutzermustern" S.37](#page-40-1)**.

## <span id="page-30-1"></span><span id="page-30-0"></span>**2-7. Überprüfen der Musterform**

#### **WARNUNG :**

**Überprüfen Sie unbedingt die Kontur desNähmusters nach der Musterwahl. Falls das Nähmuster den Bereich des Nähgutklemmfußes verläßt, kommt die Nadel während des Nähbetriebs mit dem Nähgutklemmfuß in Berührung, was zu Nadelbruch und anderen gefährlichen Störungen führen kann.**

![](_page_30_Figure_3.jpeg)

![](_page_30_Figure_4.jpeg)

① **Anzeigen des Nähbetriebsbildschirms.**

Rufen Sie den Dateneingabebildschirm (blau) auf, und drücken

Sie die Bereitschaftstaste **(4) @**. Daraufhin wechselt die Hinter-

grundbeleuchtung des LCD-Displays auf Grün, und Nähen ist möglich.

**Wenn sich die Materialklammer in ihrer Hochstellung befindet, senkt sie sich zuerst auf ihre Tiefstellung und bewegt sich dann zum Nähstartpunkt. Achten Sie darauf, dass Ihre Finger nicht zwischen Materialklammer und Stichplatte eingeklemmt werden.**

② **Rufen Sie den Bildschirm für Schrittnähen auf.**

Wenn die Schrittnähtaste **B** gedrückt wird, erscheint der Bildschirm für Schrittnähen.

③ **Senken Sie den Presser mit dem Fußschalter ab.**

**Die Nähmaschine läuft in diesem Zustand nicht an, selbst wenn der Fußschalter niedergedrückt wird.** Hinweis

④ **Führen Sie Nähen bei abgesenktem Presser durch.** Das Nähmuster wird in der Mitte des Bildschirms angezeigt. Der aktuelle Punkt, die Näh-Startposition und die Näh-Endposition werden durch  $\bullet$  (rosa Kreis),  $\bullet$  (blauer Punkt) bzw.  $\bullet$  (rosa Punkt) gekennzeichnet.

Überprüfen Sie die Nähform mit der Ein-Stich-Rückwärts-Taste

 $\Theta$  und der Ein-Stich-Vorwärts-Taste  $\left|\frac{1+1}{2}\right|$   $\Theta$ . Wenn zwei oder mehr Befehle eingegeben worden sind, ändert sich die Transportposition nicht, aber die Befehlsanzeige **A** wird vorwärts und rückwärts bewegt. Wird die Ein-Stich-Vorwärts-Taste oder Ein-Stich-Rückwärts-Taste gedrückt gehalten, erhöht sich die Bewegungsgeschwindigkeit.

Wenn die Befehlssuche-Vorwärts-Taste WAI **O** gedrückt, bewegt sich der Transport automatisch zur Nähendposition. Wenn

die Befehlssuche-Rückwärts-Taste **AA**<sup>1</sup> + gedrückt, bewegt sich der Transport automatisch zur Nähanfangsposition.

Um den Transport zu stoppen, drücken Sie die Taste  $\mathbf{\Theta}, \mathbf{\Theta}, \mathbf{\Theta}, \mathbf{\Theta}, \mathbf{\Theta}$ G oder **G**.

Wenn die Zwischenpressertaste SLU G gedrückt wird, wird der Zwischenpresser angehoben oder abgesenkt. (Diese Taste wird

nicht angezeigt, wenn der Speicherschalter U103 auf gestellt wird.)

#### ⑤ **Beenden Sie die Überprüfung der Form.**

Wenn die Nähfuß-Ausgangsstellungstaste |  $\equiv$  |  $\bullet$  gedrückt wird, bewegt sich die Materialklammer zur Nähanfangsposition, und das Display wird auf den Nähbetriebsbildschirm zurückgeschaltet. Durch Drücken der Abbruchtaste I wird das Display ebenfalls auf den Nähbetriebsbildschirm zurückgeschaltet. Wenn die Materialklammer nicht an der Nähanfangs- oder -endposition ruht, kann der Nähvorgang durch Drücken des Fußschalters gestartet werden, bevor die Überprüfung der Nähform abgeschlossen ist.

## <span id="page-31-0"></span>**2-8. Ändern des Nadeleinstichpunkts**

![](_page_31_Figure_1.jpeg)

#### **(1) Bearbeiten der Fadenspannung**

Drücken Sie die Schrittnähtaste **Brücken Nähbe**triebsbildschirm, um den Schrittnähbildschirm anzuzeigen.

**Wenn es notwendig ist, den Transport vorwärts oder rückwärts zu bewegen, wie z. B. zur Nadelüberprüfung, bewegt sich der Transport nur, wenn die Materialklammer abgesenkt wird. Überprüfen Sie unbedingt die Hinweis Nadel oder andere relevante Vorgänge, nachdem Sie die Materialklammer abgesenkt haben.**

Das Nähmuster wird in der Mitte des Bildschirms angezeigt. Der aktuelle Punkt, die Näh-Startposition und die Näh-Endposition werden durch  $\bullet$  (rosa Kreis),  $\bullet$  (blauer Punkt) bzw.  $\bullet$  (rosa Punkt) gekennzeichnet.

Drücken Sie die Moduswahltaste  $\mathbb{R}^{\mathbb{N}}$  **B**, um den Fadenspannungsmodus auszuwählen.

Wenn die Ein-Stich-Rückwärts-Taste FE O oder -Vorwärts-Taste |  $\left|\bullet\right\rangle$  |  $\bullet$  gedrückt wird, wird der Transport (aktueller Punkt  $\frac{1}{2}$  um einen Stich rückwärts oder vorwärts bewegt.

Wenn zwei oder mehr Befehle eingegeben worden sind, ändert sich die Transportposition nicht, aber die Befehlsanzeige A wird vorwärts und rückwärts bewegt. Wird die Taste <sup>O</sup> oder D gedrückt gehalten, erhöht sich die Bewegungsgeschwindigkeit.

Der angezeigte Wert  $\bigcirc$  ist der Absolutwert (Fadenspannungswert + Fadenspannungsbefehlswert).

Wenn die Befehlssuche-Vorwärts-Taste **WAL** O oder -Rückwärts-Taste **WW O** gedrückt wird, bewegt sich der Transport ab dem aktuellen Nadeleinstichpunkt vorwärts oder rückwärts, um den Nadeleinstichpunkt zu erreichen, an dem sich der

erste Spannungs- oder Zwischenpresserbefehl befindet.

Um den Transport zu stoppen, drücken Sie die Taste **(e**), **e**,  $\Theta$ .  $\Theta$  oder  $\Phi$ .

Wenn die Zwischenpressertaste  $\boxed{\mathbb{V}}$  **G** gedrückt wird, wird der Zwischenpresser angehoben oder abgesenkt. (Diese

Taste wird nicht angezeigt, wenn der Speicherschalter U103 auf ∬ V gestellt wird.)

Wenn die Nähfuß-Ausgangsstellungstaste  $\Box$  O gedrückt wird, bewegt sich die Materialklammer zu ihrem Nullpunkt, und das Display wird auf den Nähbetriebsbildschirm zurückgeschaltet.

Wenn die Befehlslöschtaste **| orgenomische Genetal** O gedrückt wird, erscheint der Bildschirm zum Löschen des Befehls, wie bei **A** dargestellt.

Wenn  $\circled{1}$  50  $\bullet$  gedrückt wird, wird der Eingabebildschirm zur Erhöhung/Verringerung des Fadenspannungswerts angezeigt. Geben Sie den gewünschten Wert auf dem Eingabebildschirm zur Erhöhung/Verringerung des Fadenspannungswerts mit dem Zehnerblock und den Tasten  $+/ \odot$  ein.

Durch Drücken der Eingabetaste **Drücken die Daten** festgelegt.

<span id="page-32-0"></span>![](_page_32_Figure_0.jpeg)

#### **(2) Bearbeiten der Zwischenpresserhöhe**

Drücken Sie die Schrittnähtaste A auf dem Nähbetriebs bildschirm, um den Schrittnähbildschirm anzuzeigen.

Das Nähmuster wird in der Mitte des Bildschirms angezeigt. Der aktuelle Punkt, die Näh-Startposition und die Näh-Endposition werden durch  $\bullet$  (rosa Kreis),  $\bullet$  (blauer Punkt) bzw.  $\bullet$  (rosa Punkt) gekennzeichnet.

ςհո Drücken Sie die Moduswahltaste **B**, um den Zwischenpressermodus auszuwählen.

Wenn die Ein-Stich-Rückwärts-Taste C oder -Vorwärts-Taste ₩  $\Theta$  gedrückt wird, wird der Transport (aktueller Punkt  $\bullet$ ) um einen Stich rückwärts oder vorwärts bewegt. Wenn zwei oder mehr Befehle eingegeben worden sind, ändert sich die Transportposition nicht, aber die Befehlsanzeige **A** wird vorwärts und rückwärts be wegt. Wird die Taste ● oder ● gedrückt gehalten, erhöht sich die Bewegungsgeschwindigkeit.

Der angezeigte Wert  $\bigcirc$  ist der Absolutwert (Zwischenpresserhöhenwert + Zwischenpresserhöhen-Zunahme/Abnahme-Wert).

Wenn die Befehlssuche-Vorwärts-Taste **WW O** oder -Rückwärts-Taste **WW O** gedrückt wird, bewegt sich der Transport ab dem aktuellen Nadeleinstichpunkt vorwärts oder rückwärts, um den Nadeleinstichpunkt zu erreichen, an dem sich der erste Zwischenpresser- oder Spannungsbefehl befindet.

Um den Transport zu stoppen, drücken Sie die Taste (e, e, e, e, **G** oder **(B**.

Wenn die Zwischenpressertaste  $\left[\begin{matrix} \mathbb{V} \ \mathbb{I} \end{matrix}\right]$   $\Theta$  gedrückt wird, wird der

Zwischenpresser angehoben oder abgesenkt. (Diese Taste wird nicht angezeigt, wenn der Speicherschalter U103 auf  $\| \psi_{\bullet} \|$ gestellt wird.)

Wenn die Nähfuß-Ausgangsstellungstaste  $\bigoplus$  gedrückt wird,

bewegt sich die Materialklammer zu ihrem Nullpunkt, und das Dis play wird auf den Nähbetriebsbildschirm zurückgeschaltet. Wenn die Befehlslöschtaste | n<sup>ar</sup> | ❶ gedrückt wird, erscheint der Bildschirm zum Löschen des Befehls, wie bei **A** dargestellt. Wenn <u>V</u>‡ 2.0 Ogedrückt wird, wird der Eingabebildschirm zur Erhöhung/Verringerung der Zwischenpresserhöhe angezeigt. Geben Sie den gewünschten Wert auf diesem Bildschirm mithilfe des Zehnerblocks und der Tasten +/- K ein. Durch Drücken der

Eingabetaste L werden die Daten festgelegt.

- **1. Wenn die Nadel überprüft bzw. Vor- oder Rückwärt stransport durchgeführt wird, funktioniert die Maschine nur bei abgesenktem Nähfuß. Benutzen Sie die Maschi ne erst, nachdem Sie den Nähfuß abgesenkt haben.**
- **2. Wenn der Zwischenpresser auf seiner Tiefstellung ruht, sind die Bewegungen von Zwischenpresser und Nadel je nach der Einstellung des Speicher**  schalters **U108** unterschiedlich.
- **3. Wenn die Höhe des Zwischenpressers vergrößert oder eine dickere Nadel verwendet wird, ist der Abstand zwischen dem Wischer und den Komponenten zu über prüfen. Der Wischer kann nur verwendet werden, wenn ausreichender Abstand vorhanden ist. Schalten Sie in diesem Fall den Wischerschalter aus, oder ändern Sie den Einstellwert des Speicherschalters .**

**Siehe ["II-3. LISTE DER SPEICHERSCHALTERDATEN"](#page-84-0)** 

![](_page_32_Picture_18.jpeg)

 $\boldsymbol{\Phi}$ 

 $\overline{\mathbf{0}}$ Σ  $\ddot{\ddagger}$ 

Ł

M

#### **2-9. Gebrauchsweise des Zwischenstopps**

<span id="page-33-0"></span>![](_page_33_Figure_1.jpeg)

Wenn die Zwischenstopptaste ❶ während des Nähbetriebs gedrückt wird, kann die Nähmaschine angehalten werden. In diesem Fall wird der Fehlermeldebildschirm angezeigt, um auf das Drücken der Stopptaste aufmerksam zu machen.

#### **(1) Durchführung einer Nähwiederholung**

![](_page_33_Figure_4.jpeg)

#### <span id="page-34-0"></span>**(2) Zur Durchführung einer Nähwiederholung ab dem Anfang**

![](_page_34_Picture_1.jpeg)

#### <span id="page-35-1"></span><span id="page-35-0"></span>**2-10. Wenndas einlegen des Nähguts durch die Nadelspitze behindert wird**

![](_page_35_Picture_1.jpeg)

 $\boldsymbol{\Theta}$ 

① **Rufen Sie den Verschiebungsbildschirm auf.**

Wenn Sie die Verschiebungstaste  $\left|\leftarrow\right>$   $\bullet$  drücken, wird der Verschiebungsbildschirm angezeigt.

#### ② **Verschieben Sie den Presser.**

Senken Sie den Presser ab, und geben Sie die Bewegungsrichtung mit der Richtungstaste <sup>g</sup> ein.

Die Position, zu welcher der Transportrahmen gebracht wird, wird zur Bereitschaftsposition. Das Nähprodukt kann an dieser Position eingelegt werden. Die Nähposition selbst ändert sich nicht.

**Der eingestellte Verschiebungsbetrag kann nur auf dem Nähbetriebsbildschirm wirksam sein.**

**Wenn durch Drücken der Bereitschaftstaste auf den Eingabebildschirm umgeschaltet wird, wird der eingestellte Verschiebungsbetrag gelöscht.**

![](_page_35_Picture_9.jpeg)

M

**Eine Parallelverschiebung der Nähposition ist ebenfalls**  möglich, indem der Speicherschalter **U089** entspre**chend eingestellt wird.**
# <span id="page-36-0"></span>**2-11. Aufwickeln des spulenfadens**

# **(1) Bewickeln einer Spule während des Nähbetriebs gezeigt.**

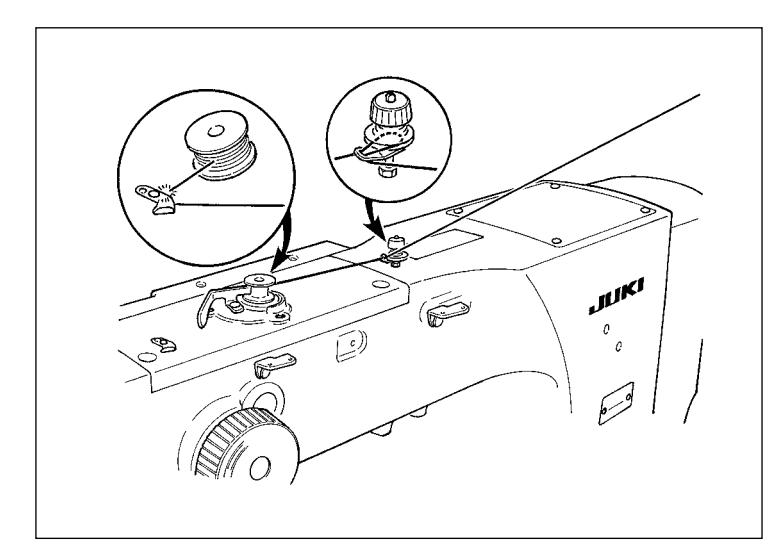

Den Spuler einfädeln, und den Faden um die Spule wickeln, wie in der Abbildung gezeigt.

## **(2) Wenn nur Spulenbewickeln durchgeführt wird**

**Col** 8

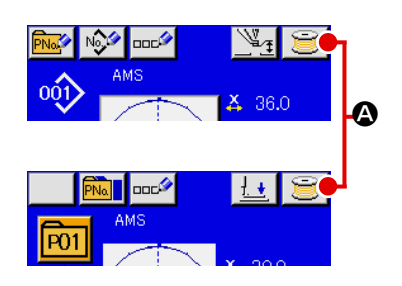

 $\overline{\mathbb{C}}$ 

M

## ① **Anzeigen des Spulenwickelbildschirms**

Drücken Sie die Spulertaste **A auf dem Dateneingabe**bildschirm (blau), um den Nähfuß abzusenken. Dann wird der Spulerbildschirm angezeigt.

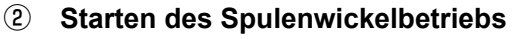

Drücken Sie das Startpedal nieder, worauf die Nähmaschine anläuft und mit dem Aufwickeln des Spulenfadens beginnt.

## ③ **Anhalten der Nähmaschine**

Durch Drücken der Stopptaste **D** B wird die Nähmaschine angehalten und auf den Normalmodus umgeschaltet. Durch zweimaliges Drücken der Starttaste wird die Nähmaschine angehalten, während der Spulenwickelmodus erhalten bleibt. Wenden Sie dieses Verfahren an, wenn Sie mehrere Spulen bewickeln wollen.

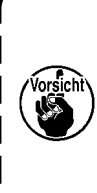

**Der Spuler funktioniert unmittelbar nach dem Einschalten der Stromversorgung noch nicht. Bewickeln Sie die Spule, nachdem Sie die Musternummer oder derglei-**

**chen einmal eingestellt und die Taste gedrückt** 

**haben, so dass die Näbetriebs-LED aufleuchtet.**

# <span id="page-37-0"></span>**2-12. Verwendung des Zählers**

## **(1) Einstellverfahren des Zählers**

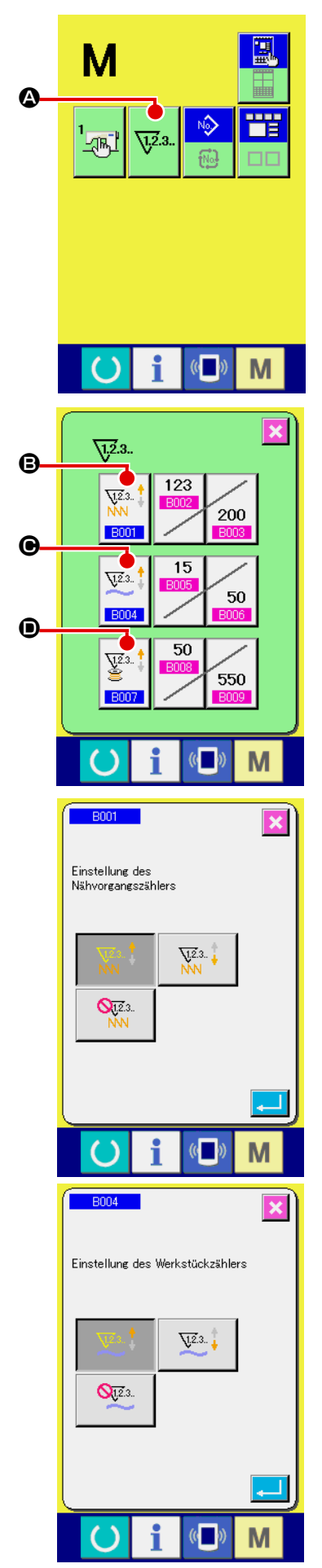

## ① **Anzeigen des Zählereinstellbildschirms**

Drücken Sie die Taste M, um die Zählereinstelltaste

**W2.3.** 

A auf dem Display anzuzeigen. Wenn diese Taste gedrückt wird, wird der Zählereinstellbildschirm angezeigt.

## ② **Wahl des Zählertyps**

Diese Nähmaschine besitzt drei verschiedene Zähler: den Nähvorgangszähler, den Werkstückzähler und den Spulenfa-

denzähler. Wenn die Nähvorgangszählertyp-Wahltaste

 $\overline{u}$ 2.3. **B**, die Werkstückzählertyp-Wahltaste  $\bigcirc$  **O** oder die Spu-

lenfadenzählertyp-Wahltaste  $\left|\frac{g}{q}\right|$  **O** gedrückt wird, erscheint

der entsprechende Zählertyp-Auswahlbildschirm. Auf diesem Bildschirm kann der Zählertyp individuell ausgewählt werden.

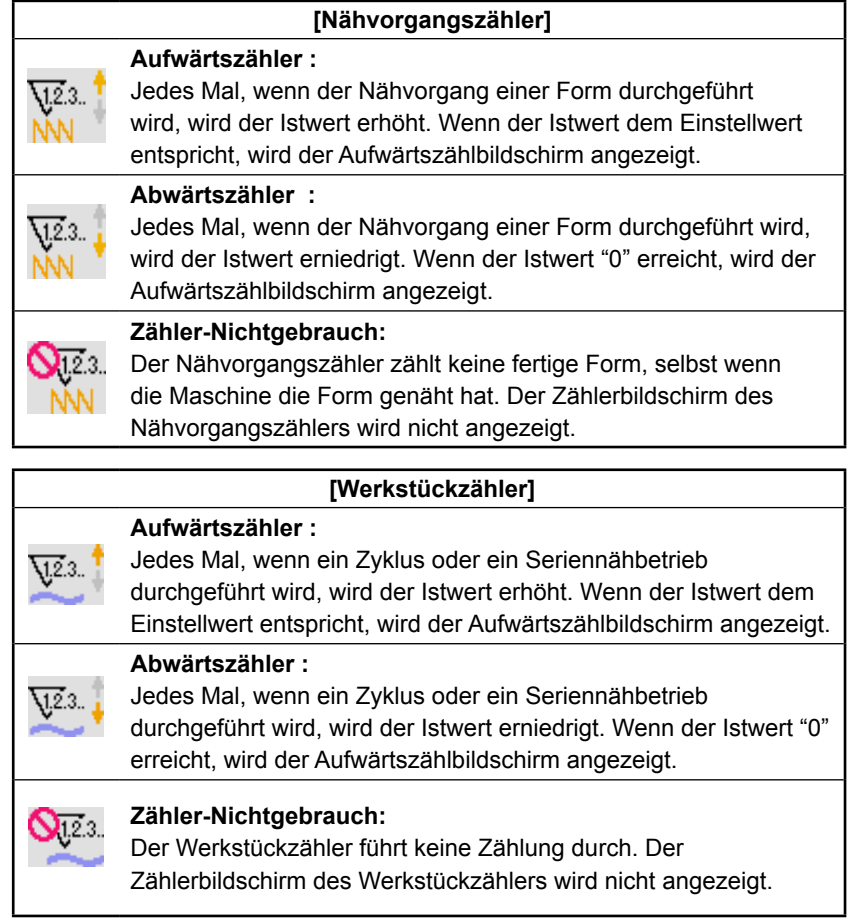

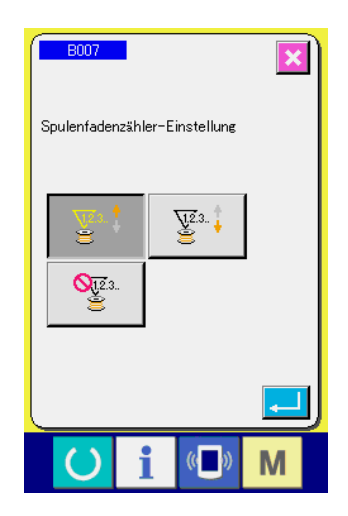

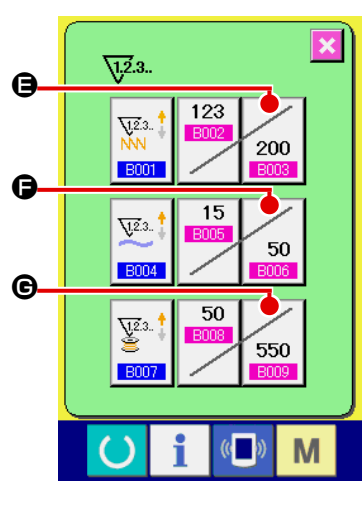

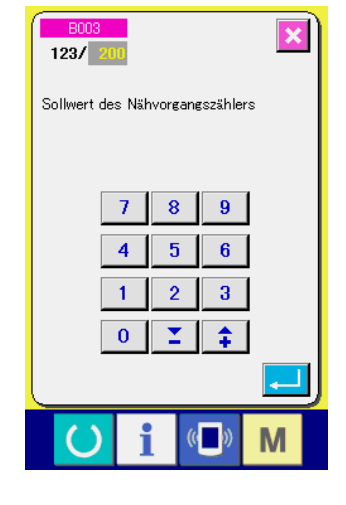

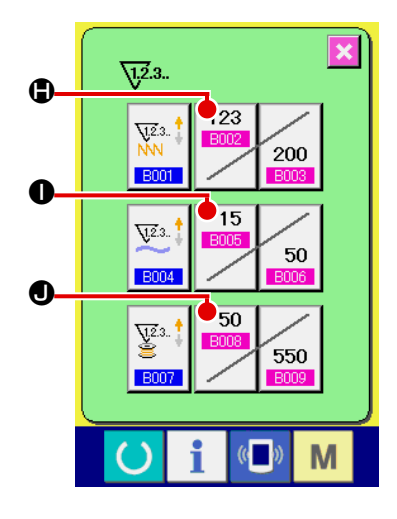

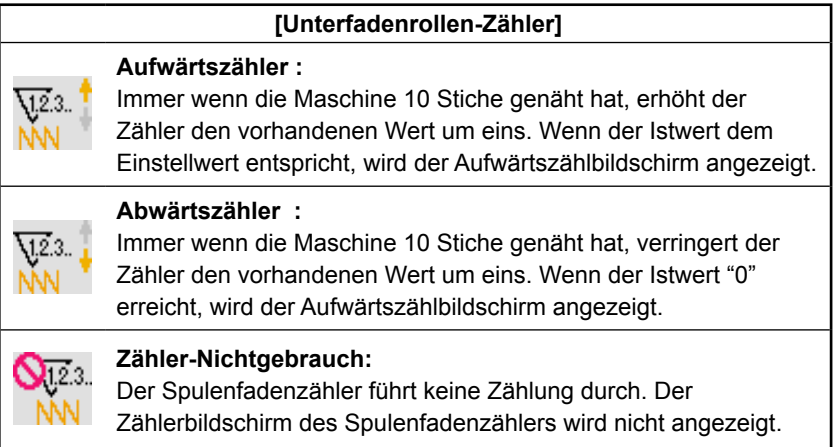

③ **Ändern des Zählereinstellwertes**

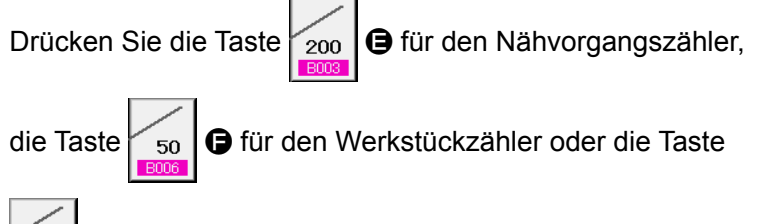

550

G für den Spulenfadenzähler, um den entsprechenden

Eingabebildschirm für den Zähler-Einstellwert anzuzeigen.

Hier können Sie den Istwert eingeben.

Wenn "0" als Einstellwert eingegeben wird, wird der Aufwärtszähler nicht angezeigt.

④ **Ändern des Zähler-Istwertes**

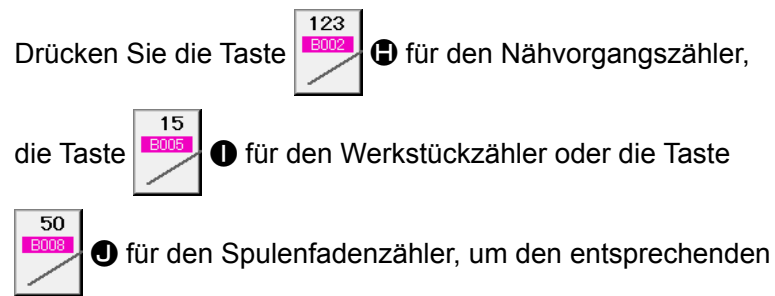

Eingabebildschirm für den Zähler-Istwert anzuzeigen.

 $\overline{\mathbf{x}}$  $\sqrt{200}$ Istwert des Nähvorgangszählers  $\overline{c}$  $\overline{\mathbf{8}}$  $\overline{9}$  $\overline{1}$  $\overline{\mathbf{4}}$  $5<sup>1</sup>$  $6<sup>1</sup>$  $\overline{1}$  $\overline{2}$  $3<sup>1</sup>$  $\overline{0}$  $\Sigma$  $\hat{+}$ M

Hier können Sie den Istwert eingeben.

# **(2) Aufwärtszählungs-Freigabeverfahren**

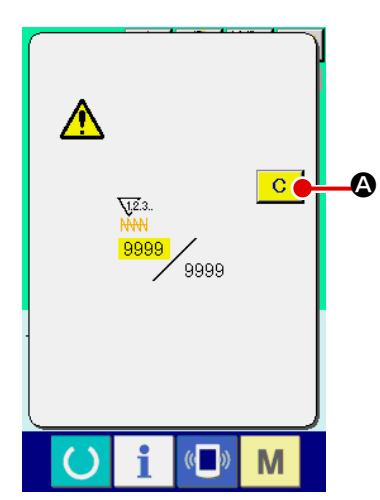

Wenn während der Näharbeit der Aufwärtszählungszustand erreicht wird, wird der Aufwärtszählungsbildschirm angezeigt und ein Signalton abgegeben. Drücken Sie die Löschtaste

 $\overline{C}$ A, um den Zähler zurückzusetzen und das Display auf den Nähbetriebsbildschirm umzuschalten. Dann beginnt der Zähler wieder mit der Zählung.

## **(3) Verändern des Zählerwerts während des Nähvorgangs**

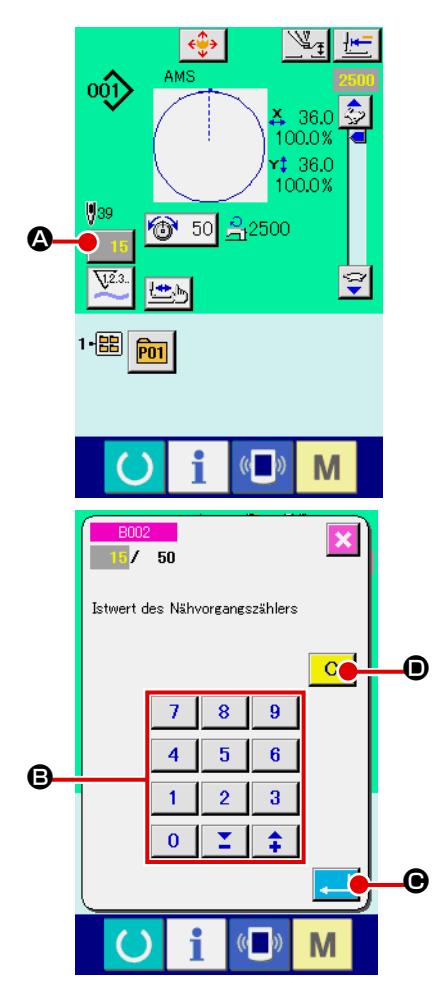

① **Rufen Sie den Bildschirm zum Ändern des Zählerwerts auf.** Wenn Sie den Zählerwert während der Näharbeit aufgrund eines Fehlers oder dergleichen ändern wollen, drücken Sie die Zählerwert-Änderungstaste 15 @ auf dem Nähbildschirm. Der Bildschirm zum Ändern des Zählerwerts wird angezeigt.

## ② **Ändern Sie den Zählerwert.**

Geben Sie den gewünschten Wert mit dem Zehnerblock oder den Tasten "+" und "-" <sup>o</sup> ein.

## ③ **Legen Sie den Zählerwert fest.**

Durch Drücken der Eingabetaste **C Die Verden die Daten** festgelegt. Wenn Sie den Zählerwert löschen wollen, drücken Sie die Löschtaste **C O**.

#### ① **Aufrufen des Dateneingabebildschirms.**

Die Registrierung eines neuen Musters kann nur auf dem Dateneingabebildschirm (blau) durchgeführt werden. Wenn der Nähbetriebsbildschirm (grün) angezeigt wird, drücken Sie

die Bereitschaftstaste (b), um den Dateneingabebildschirm (blau) anzuzeigen.

② **Aufrufen des Bildschirms für die Neuregistrierung eines Benutzermusters.**

Drücken Sie die Benutzermuster-Neuregistrierungstaste A, um den Bildschirm für die Neuregistrierung eines Benutzermusters aufzurufen.

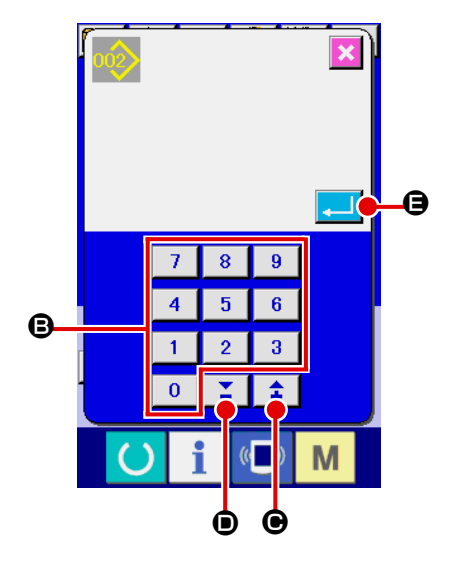

### ③ **Eingeben der Benutzermusternummer.**

Geben Sie die neu zu registrierende Benutzermusternummer mit dem Zehnerblock  $\bigcirc$  ein. Es ist möglich, eine noch nicht registrierte Benutzermusternummer mit der Taste + oder  $-\left| \right. \right.$ 

 $(\mathbf{\Theta}$  und  $\mathbf{\Theta})$  zu suchen.

#### ④ **Festlegen der Benutzermusternummer.**

Drücken Sie die Eingabetaste **E**. **E.** O, um die neu zu registrierende Benutzermusternummer fest zulegen, worauf der Dateneingabebildschirm für die Benutzermusterwahl angezeigt wird. Wenn eine bereits existierende Benutzermusternummer eingegeben und die Eingabetaste gedrückt wird, erscheint der Überschreibungs-Bestätigungsbildschirm.

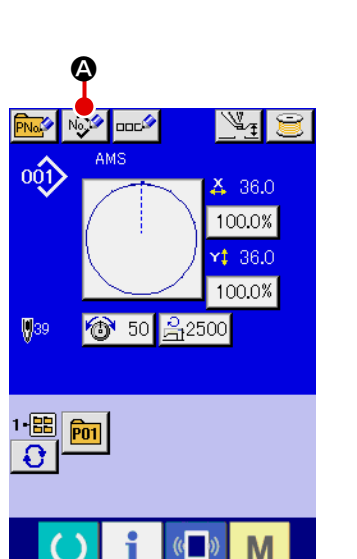

# <span id="page-41-0"></span>**2-14. Benennen von Benutzermustern**

Bis zu 255 Zeichen können für jedes Benutzermuster eingegeben werden.

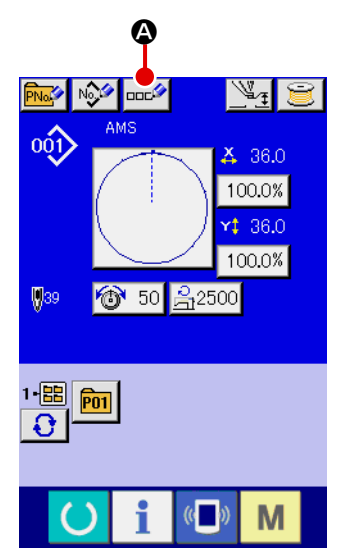

#### ① **Aufrufen des Dateneingabebildschirms.**

Der Name einer Mustertaste kann nur auf dem Dateneingabebildschirm (blau) für die Mustertastenwahl eingegeben werden. Wenn der Nähbetriebsbildschirm (grün) angezeigt wird, drücken Sie die Bereitschaftstaste (b), um den Dateneingabebildschirm (blau) anzuzeigen.

② **Aufrufen des Zeicheneingabebildschirms.** Drücken Sie die Zeicheneingabetaste **Drücken Zei**cheneingabebildschirm anzuzeigen.

#### $\stackrel{\text{o}(\text{i})}{\longrightarrow}$  $AMS$ F  ${\bf G}$ м  $\overline{\mathsf{N}}$  $\cup$  $\boldsymbol{\Theta}$  $\overline{2}$ 8  $\overline{9}$  $\sqrt{ }$  $\sharp$ Ò o G

### ③ **Eingeben der Zeichen.**

Drücken Sie die Zeichentasten <sup>3</sup> zur Eingabe der gewünschten Zeichen. Bis zu 255 Zeichen  $(A \text{ bis } Z, 0 \text{ bis } 9)$  und Sonderzeichen  $\left( + \right)$ ,  $\left[ - \right]$ ,  $\left[ / \right]$ ,  $\left[ \frac{1}{2} \right]$  und  $\left[ \cdot \right]$ können eingegeben werden. Der Cursor kann mit der Cursor-Linksverschiebungstaste  $\leftarrow \bullet$   $\bullet$  und der Cursor-Rechtsverschiebungstaste **D** verschoben werden. Wenn Sie ein eingegebenes Zeichen löschen wollen, verschieben Sie den Cursor zur Position des zu löschenden Zeichens, und drücken Sie die Löschtaste  $\left|\cos \theta\right|$   $\left|\theta\right|$ .

#### ④ **Beenden der Zeicheneingabe.**

Durch Drücken der Eingabetaste **F** G wird die Zeicheneingabe beendet. Anschließend werden die eingegebenen Zeichen im oberen Teil des Dateneingabebildschirms (blau) angezeigt.

# <span id="page-42-0"></span>**2-15. Neuregistrierung einer Mustertaste**

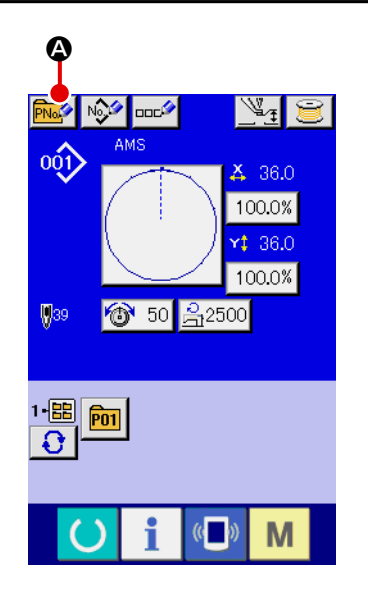

E F

8  $\overline{9}$ 

 $\bf{0}$ 

 $\mathbf \Theta$ 

#### ① **Aufrufen des Dateneingabebildschirms.**

Die Neuregistrierung einer Mustertaste kann nur auf dem Dateneingabebildschirm (blau) durchgeführt werden. Wenn der Nähbetriebsbildschirm (grün) angezeigt wird, drücken Sie die Bereitschaftstaste **OD**, um den Dateneingabebildschirm (blau) anzuzeigen.

② **Aufrufen des Bildschirms für die Neuregistrierungeiner Mustertaste.**

Drücken Sie die Mustertasten-Neuregistrierungstaste um den Bildschirm für die Neuregistrierung einer Mustertaste aufzurufen.

# ③ **Eingeben der Mustertastennummer.**

Geben Sie die neu zu registrierende Mustertastennummer mit dem Zehnerblock  $\Theta$  ein. Die Neuregistrierung einer bereits registrierten Mustertastennummer ist unzulässig. Es ist möglich, eine noch nicht registrierte Mustertastennummer mit der Taste + oder  $\begin{array}{|c|c|c|}\n\hline\n\end{array}$   $\begin{array}{|c|c|}\n\hline\n\end{array}$  ( $\Theta$  und  $\Theta$ ) zu suchen.

#### ④ **Auswählen des Ordners für die Speicherung.**

Es ist möglich, Mustertasten in fünf Ordnern zu speichern. Biszu 10 Mustertasten können in einem Ordner gespeichert werden. Der für die Speicherung der Taste zu verwendende Ordner kann mit der Ordner-Wahltaste werden.

#### ⑤ **Festlegen der Musternummer.**

Drücken Sie die Eingabetaste **F, 1998**, um die neu zu registrierende Mustertastennummer festzulegen, worauf der Dateneingabebildschirm für die Mustertastenwahl angezeigt wird.

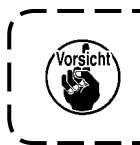

B

P<sub>11</sub>

**1. Drücken Sie eine der Tasten P1 bis P50, während der Nähbetriebsbildschirm angezeigt wird und der Presser sich senkt.**

**2. Die Mustertaste kann nur über ein Benutzermuster registriert werden.**

# **2-16. LCD-display bei der Wahl der Mustertaste**

# **(1) Mustertasten-Dateneingabebildschirm**

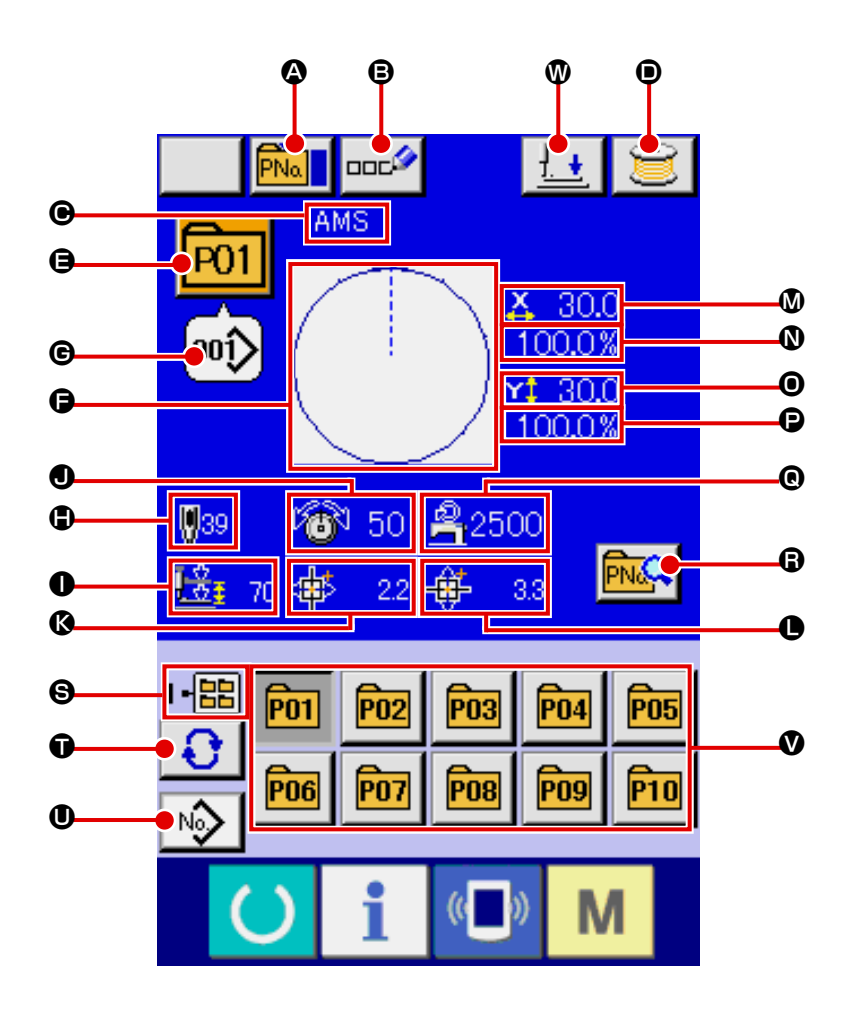

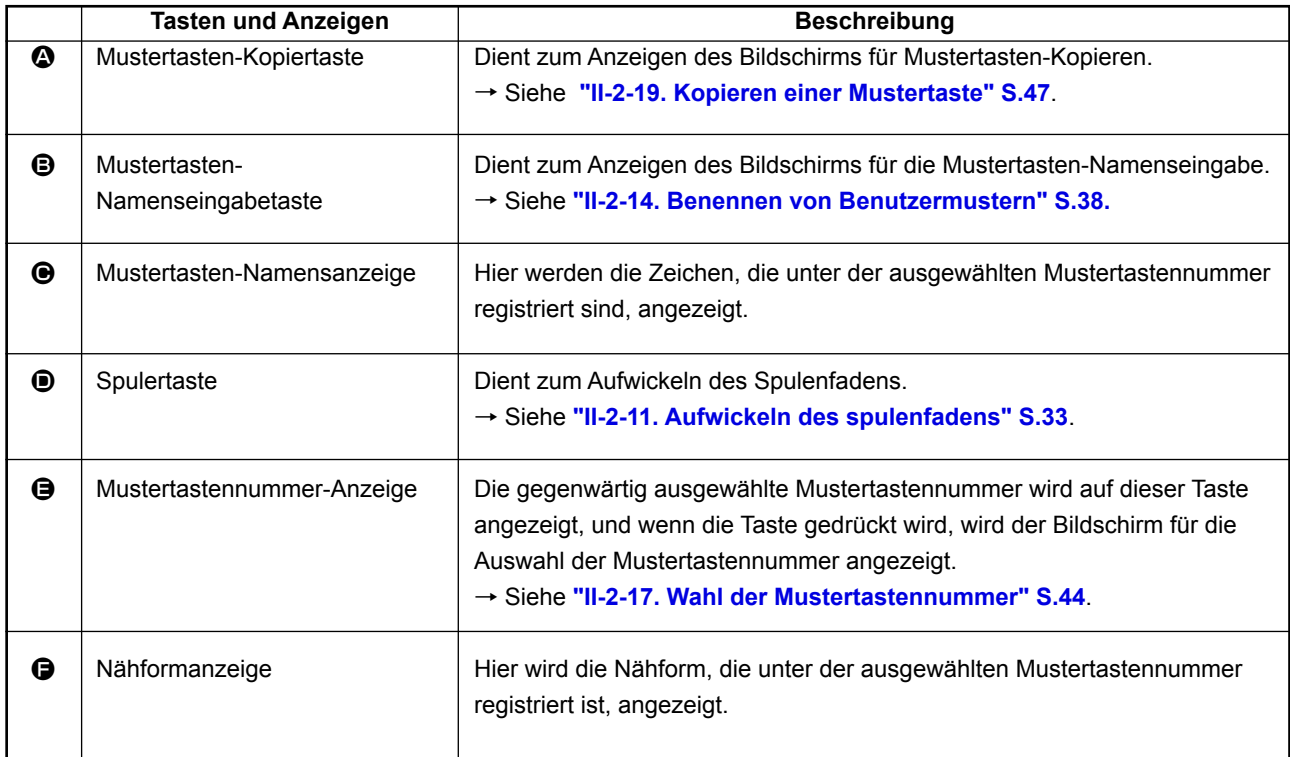

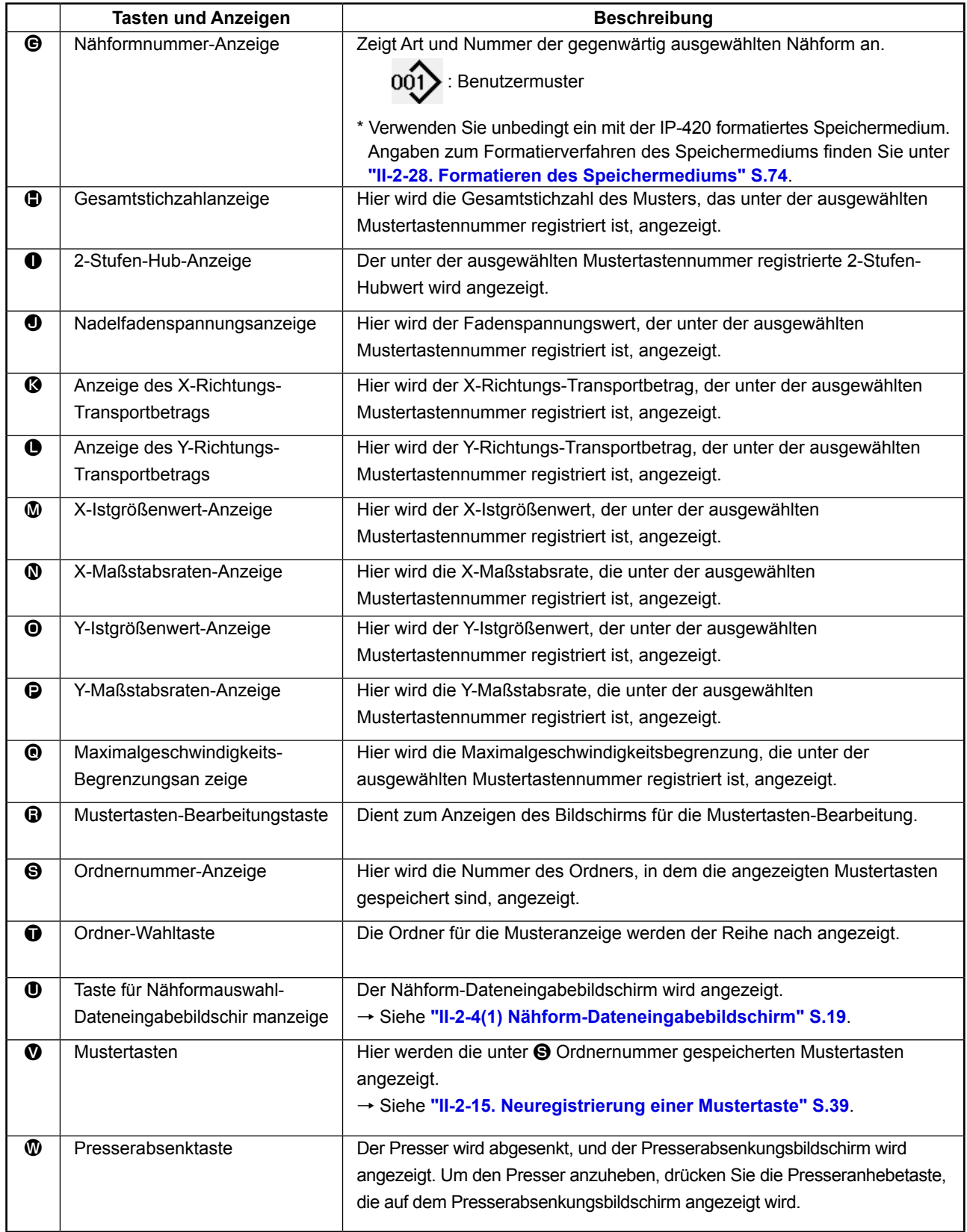

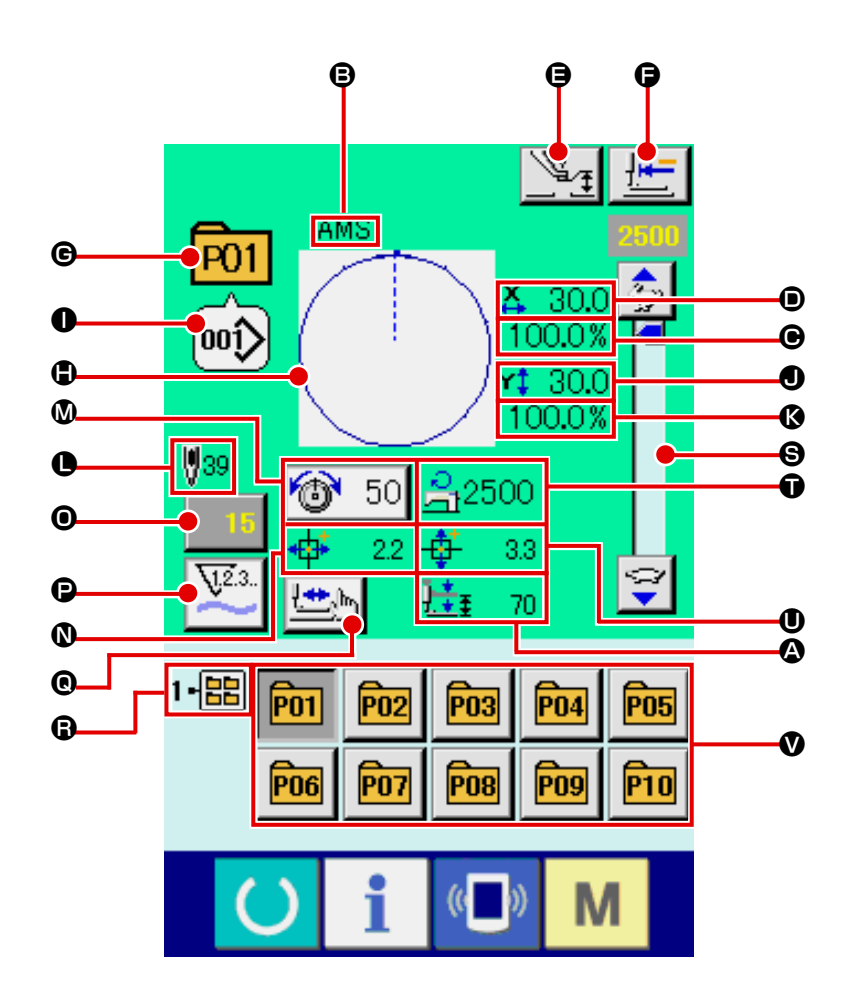

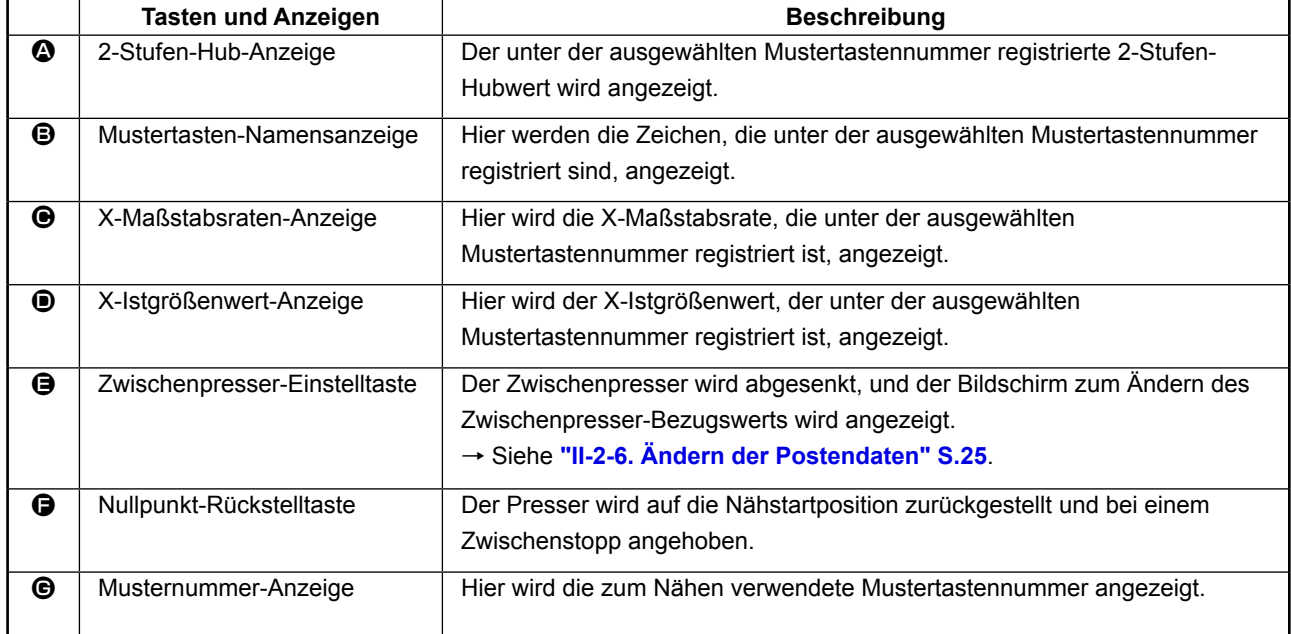

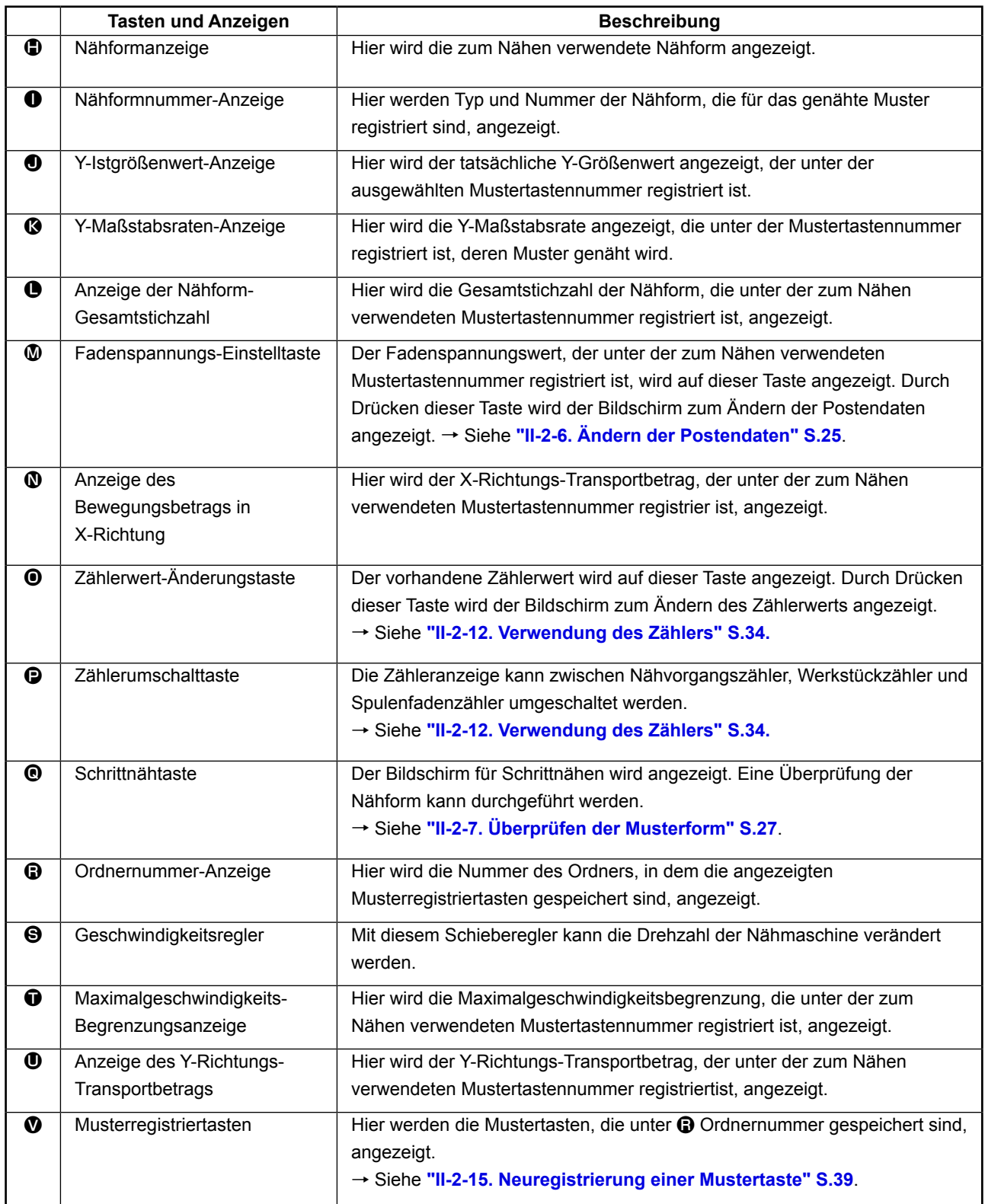

# <span id="page-47-0"></span>**2-17. Wahl der Mustertastennummer**

### **(1) Auswahl auf dem Dateneingabebildschirm**

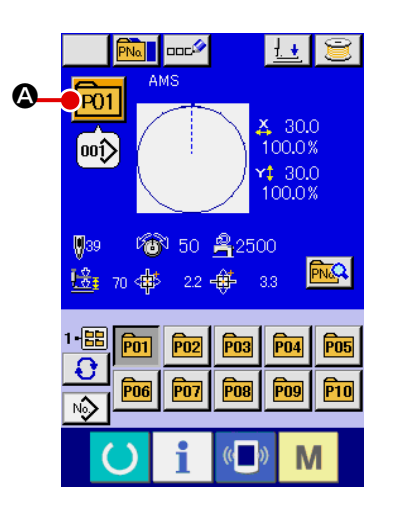

#### ① **Aufrufen des Dateneingabebildschirms.**

Wenn der Dateneingabebildschirm (blau) angezeigt wird, ist die Auswahl der Mustertastennummer möglich. Wenn der Nähbetriebsbildschirm (grün) angezeigt wird, drücken Sie die Bereitschaftstaste (C), um den Dateneingabebildschirm anzuzeigen.

② **Aufrufen des Mustertastennummer-Auswahlbildschirms.**

AMS  $\overline{P01}$ -30.0 100.0% ∫00Î)  $430.0$ V<sub>39</sub> 100.0%  $1 -$ ● 50 岛2500  $\mathbf \Theta$  $\boldsymbol{\Theta}$  $\Omega$  $\ddot{\bullet}$ 22 廿  $3.3\,$ pn1 **P02**  $00()$  $00)$ ▲ C B юî  $00()$ 副 E  $\mathbf{C}$ M

Durch Drücken der Mustertastennummer-Auswahltaste P01 A wird der Bildschirm für die Auswahl der Mustertastennummer aufgerufen. Die gegenwärtig ausgewählte Mustertasten-

nummer und ihr Inhalt werden im oberen Teil des Bildschirms angezeigt, während im unteren Teil des Bildschirms die Liste der registrierten Mustertastennummertasten angezeigt wird.

#### ③ **Auswählen der Mustertastennummer.**

Wenn die Aufwärts- oder Abwärtsverschiebungstaste

 $\blacktriangle$ B gedrückt wird, laufen die registrierten Mustertastennummertasten @ der Reihe nach durch. Der Inhalt der Näh-

daten, die unter der Mustertastennummer eingegeben worden sind, wird auf der Taste angezeigt. Drücken Sie hier die gewünschte Mustertastennummertaste  $\bigcirc$ .

#### ④ **Festlegen der Mustertastennummer.**

Durch Drücken der Eingabetaste **D** in Durch Dustertastennummer-Auswahlbildschirm geschlossen und die Auswahl beendet.

Wenn Sie die registrierte Mustertaste löschen wollen, drücken

Sie die Löschtaste  $\frac{1}{100}$ . Mustertasten, die für Kombinationsnähen registriert worden sind, können jedoch nicht gelöscht werden.

Um die Musternummer anzuzeigen, drücken Sie die Ordner-Wahltaste  $\bigoplus$   $\bigoplus$ , worauf die im angegebenen Ordner gespeicherten Mustertastennummern in der Liste angezeigt werden. Wenn die Ordnernummer nicht angezeigt wird, werden alle registrierten Musternummern angezeigt.

#### **WARNING :**

**Überprüfen Sie unbedingt die Kontur des Nähmusters nach der Musterwahl. Falls das Nähmuster den Bereich des Nähgutklemmfußes verläßt, kommt die Nadel während des Nähbetriebs mit dem Nähgutklemmfuß in Berührung, was zu Nadelbruch und anderen gefährlichen Störungen führen kann.**

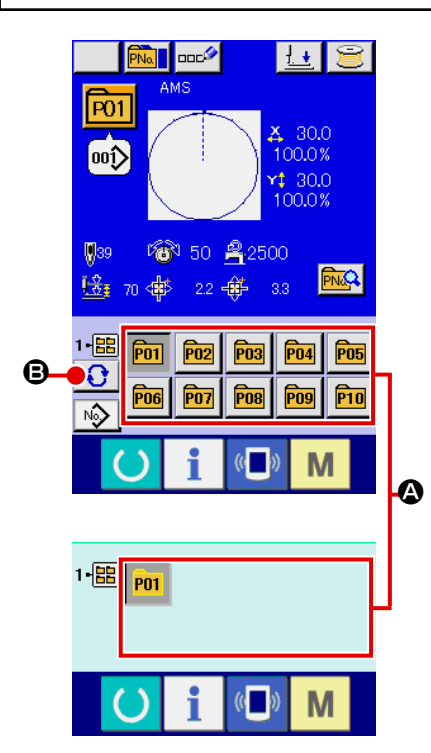

① **Aufrufen des Dateneingabebildschirms oder des Nähbetriebsbildschirms.**

Wenn das Muster im Ordner registriert wird, werden die Mustertasten @ ordnungsgemäß im unteren Teil des Dateneingabebildschirms bzw. des Nähbetriebsbildschirms angezeigt.

#### ② **Auswählen der Musternummer.**

Für jeden Ordner, der bei der Erzeugung eines neuen Musters angegeben wird, wird die Mustertaste angezeigt. Mit jedem Drücken der Ordner-Wahltaste **B** B wird der nächste Mu-

stertastensatz angezeigt. Zeigen Sie die gewünschte Mustertastennummer an, und drücken Sie die Taste des zu nähenden Musters. Wenn die Taste gedrückt wird, wird die Mustertastennummer gewählt.

**2-18. Ändern des Inhalts einer Mustertaste**

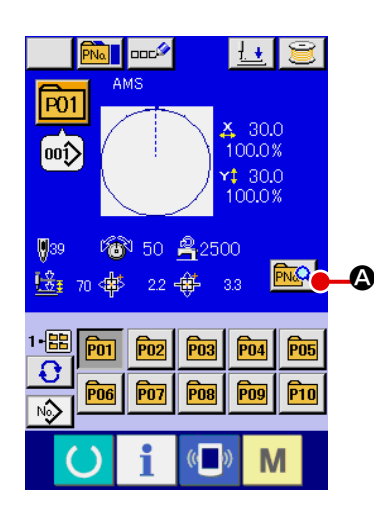

① **Aufrufen des Dateneingabebildschirms bei der Mustertastenwahl.**

Der Inhalt eines Musters kann nur auf dem Dateneingabebildschirm (blau) bei der Musterwahl geändert werden. Wenn der Nähbetriebsbildschirm (grün) angezeigt wird, drücken Sie die

Bereitschaftstaste (b), um den Dateneingabebildschirm für die Mustertastenwahl anzuzeigen.

② **Aufrufen des Bildschirms zum Ändern der Mustertastendaten.**

Durch Drücken der Mustertasten-Bearbeitungstaste wird der Mustertastendaten-Bearbeitungsbildschirm aufgerufen.

③ **Aufrufen des Eingabebildschirms der zu ändernden Postendaten.**

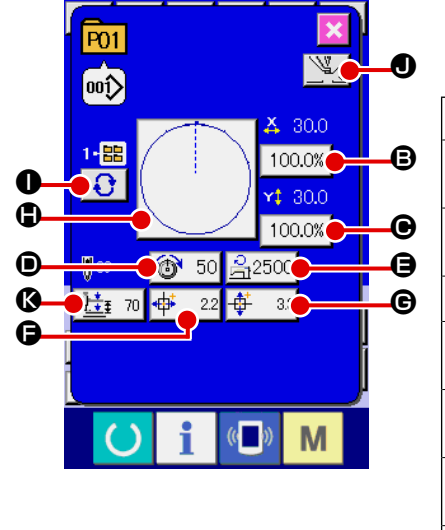

Die Daten der folgenden 10 Posten können verändert werden

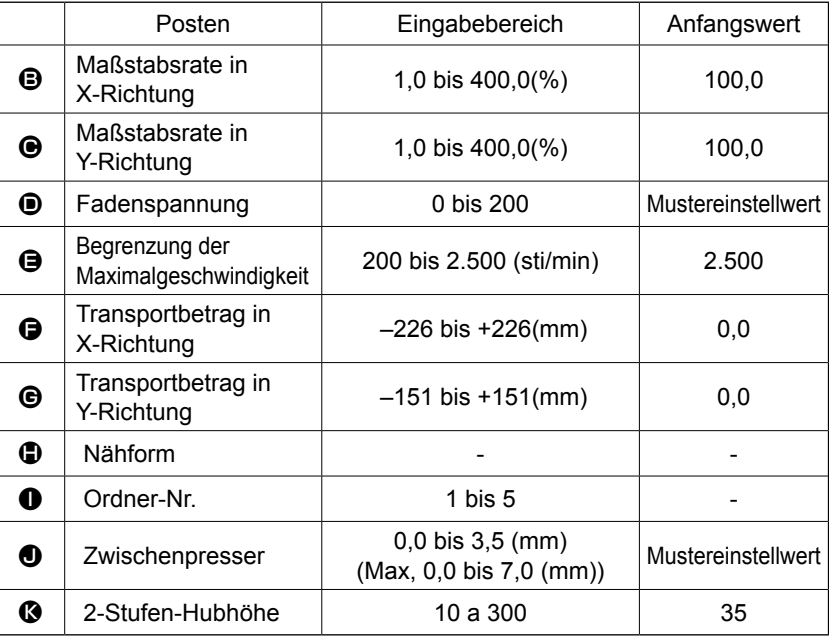

Wenn eine der Tasten von  $\bigoplus$  bis  $\bigoplus$  und  $\bigoplus$  gedrückt wird, wird der Postendaten-Eingabebildschirm angezeigt. Die Ordnernummer wird durch Drücken der Taste  $\bullet$  umgeschaltet.

- \* Die Werte für **+ Maßstabsrate in X-Richtung und + Maßstabsrate in Y-Richtung können auf den** Istgrößenwert geändert werden, der durch Wahl des Speicherschalters U064 eingegeben wird.
- \* Der max. Eingabebereich und der Anfangswert der max. Geschwindigkeitsbegrenzung  $\bigoplus$  werden mit dem Speicherschalter U001 festgelegt.
- $*$  Der Eingabebereich des Transportbetrags in X-Richtung  $\bigcirc$  und des Transportbetrags in Y-Richtung G hängt vom Nähbereich ab.

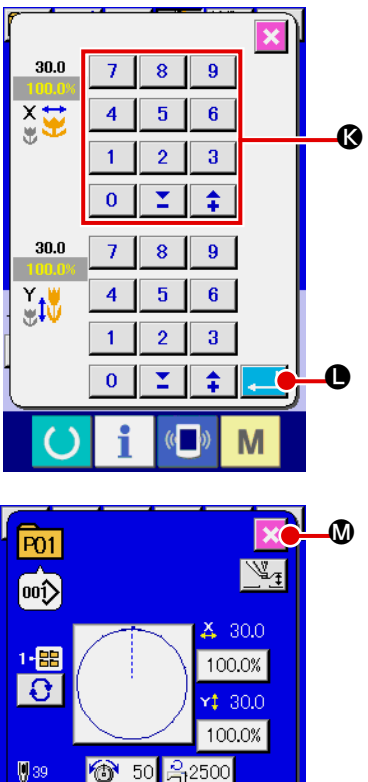

桂 70

∯  $\overline{22}$ €  $-32$ 

# ④ **Festlegen der Änderung der Postendaten.**

Beispiel: Eingabe der X-Maßstabsrate. Drücken Sie  $\vert$  100.0%  $\vert$  **+3**, um den Postendaten-Eingabebildschirm aufzurufen. Geben Sie den gewünschten Wert mit dem Zehnerblock oder den Tasten + und – <sup>1</sup> ein. Durch Drücken der Eingabetaste L werden die Daten festgelegt.

⑤ **Schließen des Bildschirms zum Ändern der Mustertastendaten.**

Wenn die Änderung beendet ist, drücken Sie die Schlie-

ßen-Taste  $\mathbf{X} \mathbf{0}$ . Der Mustertasten-Datenänderungsbildschirm wird geschlossen, und das Display schaltet auf den

Dateneingabebildschirm zurück.

 \* Der Vorgang kann durchgeführt werden, um die anderen Postendaten nach dem gleichen Verfahren zu ändern.

# <span id="page-50-0"></span>**2-19. Kopieren einer Mustertaste**

M

Die Nähdaten einer bereits registrierten Musternummer können zu einer noch nicht registrierten Musternummer kopiert werden. Eine Überschreibungskopie des Musters ist verboten. Wenn Sie überschreiben möchten, führen Sie diesen Vorgang nach dem Löschen des Musters durch.

## → Siehe **["II-2-17. Wahl der Mustertastennummer" S.44](#page-47-0)**.

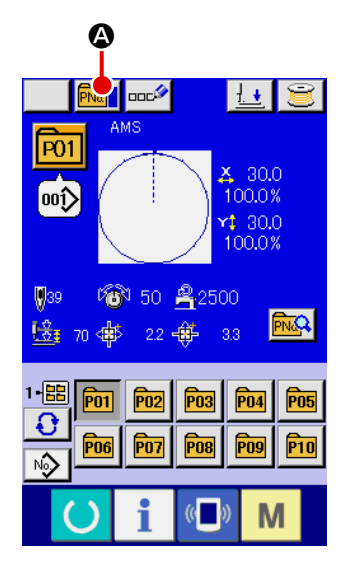

## ① **Anzeigen des Dateneingabebildschirms**

Kopieren ist nur auf dem Dateneingabebildschirm (blau) möglich. Wenn der Nähbetriebsbildschirm (grün) angezeigt wird,

drücken Sie die Bereitschaftstaste (b), um den Dateneingabebildschirm (blau) anzuzeigen.

#### ② **Aufrufen des Musterkopierbildschirms**

Wenn die Musterkopiertaste **PNa D** gedrückt wird, wird der Musterkopierbildschirm (Kopierquellenwahl) angezeigt.

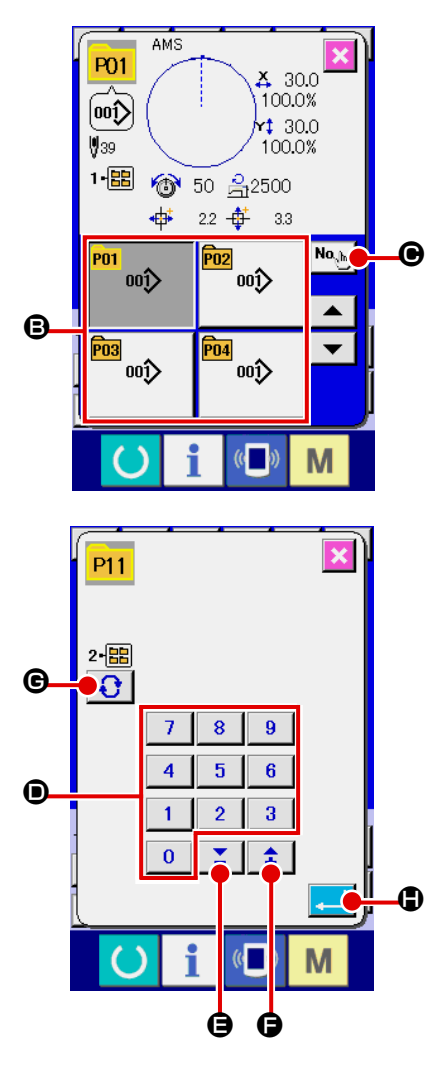

# ③ **Auswählen der Musternummer der**

Kopierquelle Wählen Sie die Musternummer der Kopierquelle aus der Liste der Mustertasten <sup>g</sup> aus. Drücken Sie dann die Kopierziel-Eingabetaste No.h | O, um den Kopierziel-Eingabebildschirm anzuzeigen.

## ④ **Eingeben der Musternummer des Kopierziels**

Geben Sie die Musternummer des Kopierziels mit dem Zehnerblock  $\bullet$  ein. Es ist möglich, eine unbenutzte Musternummer

mit den Tasten –/+  $\left| \begin{array}{c} \uparrow \\ \downarrow \end{array} \right|$  ( $\bigodot$  und  $\bigodot$ ) aufzusuchen.

Darüber hinaus kann der für die Speicherung zu verwendende

- Ordner mit der Ordner-Wahltaste  $\bigcup$   $\bigcirc$  ausgewählt werden. ⑤ **Starten des Kopiervorgangs**
	- Durch Drücken der Eingabetaste **Heil in Durch Australian Province** Harangen Burch Drücken der Eingabetaste

gang gestartet. Nach etwa zswei Sekunden kehrt die kopierte Musternummer im ausgewählten Zustand zum Musterkopierbildschirm (Kopierquellenwahl) zurück.

Kombinationsdaten können auf die gleiche Weise kopiert werden.

# <span id="page-51-0"></span>**2-20. Ändern des Nähmodus**

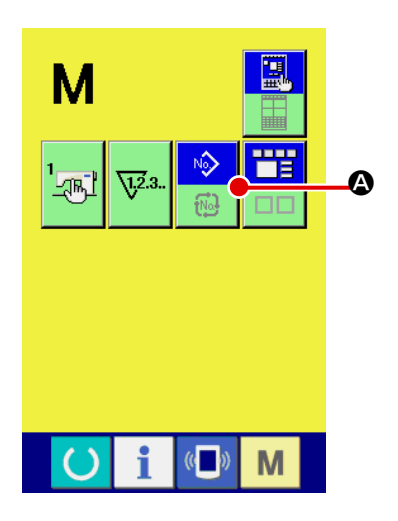

① **Auswählen des Nähmodus.**

Wenn die Taste **M** im Zustand der Musterregistrierung

gedrückt wird, wird die Nähmodus-Wahltaste **A** auf dem

Bildschirm angezeigt. Durch Drücken dieser Taste kann der Nähmodus abwechselnd zwischen Einzelnähen und Kombinationsnähen umgeschaltet werden. (Wenn die Mustertaste nicht registriert ist, kann der Nähmodus trotz Betätigung der Taste nicht zu Kombinationsnähen geändert werden.)

Das Bild der Nähmodus-Wahltaste ändert sich je nach dem gegenwärtig gewählten Nähmodus.

Wenn Einzelnähen gewählt wird :

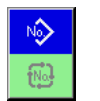

Wenn Kombinationsnähen gewählt wird :

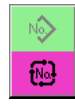

# **2-21. LCD-Display bei Kombinationsnähen**

Durch Kombinieren mehrerer Musterdaten kann die Nähmaschine einen Nähzyklus ausführen. Bis zu 30 Muster können eingegeben werden. Benutzen Sie diese Funktion, um mehrere verschiedene Formen an einem Nähprodukt zu nähen. Darüber hinaus können bis zu 20 Kombinationsnähdatensätze registriert werden. Benutzen Sie diese Funktion je nach Bedarf für Neuerzeugung und Kopieren.

#### → Siehe **["II-2-15. Neuregistrierung einer Mustertaste" S.39](#page-42-0)** und **["II-2-19. Kopieren einer Mustertaste" S.47](#page-50-0).**

# **(1) Mustereingabebildschirm**

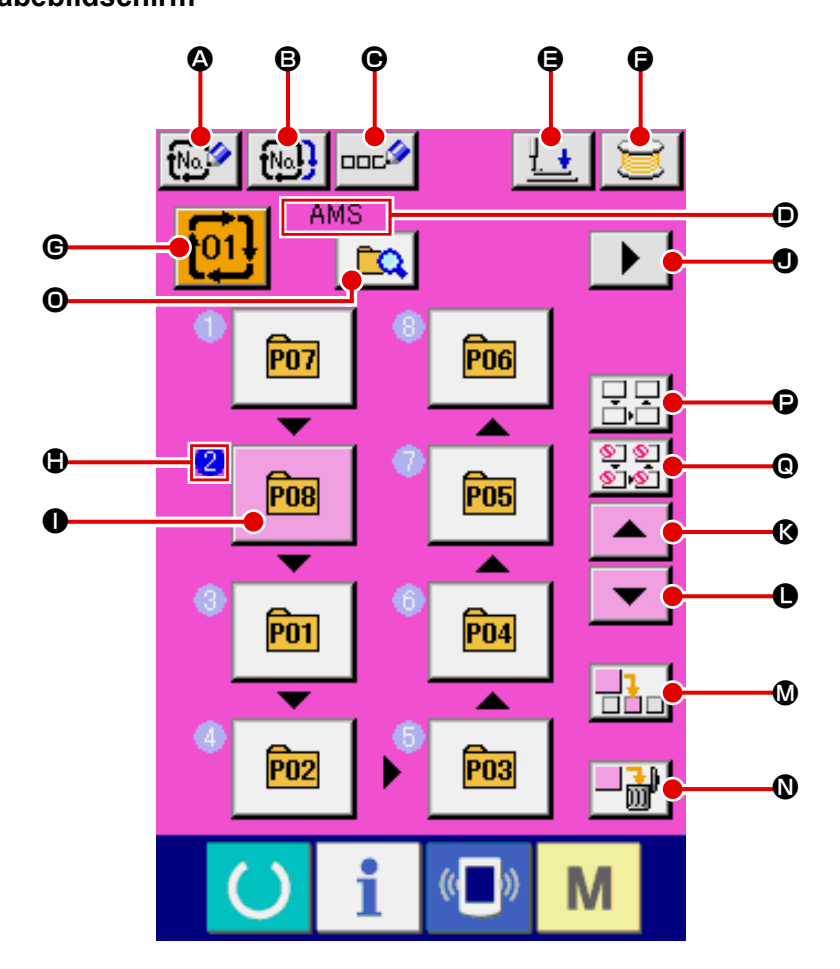

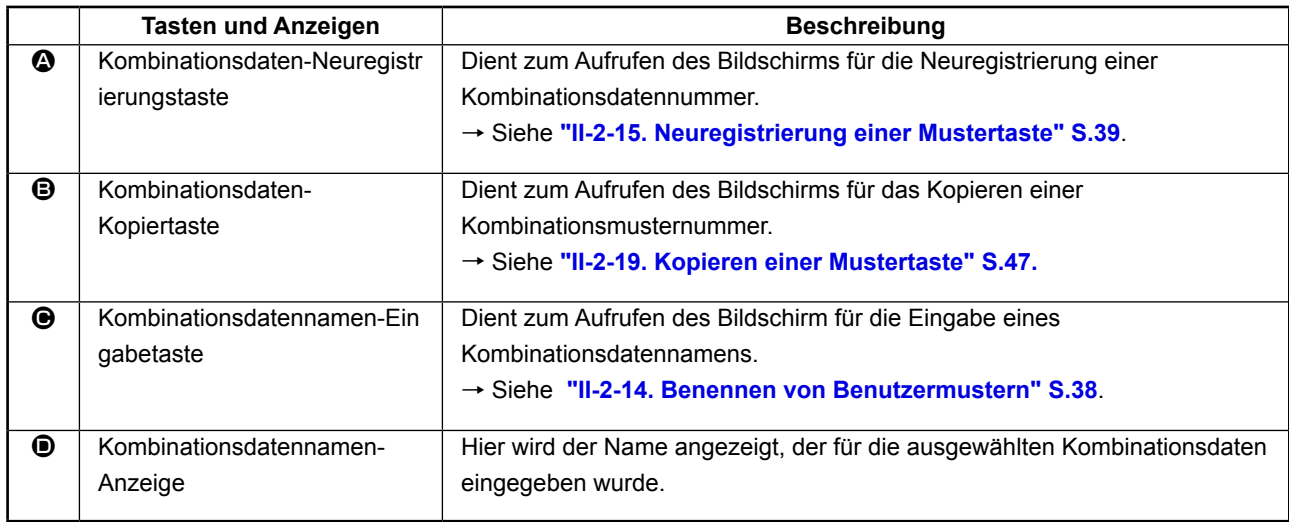

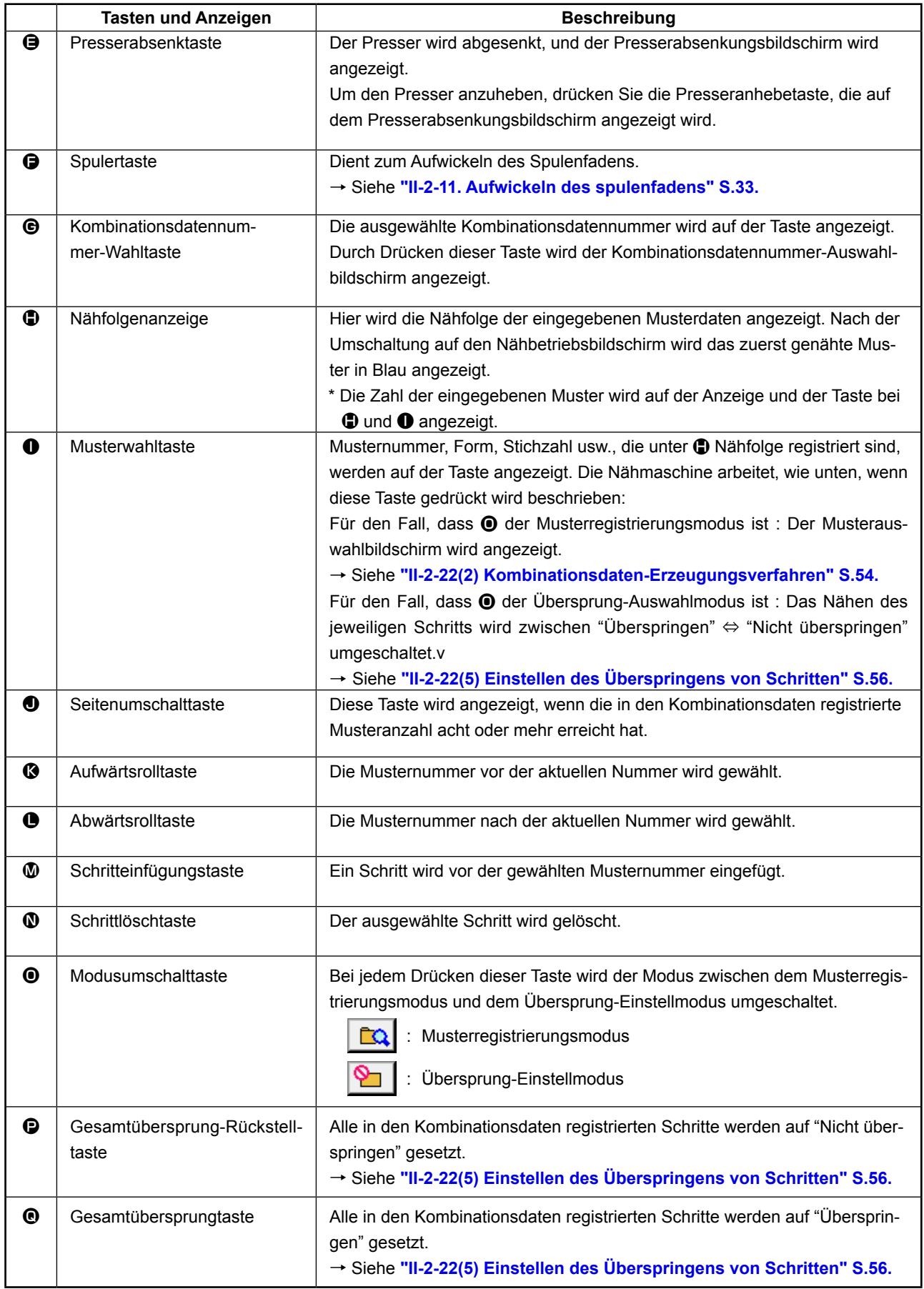

# **(2) Nähbetriebsbildschirm**

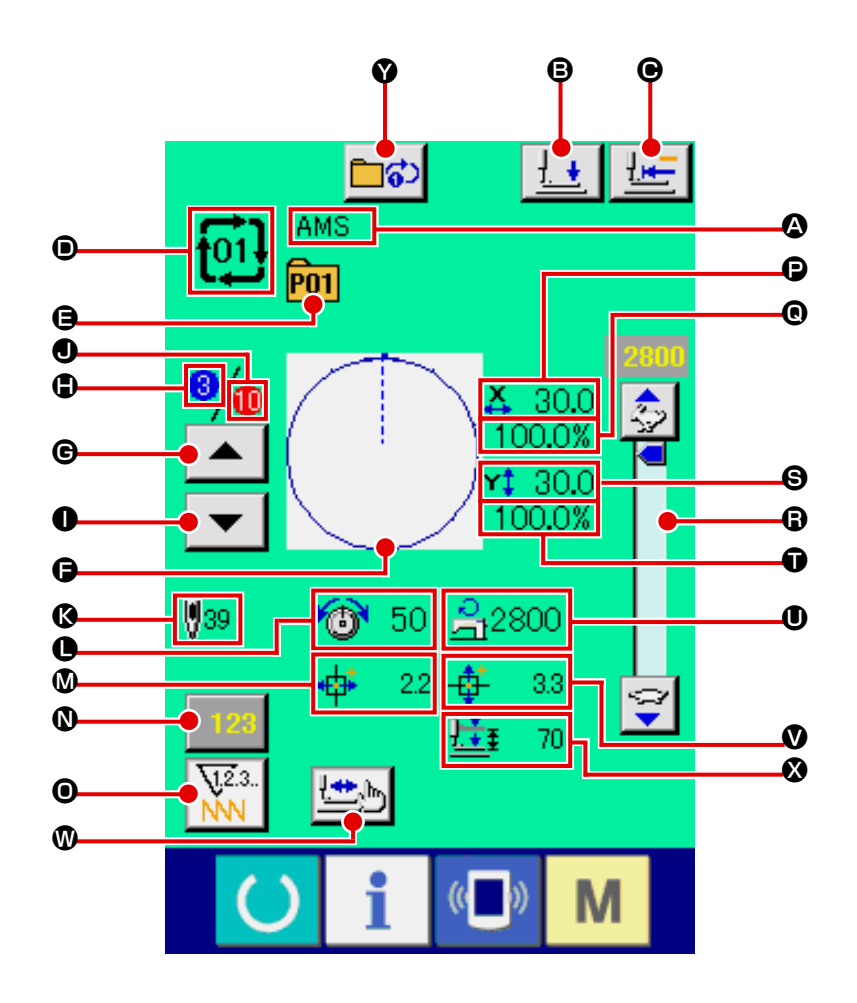

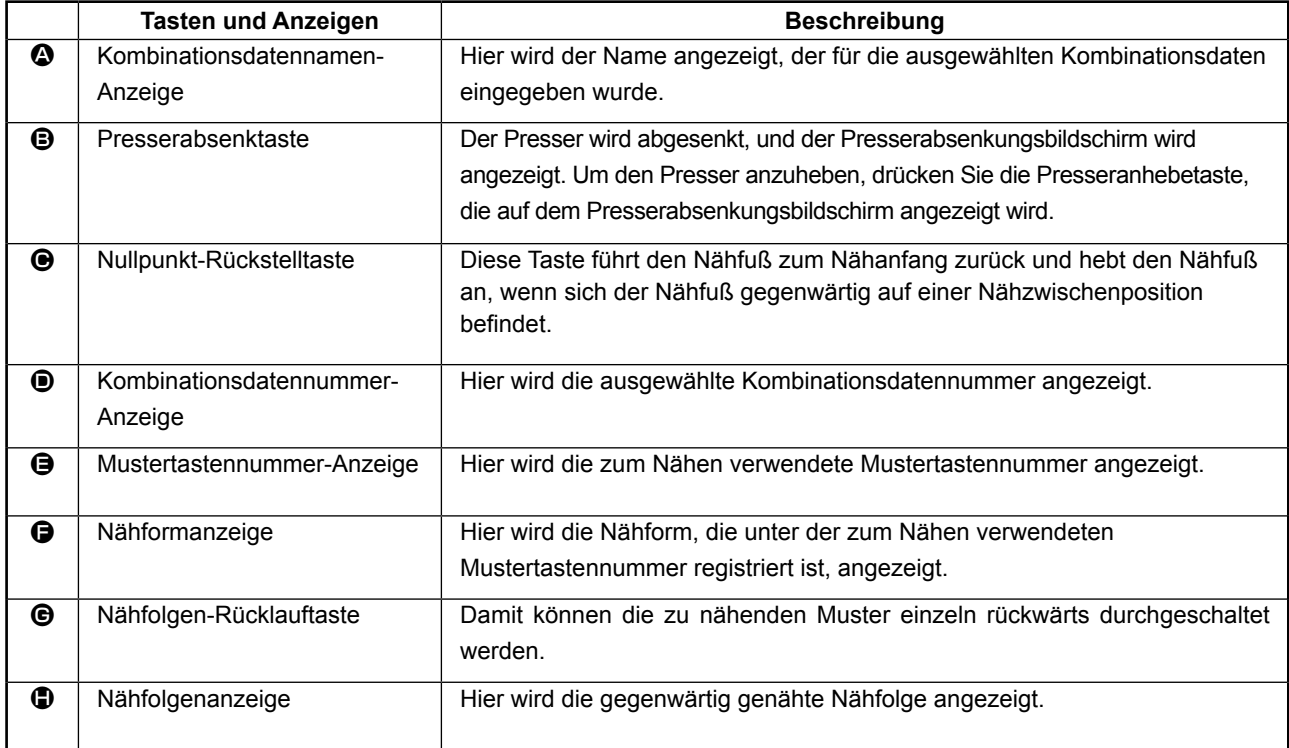

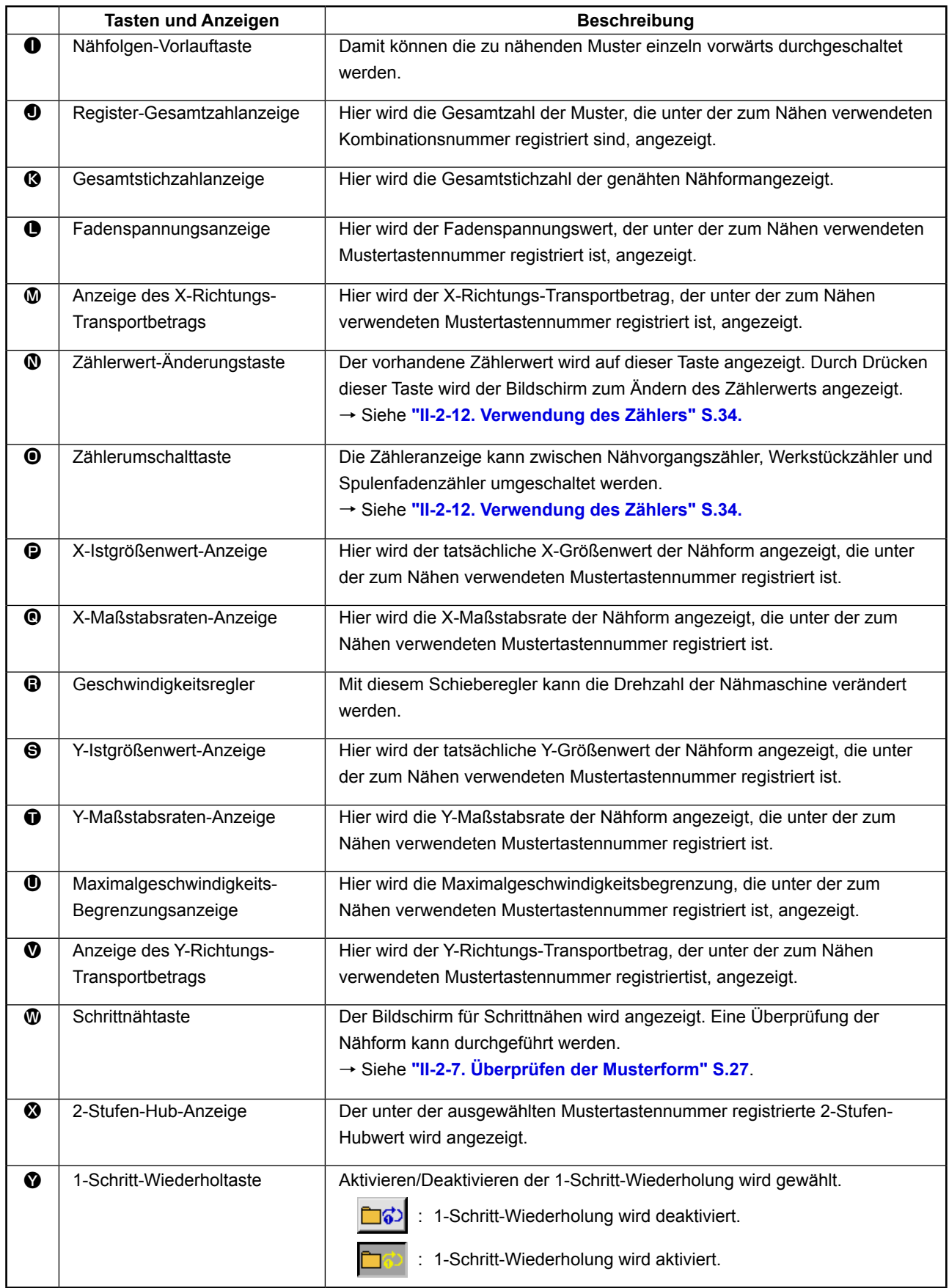

# **2-22. Durchführung von Kombinationsnähen**

Schalten Sie den Nähmodus vor der Einstellung zuerst auf Kombinationsnähen um. → Siehe **["II-2-20. Ändern des Nähmodus" S.48.](#page-51-0)**

### <span id="page-56-0"></span>**(1) Auswahl der Kombinationsdaten**

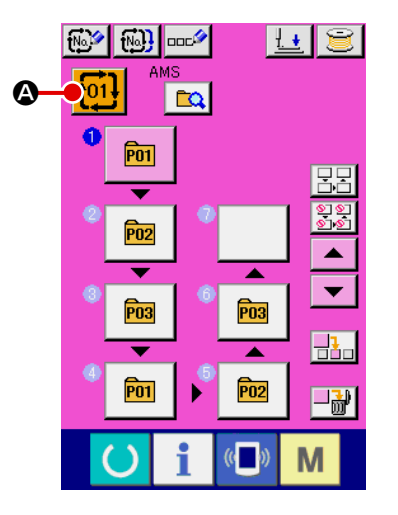

#### ① **Aufrufen des Dateneingabebildschirms.**

Wenn der Dateneingabebildschirm (rosa) angezeigt wird, ist die Auswahl der Kombinationsdatennummer möglich. Wenn der Nähbetriebsbildschirm (grün) angezeigt wird, drücken Sie die Bereitschaftstaste **(C)**, um den Dateneingabebildschirm

(rosa) anzuzeigen.

② **Aufrufen des Kombinationsdatennummer-Bildschirms.** Durch Drücken der Kombinationsdatennummertaste

A wird der Kombinationsdatennummer-Auswahlbildschirm

aufgerufen. Die gegenwärtig ausgewählte Kombinationsdatennummer und ihr Inhalt werden im oberen Teil des Bildschirms angezeigt, während im unteren Teil des Bildschirms weitere registrierte Kombinationsdatennummertasten angezeigt werden.

③ **Auswählen der Kombinationsdatennummer.** 

Wenn die Aufwärts- oder Abwärtsverschiebungstaste

B gedrückt wird, laufen die registrierten Kombinationsdatennummertasten  $\bigcirc$  der Reihe nach durch. Es ist auch möglich, den Eingabebildschirm für die Kombinationsdatennummer mit der Nummerneingabetaste No.h. Danzuzeigen und eine Kombinationsdatennummer direkt einzugeben. Drücken Sie hier die gewünschten Kombinationsdatentasten  $\bigcirc$ . Wenn die Schrittbestätigungstaste  $\blacktriangleright$   $\blacktriangleright$   $\blacktriangleright$   $\blacktriangleright$   $\Box$  gedrückt wird, ändern sich die Nähformen und dergleichen der in den Kombinationsdaten registrierten Muster der Reihe nach und werden angezeigt.

④ **Festlegen der Kombinationsdatennummer.**

Durch Drücken der Eingabetaste **Durch Drücken der Eingabetaste** tionsdatennummer-Auswahlbildschirm geschlossen und die Auswahl beendet.

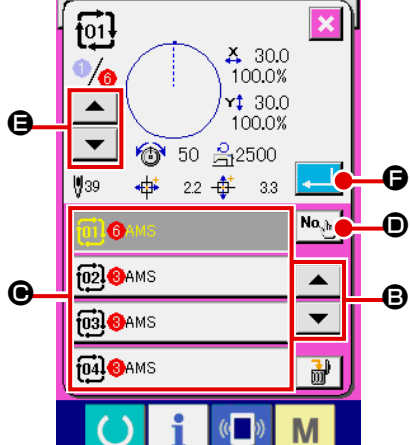

# <span id="page-57-0"></span>**(2) Kombinationsdaten-Erzeugungsverfahren**

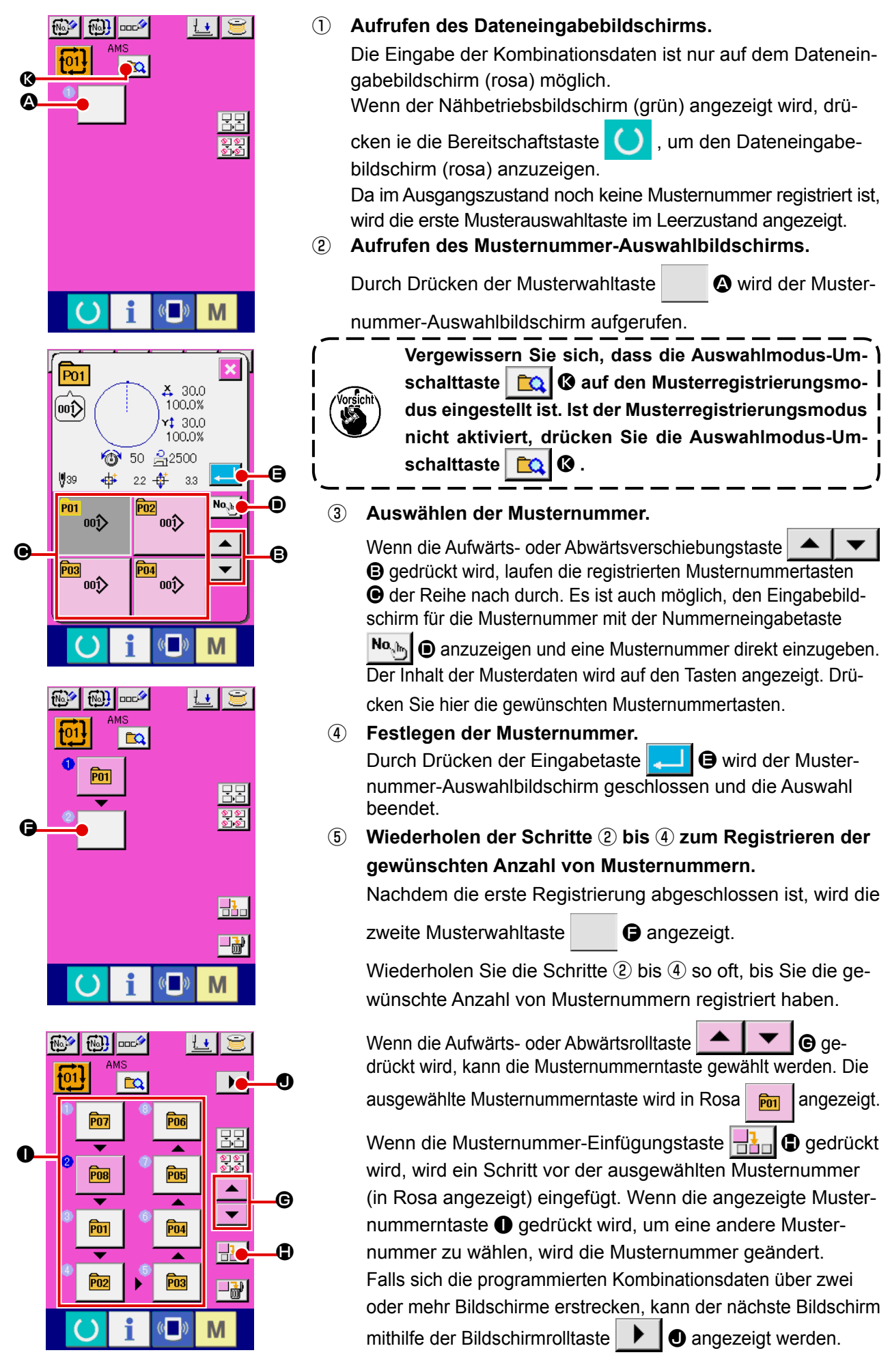

## **(3) Kombinationsdaten-Löschverfahren**

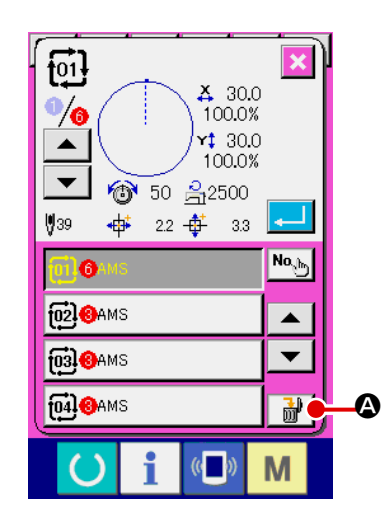

- ① **Auswählen der Kombinationsdatennummer** Die Schritte ① bis ③ unter **["II-2-22\(1\) Auswahl der Kom](#page-56-0)[binationsdaten" S.53](#page-56-0)** ausführen, um die zu löschenden Kombinationsdaten anzuzeigen.
- ② **Durchführung der Kombinationsdatenlöschung.**  Wenn die Datenlöschtaste  $\frac{1}{10}$  |  $\bigcirc$  gedrückt wird, erscheint das Popup-Fenster zur Bestätigung der Kombinationsdatenlöschung. Wird nun die Eingabetaste gedrückt, werden die ausgewählten Kombinationsdaten gelöscht.

### **(4) Kombinationsdaten-Schrittlöschverfahren**

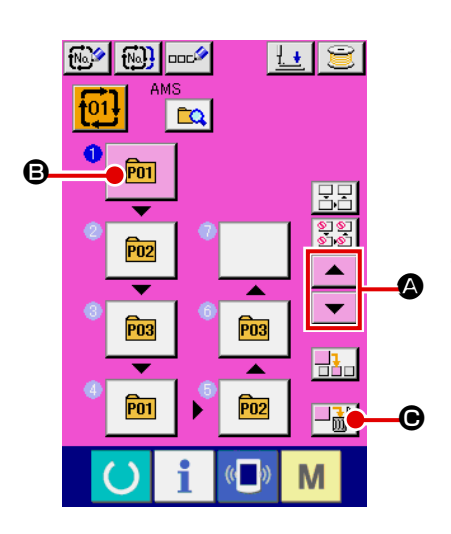

- ① **Auswählen der Kombinationsdatennummer** Die Schritte ① bis ② unter **["II-2-22\(1\) Auswahl der Kombi](#page-56-0)[nationsdaten" S.53](#page-56-0)** ausführen, um die Kombinationsdaten, einschließlich des zu löschenden Schritts, in den ausgewählten Zustand zu versetzen.
- ② **Den zu löschenden Schritt auswählen.**

Drücken Sie die Aufwärts-/Abwärtsrolltaste  $\blacktriangle \blacktriangle \blacktriangle \blacktriangle$ 

um die Musterwahltaste für den zu löschenden Schritt in den

gewählten Zustand **B** | **B** zu versetzen. Wenn die Schritt-

löschtaste  $\left\lfloor \frac{1}{m} \right\rfloor$  **.** gedrückt wird, erscheint das Popup-Fenster für die Datenschrittlöschung.

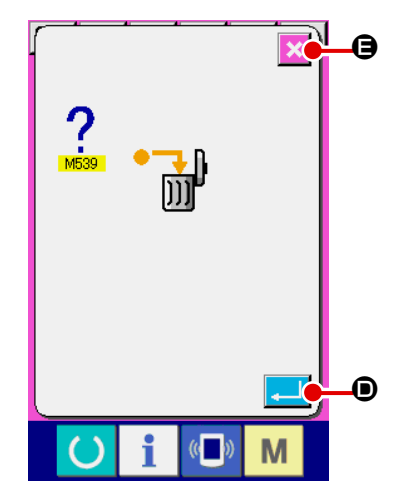

③ **Durchführung der Schrittlöschung der ausgewählten Kombinationsdaten.**

Wenn die Eingabetaste **D** D gedrückt wird, wird der ausgewählte Kombinationsdatenschritt gelöscht.

Wenn die Abbruchtaste  $\|\mathbf{x}\|$   $\Theta$  gedrückt wird, werden keine

Daten gelöscht, und der Dateneingabebildschirm erscheint wieder auf dem Display.

# <span id="page-59-0"></span>**(5) Einstellen des Überspringens von Schritten**

Es ist möglich, das Nähen eines gegebenen Schritts auf Überspringen einzustellen. Wenn Sie das Nähen eines bestimmten Schritts innerhalb der Kombinationsdaten überspringen wollen, benutzen Sie diese Funktion.

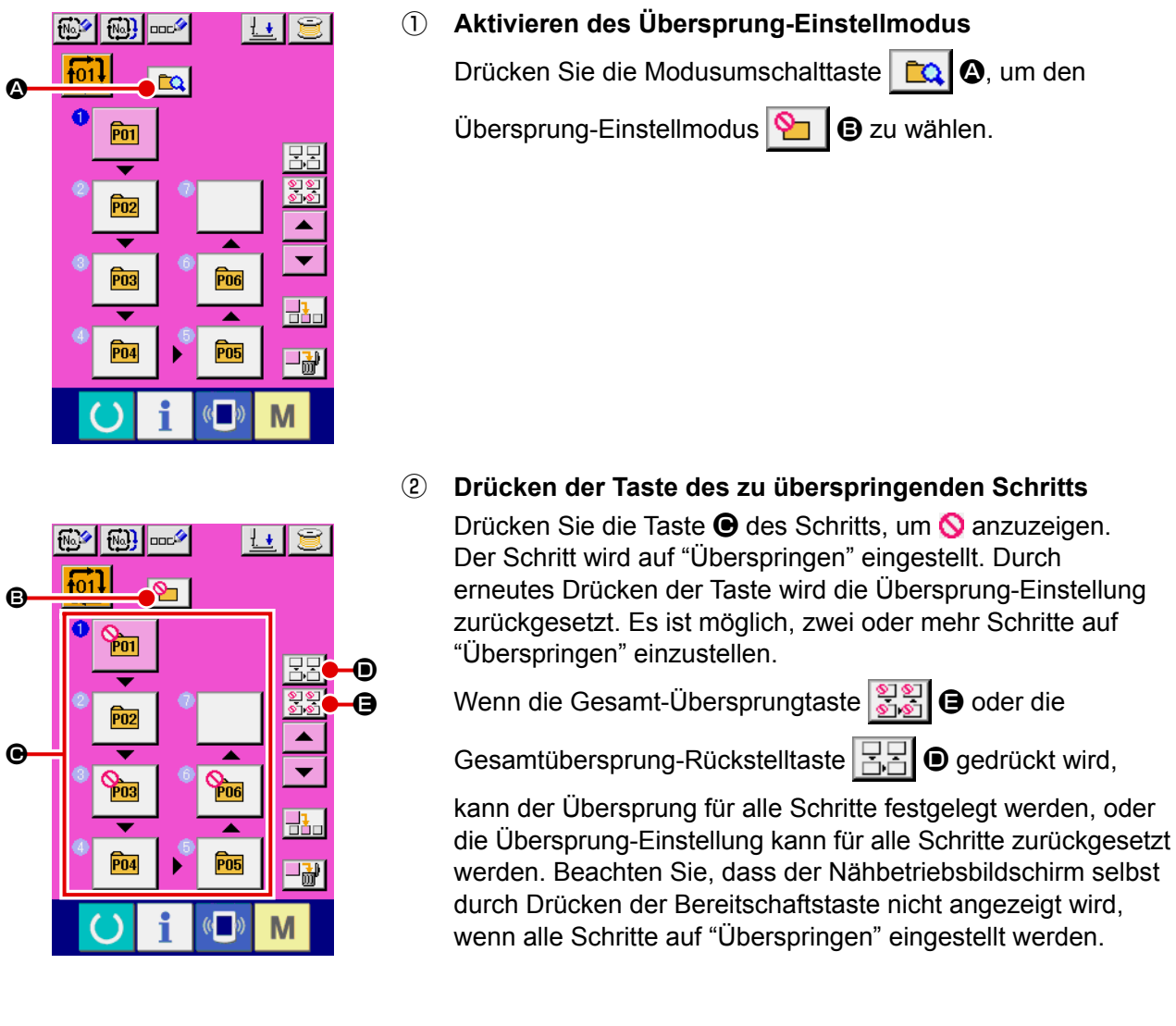

# **2-23. Verwendung des Einfachbetriebsmodus**

Mit IP-420 ist der Einfachbetriebsmodus verfügbar.

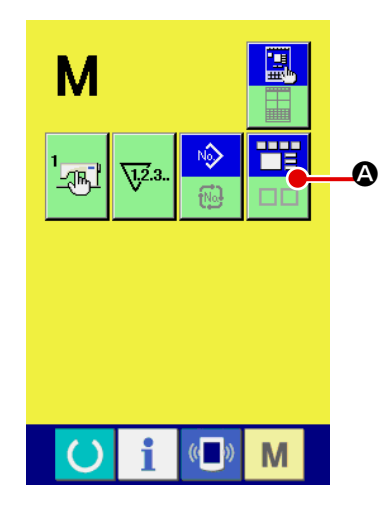

### ① **Wählen Sie den Nähmodus aus.**

Wenn die Taste Mgedrückt wird, wird die Bildschirmmo-

dus-Wahltaste **A B** auf dem Display angezeigt. Durch

Drücken dieser Taste wird der Bildschirmmodus zwischen Normalbetrieb und Einfachbetrieb umgeschaltet.

Wenn der Normalbetrieb gewählt wird:

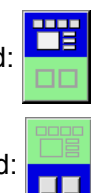

Wenn der Einfachbetrieb gewählt wird:

# **2-24. LCD-Anzeige bei Wahl des Einfachbetriebs**

# **(1) Dateneingabebildschirm (Einzelnähen)**

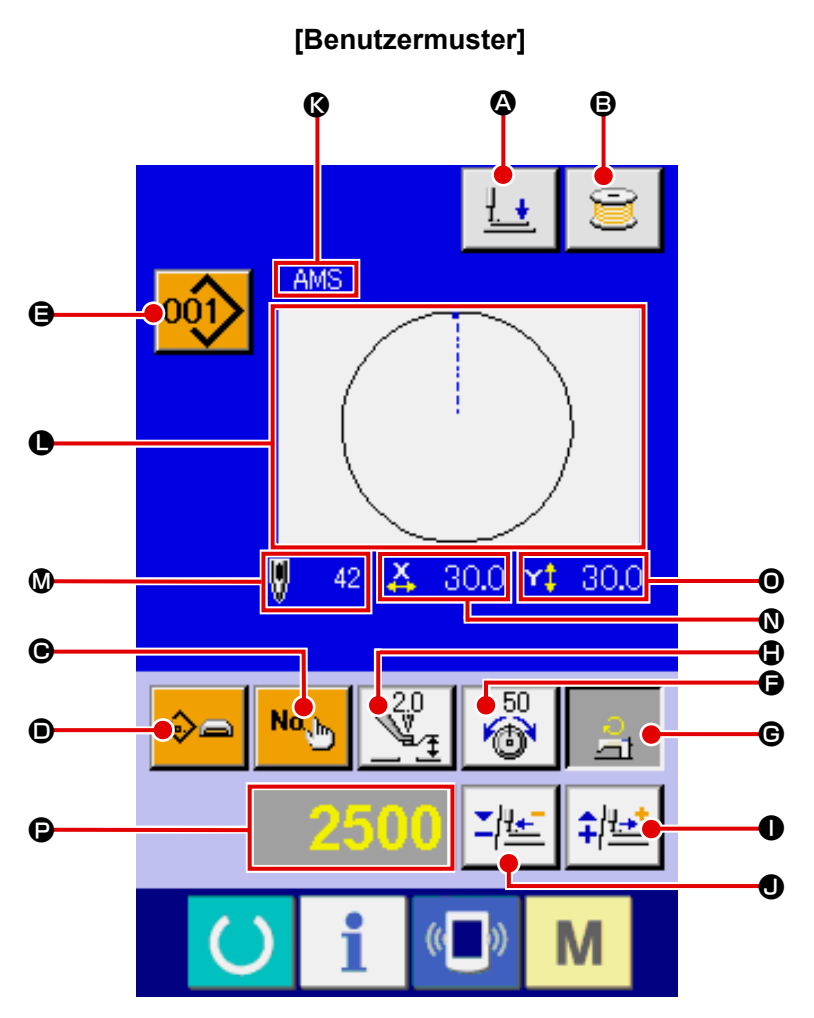

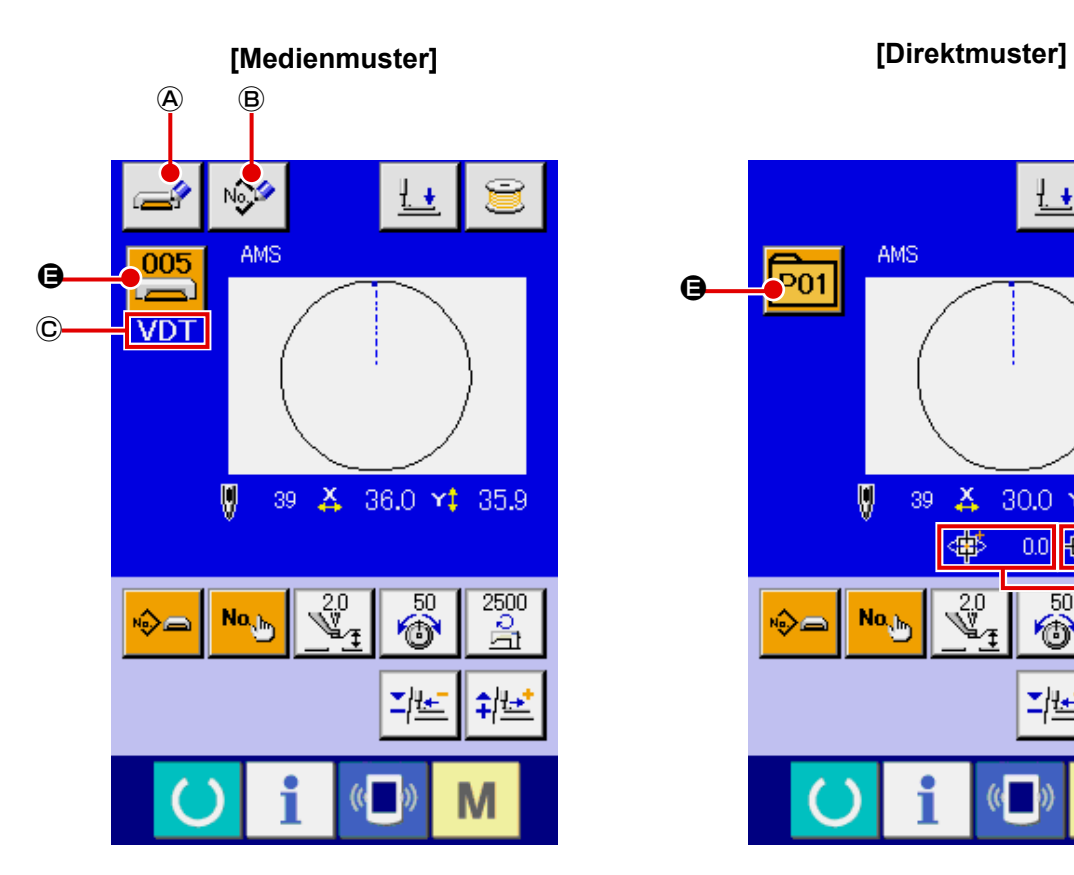

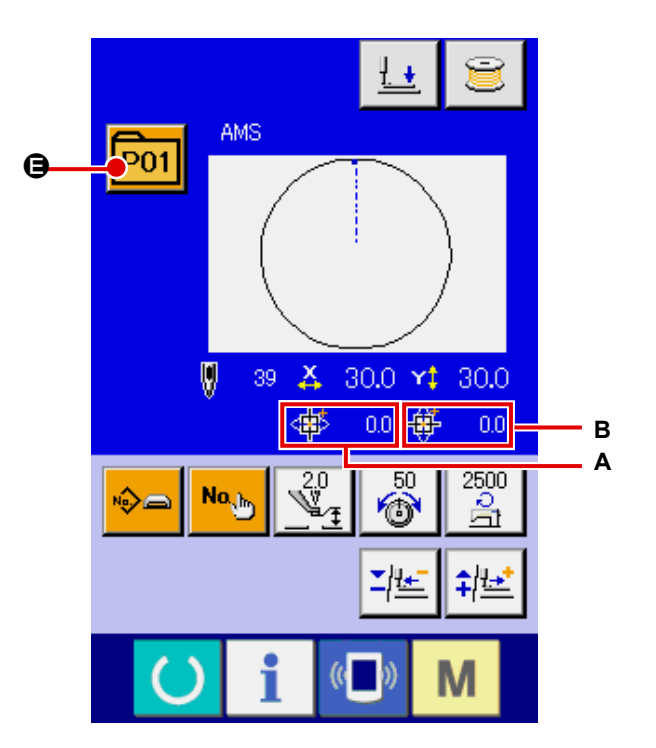

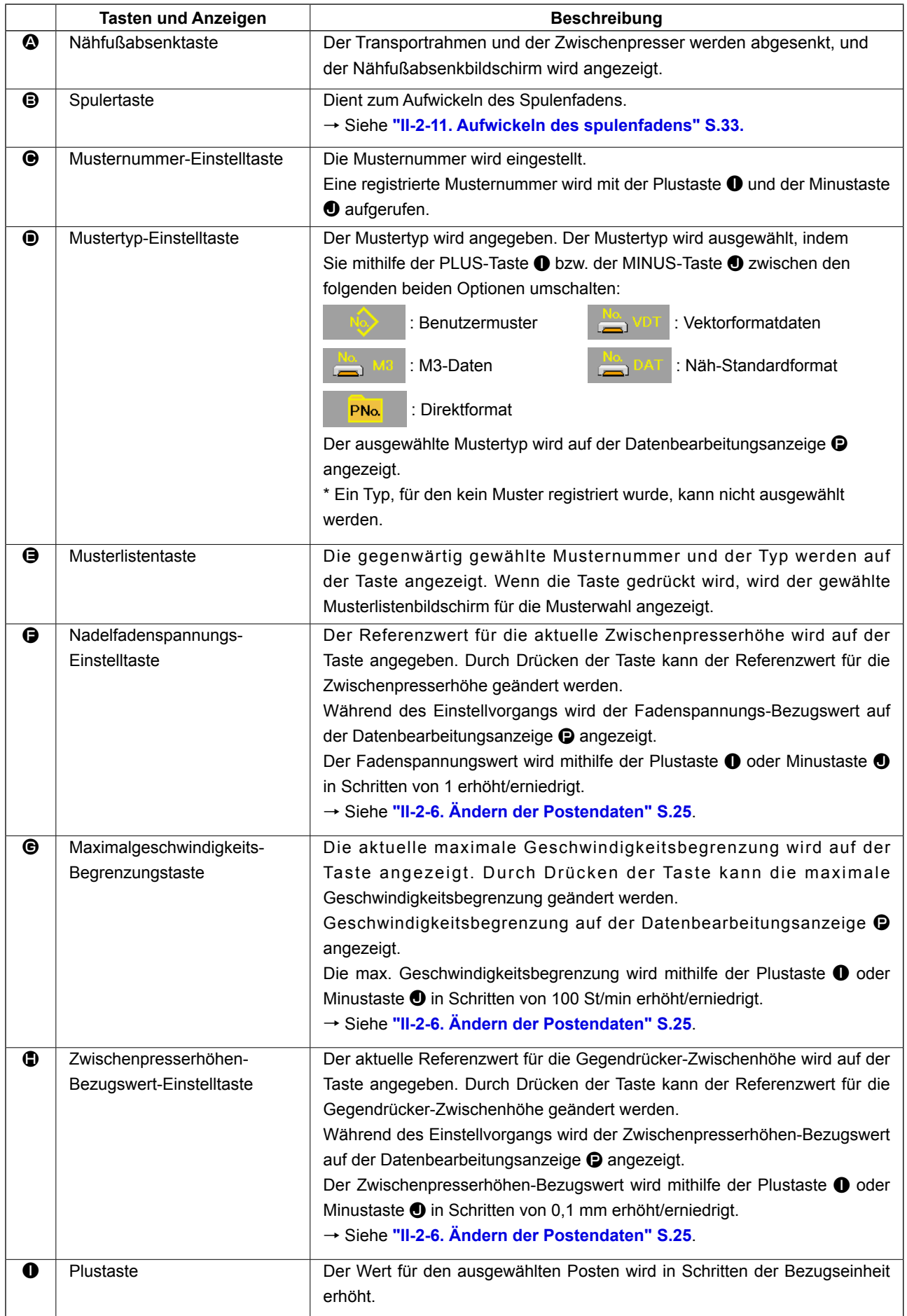

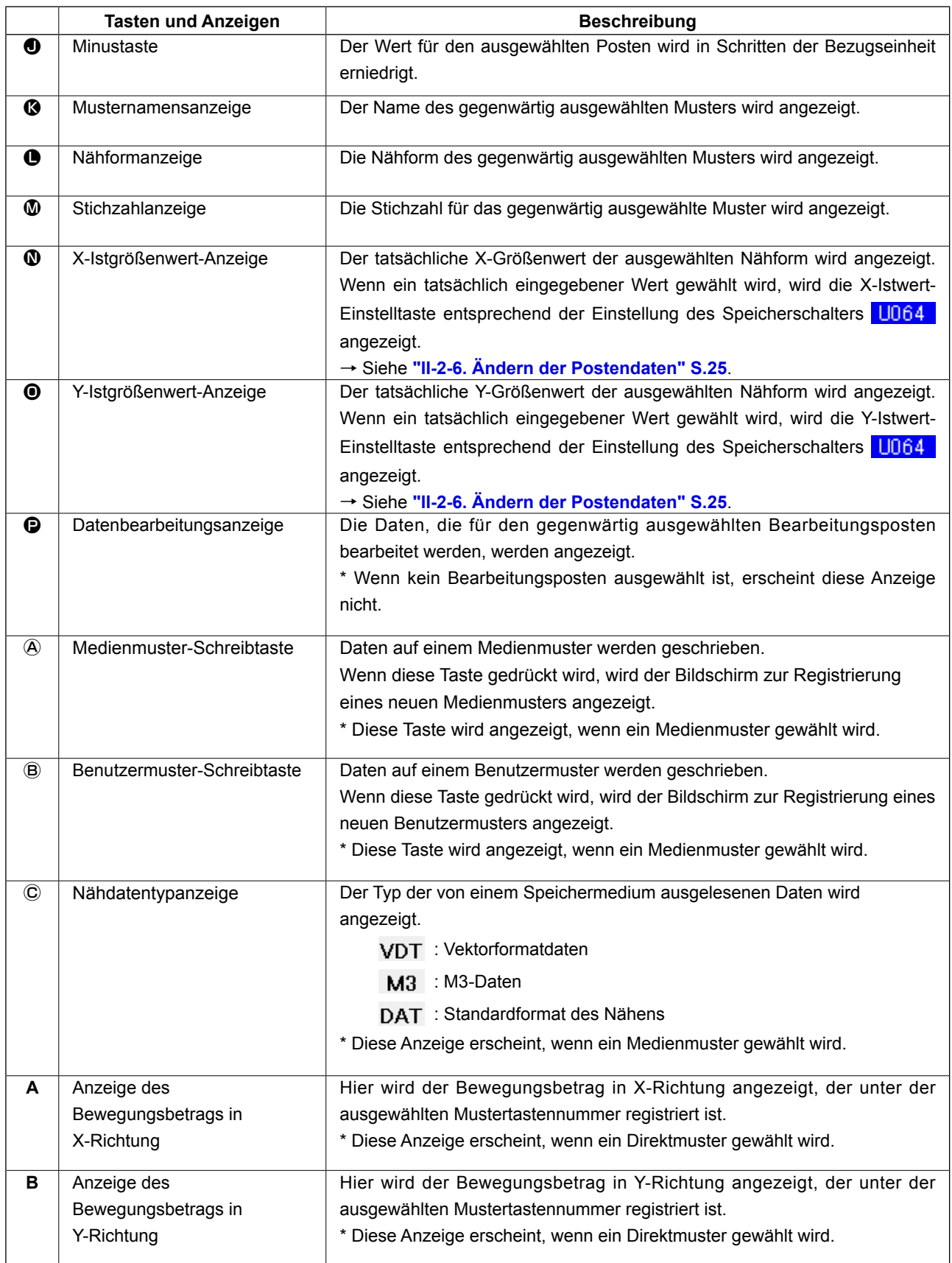

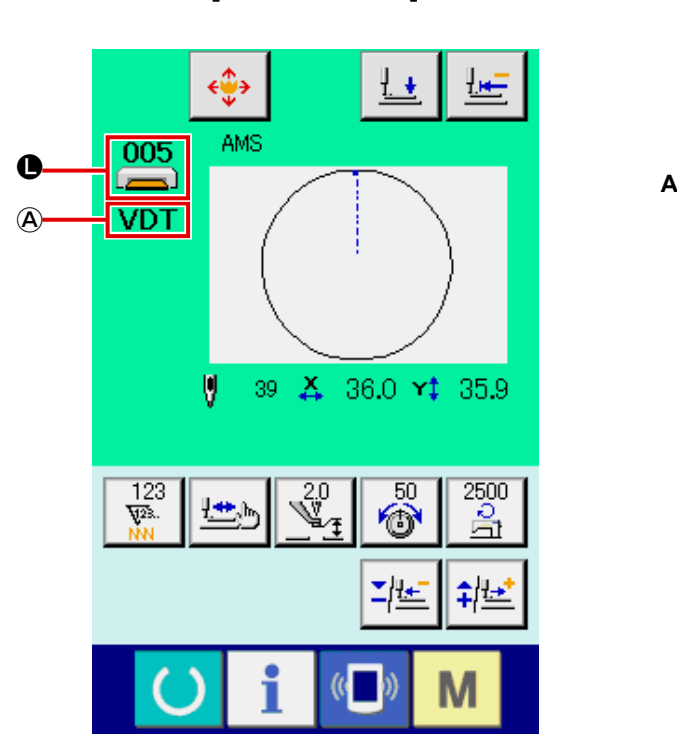

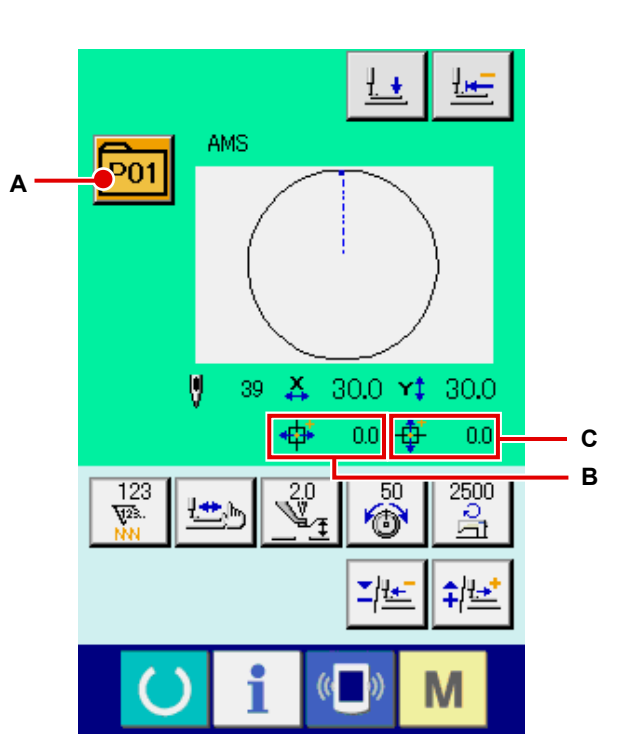

**[Medienmuster] [Direktmuster]**

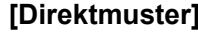

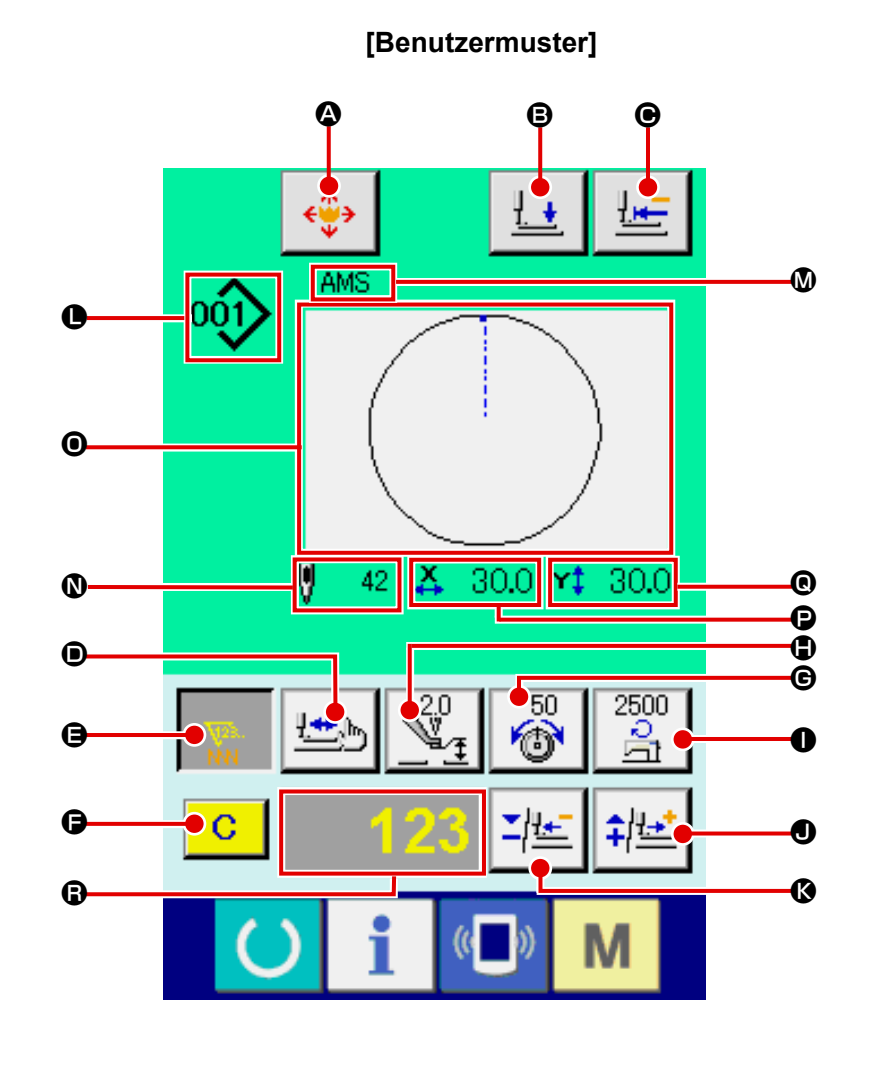

**(2) Nähbetriebsbildschirm (Einzelnähen)**

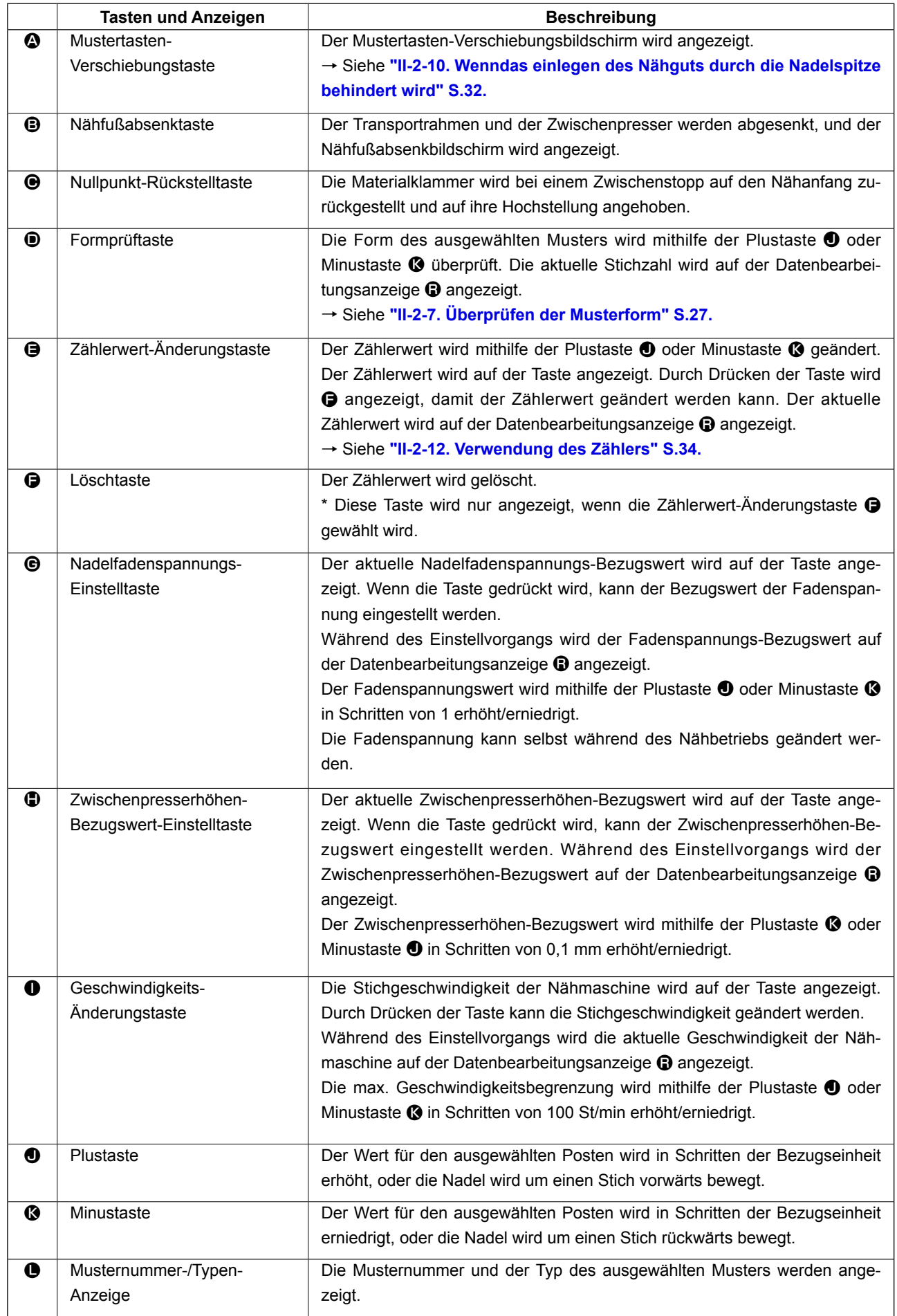

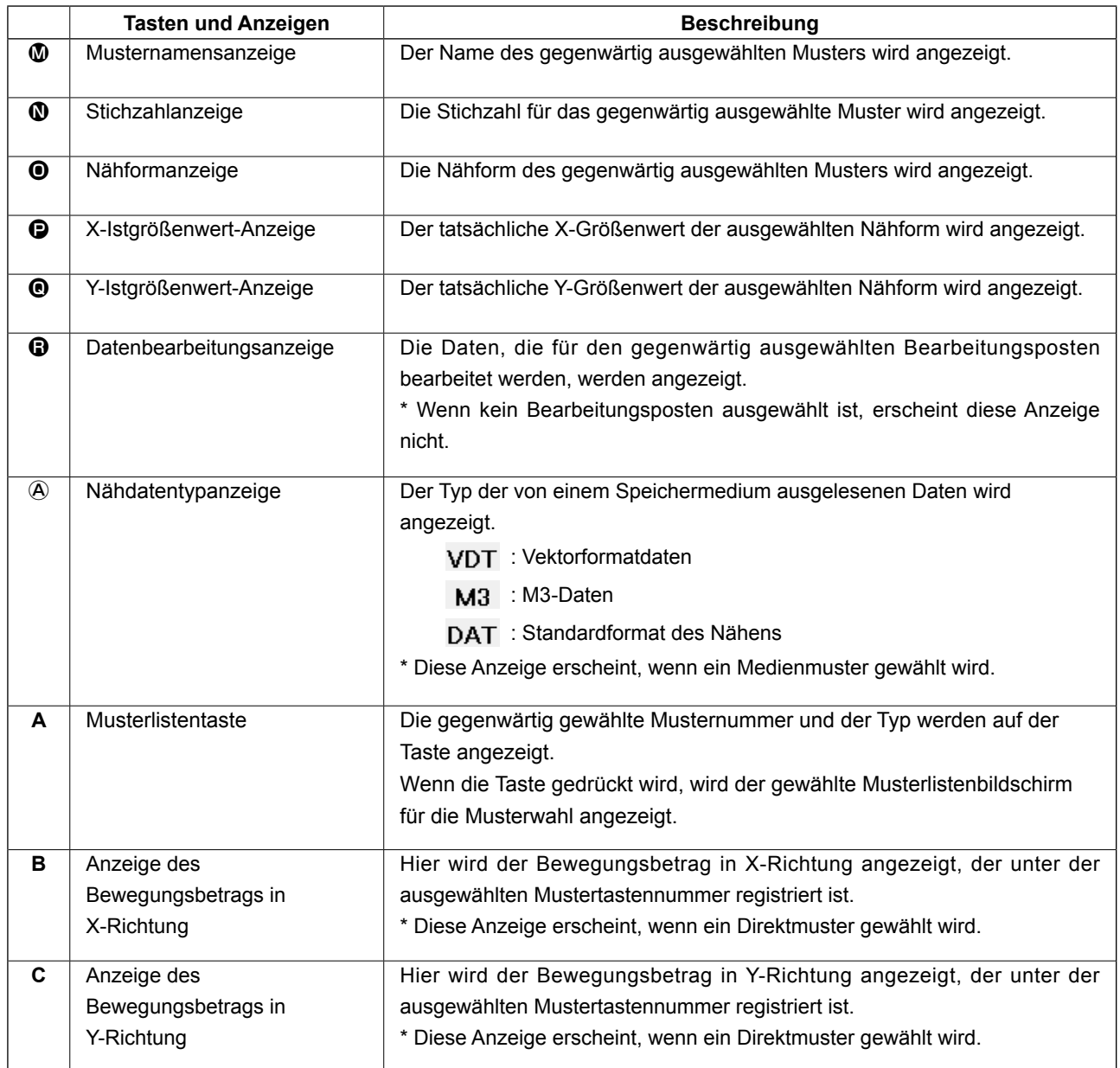

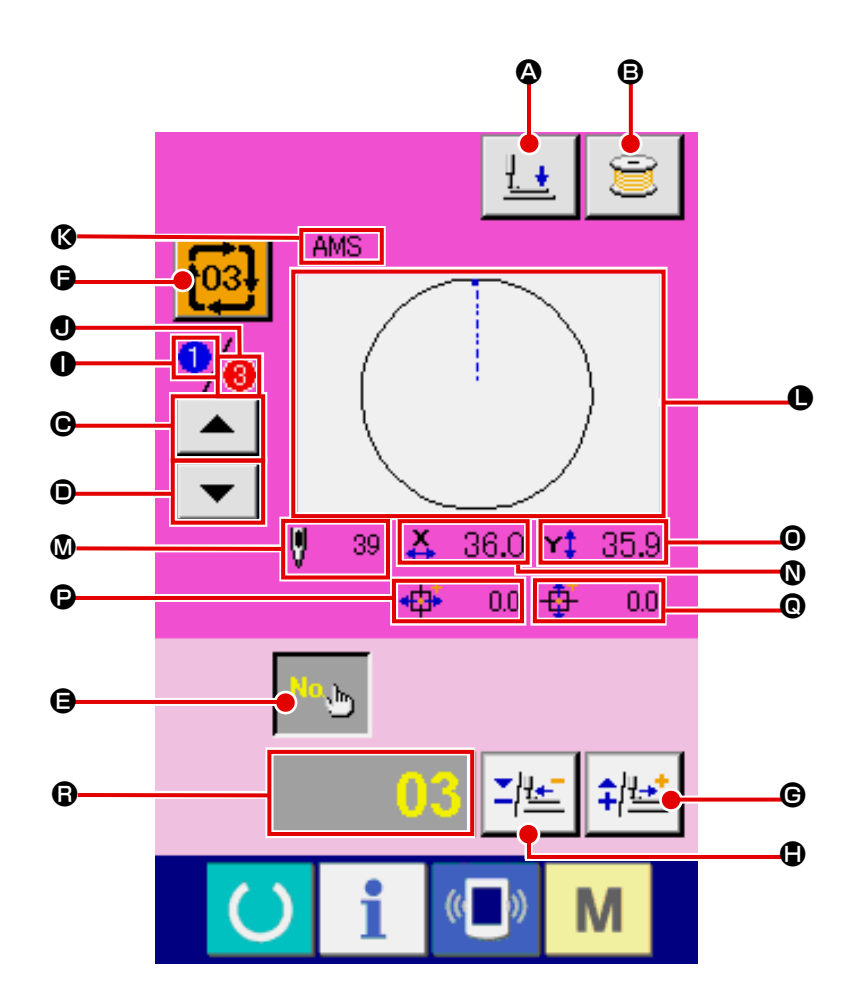

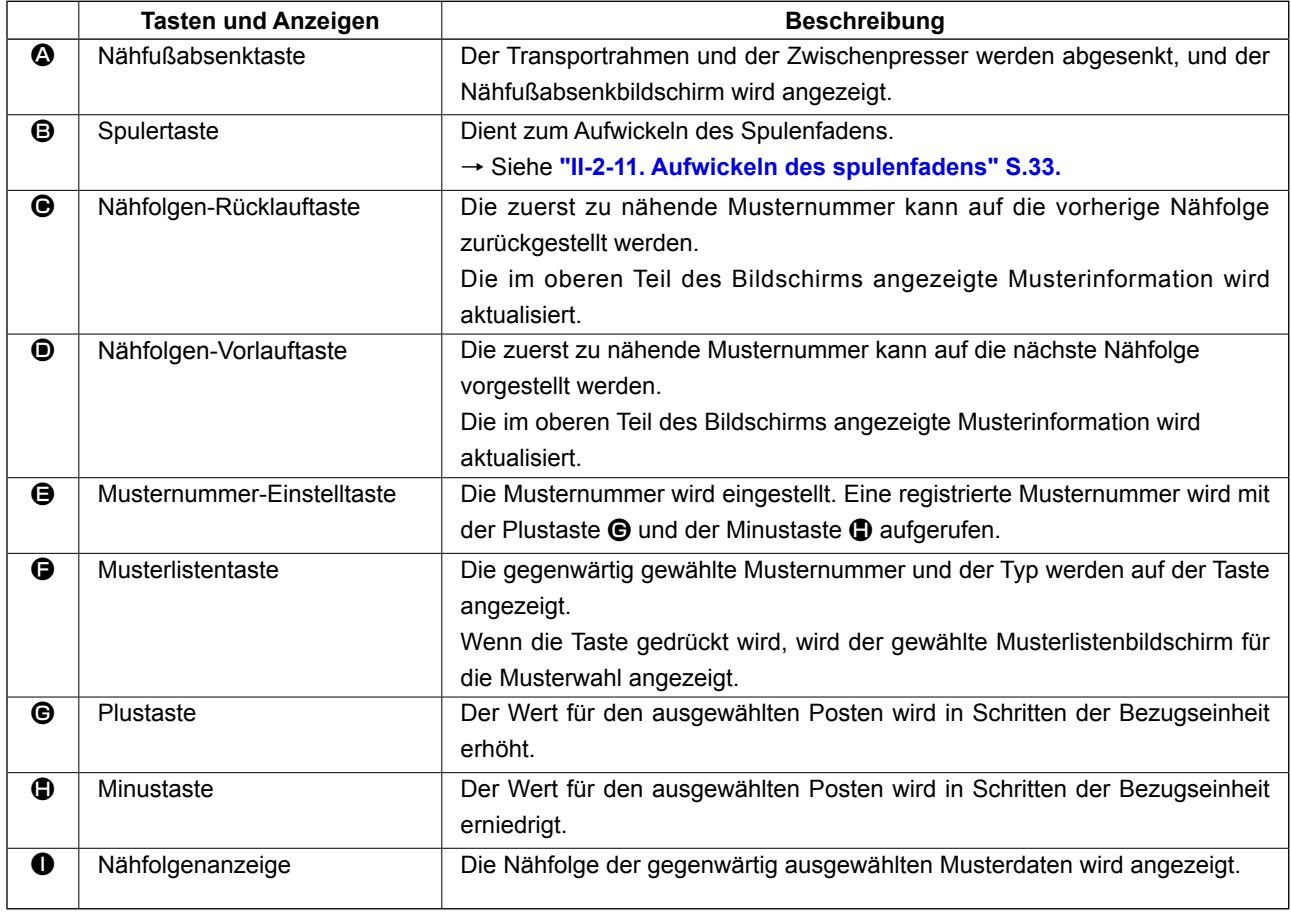

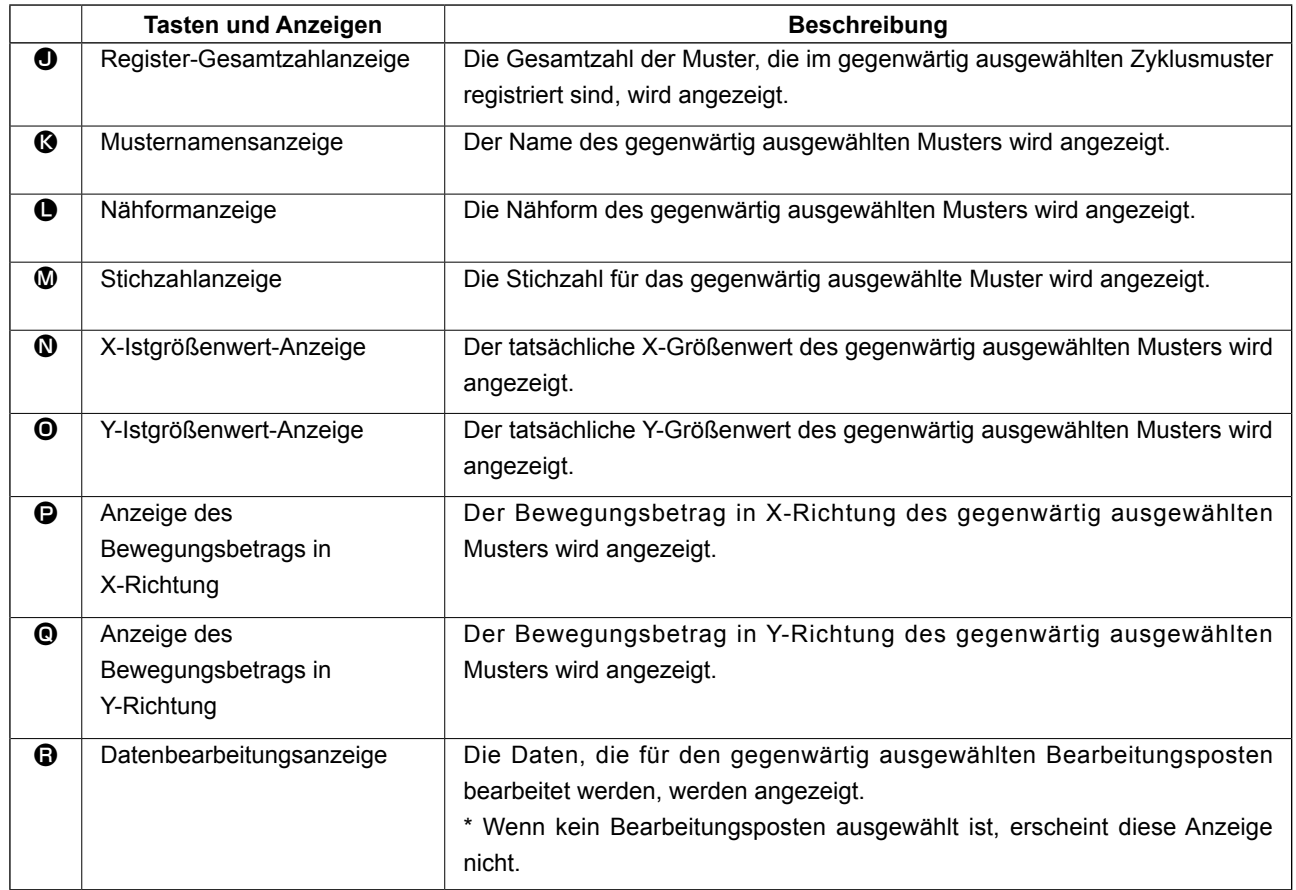

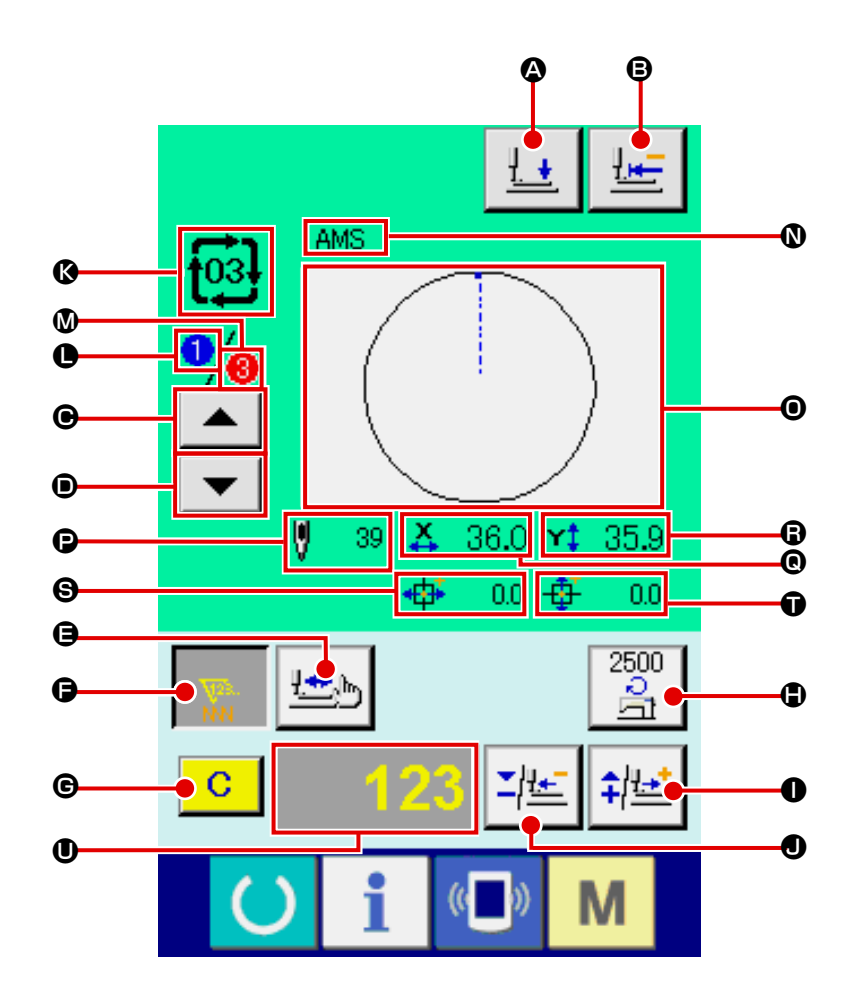

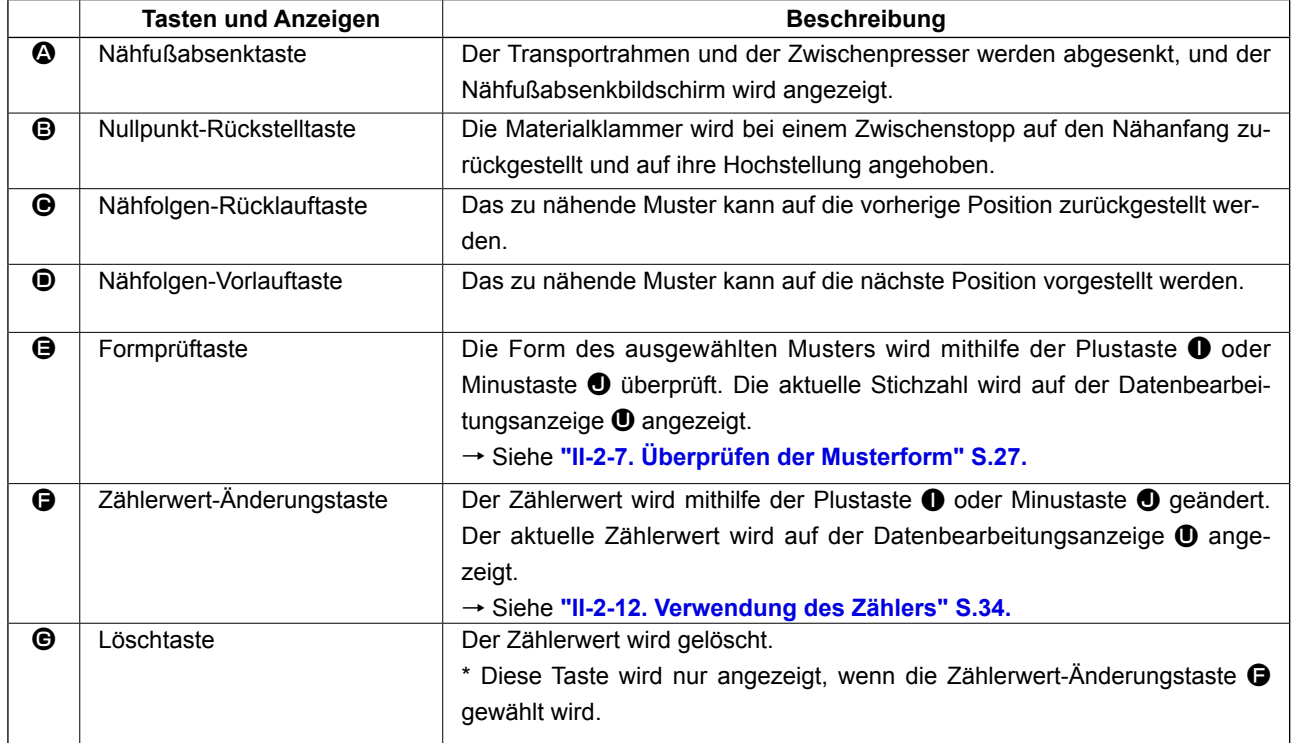

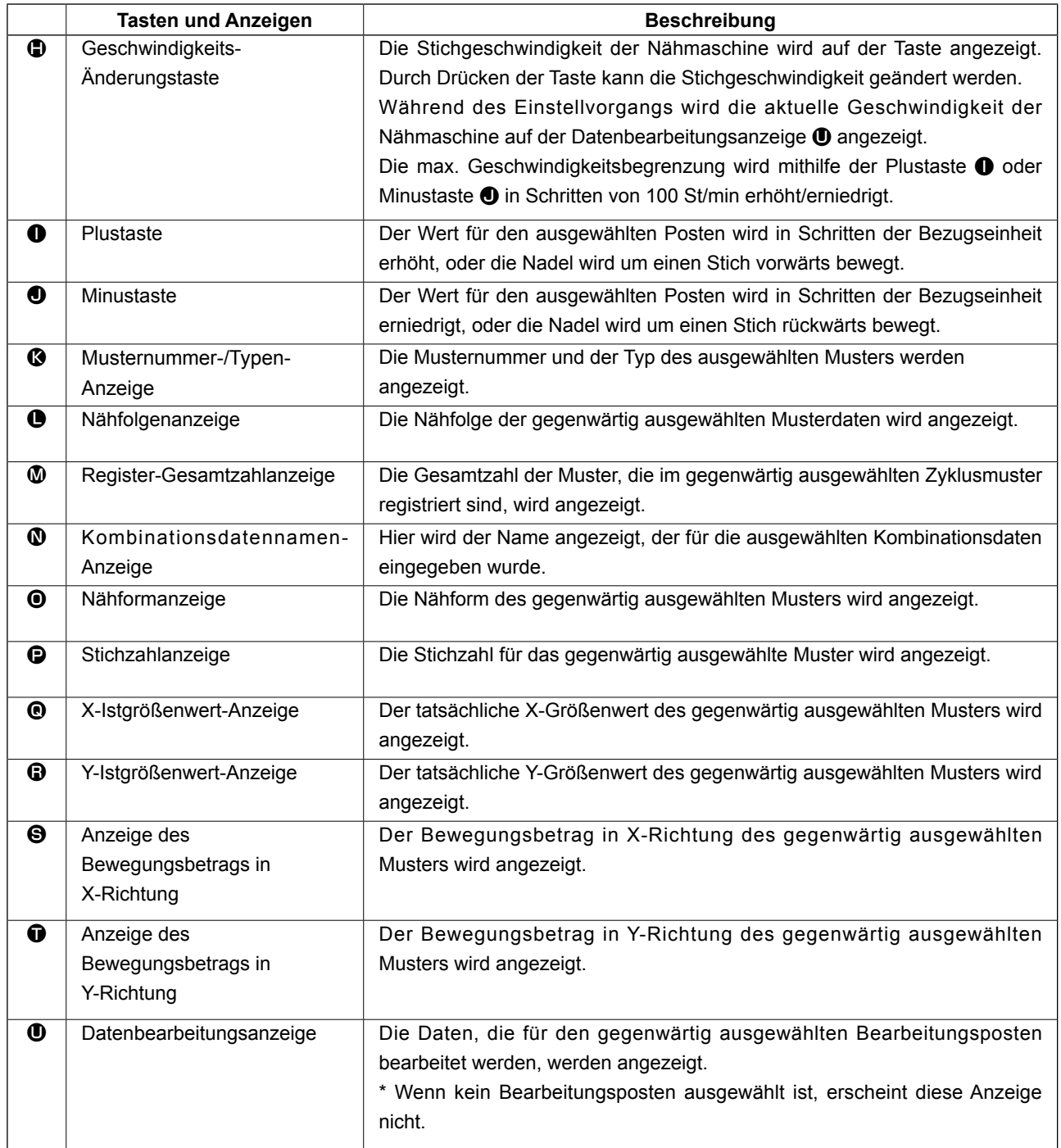

# **2-25. Ändern der Speicherschalterdaten**

D

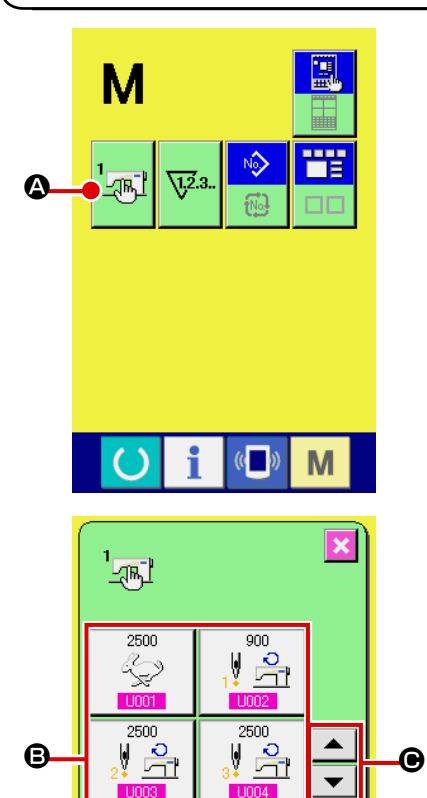

2500

d a

 $\hat{\mathbf{v}}$ 

 $\overline{8}$ 

 $\overline{5}$  $\overline{4}$ 

> $2^{\frac{1}{2}}$  $\overline{2}$

 $\mathbf{I}$  $\leftarrow$ 

 $9<sup>°</sup>$ 

 $6<sup>1</sup>$ 

M

M

 $\overline{\textbf{x}}$ 

 $\frac{1}{\sqrt{2}}$ 

M

 $\frac{1}{\sqrt{2}}$ 

Max. Nähgeschwindigkeit

 $\overline{1}$  $\overline{0}$ 

 $U032$ 

Wahl von<br>Aktivierung/Deaktivierung des Summers

① **Anzeigen des Speicherschalterdaten-Listenbildschirms**

Drücken Sie die Taste **ML**, um die Speicherschaltertaste ユ科 A auf dem Bildschirm anzuzeigen. Wenn diese Taste gedrückt wird, wird der Speicherschalterdaten-Listenbildschirm angezeigt.

② **Auswählen der zu ändernden Speicherschaltertaste** Drücken Sie die Aufwärts-/Abwärtsverschiebungstaste

 $\Theta$ , um die zu ändernde Datenpostentaste  $\Theta$  auszuwählen.

#### ③ **Ändern der Speicherschalterdaten**

Es gibt Datenposten, deren Ziffern veränderlich sind, und solche, für die Piktogramme in den Speicherschalterdaten ausgewählt werden.

Datenposten, deren numerischer Wert veränderlich ist, sind mit einer rosafarbenen Nummer (z.B. U001) gekennzeichnet, und der Einstellwert kannmit den auf dem Änderungsbildschirm angezeigten Tasten +/- $\|\mathbf{X}\| \triangleq \|\mathbf{0}\|$  geändert werden.

Datenposten, für die ein Piktogramm gewählt wird, sind mit einer blauen Nummer (z.B. U032) gekennzeichnet, und die auf dem Änderungsbildschirm angezeigten Piktogramme können ausgewählt werden.

→ Einzelheiten zu den Speicherschalterdaten finden Sie unter **["II-3. LISTE DER SPEICHERSCHALTERDATEN" S.81](#page-84-0)**.

# **2-26. Verwendung der Informationen**

Ölwechselzeitpunkt, Nadelwechselzeitpunkt, Reinigungszeitpunkt usw. werden festgelegt, und bei Ablauf der festgelegten Zeit wird eine Warnmeldung ausgegeben.

# **(1) Überwachen der Wartungs- und Inspektionsinformationen**

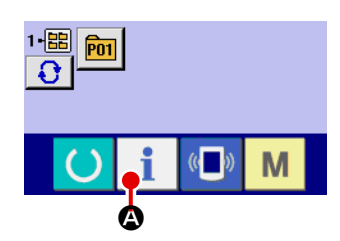

① **Anzeigen des Informationsbildschirms.** Wenn die Informationstaste **A** im Tastenfeld des Daten-

eingabebildschirms gedrückt wird, wird der Informationsbildschirm angezeigt.

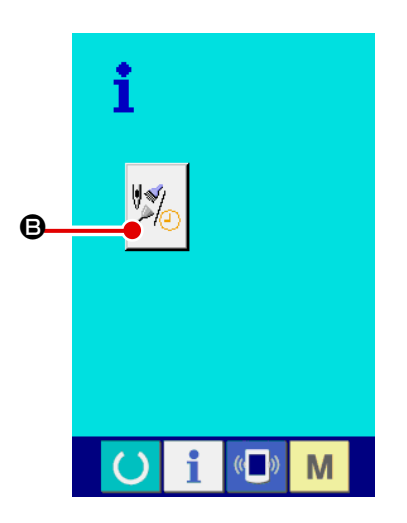

② **Anzeigen des Wartungs- und Inspektionsinformationsbildschirms.**

Drücken Sie die Wartungs- und Inspektionsinformationsbild-

schirm-Anzeigetaste  $\mathbb{Z}$  **D** auf dem Informationsbildschirm.

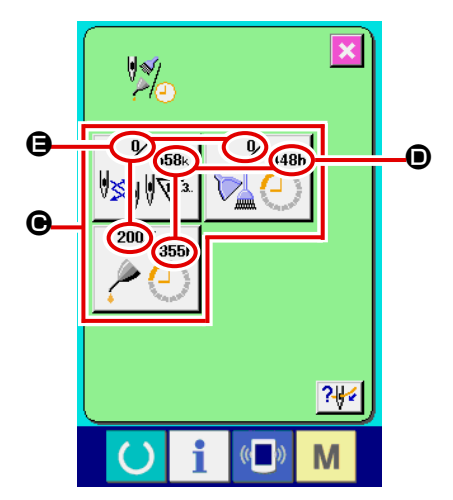

Informationen über die folgenden drei Posten werden auf dem Wartungs- und Inspektionsinformationsbildschirm angezeigt.

- Nadelwechsel : (1.000 Stiche)
- Reinigungszeit (Stunden)
- Ölwechselzeit (Stunden) :

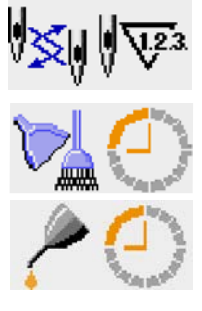

Das Intervall zur Meldung der Inspektion für die einzelnen Posten in der Taste  $\bigcirc$  wird bei  $\bigcirc$  angezeigt, und die Restzeit bis zum Wechsel wird bei  $\bigoplus$  angezeigt. Darüber hinaus kann die Restzeit bis zum Wechsel gelöscht werden.
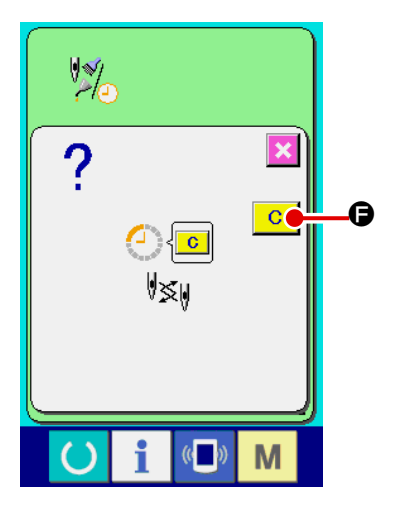

G

 $74$ 

M

#### ③ **Löschen der Restzeit bis zum Wechsel.**

Wenn Sie die Taste  $\bigcirc$  des zu löschenden Postens drücken, wird der Restzeitlöschungsbildschirm angezeigt.

Durch Drücken der Löschtaste  $\begin{array}{|c|c|} \hline \textbf{G} & \textbf{G} \\\hline \end{array}$  wird die Restzeit bis zum Wechsel gelöscht.

#### ④ **Anzeigen des Einfädeldiagramms.**

Wenn die Einfädeltaste Sulf dem Wartungs- und Inspektionsbildschirm gedrückt wird, wird das Nadelfaden-Einfädeldiagramm angezeigt. Nehmen Sie dieses Diagramm beim Einfädeln zu Hilfe.

#### **(2) Aufhebeverfahren der Warnung**

M

**\*\*FNS\* AMS-\*\*\*FNH\*** 

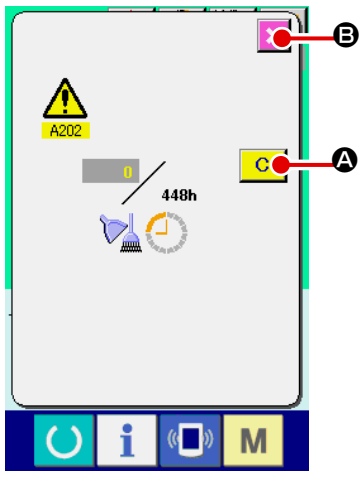

Bei Erreichen der festgelegten Inspektionszeit wird der Warnbildschirm angezeigt.

Um die Inspektinszeit zu löschen, drücken Sie die Löschtaste

C A. Die Inspektionszeit wird gelöscht, und das Popup-Fen-

ster wird geschlossen. Wenn die Inspektionszeit nicht gelöscht werden soll, drücken Sie die Abbrechtaste  $\mathbf x \vert \mathbf \Theta$ , um das Popup-Fenster zu schließen. Bei jedem Abschluss eines Nähvorgangs wird der Warnbildschirm angezeigt, bis die Inspektionszeit gelöscht wird.

Die Warnungsnummern der jeweiligen Posten sind wie folgt.

- Nadelwechsel : A201
- Reinigungszeit : A202
- Ölwechselzeit : A203

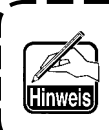

**Angaben zu den Abschmierstellen unter ["III-1-10. Auffüllen der angegebenen Stellen mit Fett"](#page-108-0)  [S.105.](#page-108-0)** 

### **2-27. Verwendung der kommunikationsfunktion**

Die Kommunikationsfunktion ermöglicht es, die mit einer anderen Nähmaschine sowie die mit der Bearbeitungsvorrichtung PM-1 erzeugten Nähdaten zur Nähmaschine herunterzuladen. Außerdem können mit dieser Funktion die oben genannten Daten zum Speichermedium oder PC hochgeladen werden. Als Kommunikationsmittel sind ein Speicherkarten-Steckplatz und ein USB-Anschluss vorhanden.

 \* Um den Download/Upload von und zu einem PC durchzuführen, wird jedoch SU-1 (Datenserver-Hilfsprogramm) benötigt.

#### **(1) Informationen zu den verwendbaren Daten**

Die folgenden 4 Nähdatentypen können verarbeitet werden, und die jeweiligen Datenformate sind nachstehend angegeben.

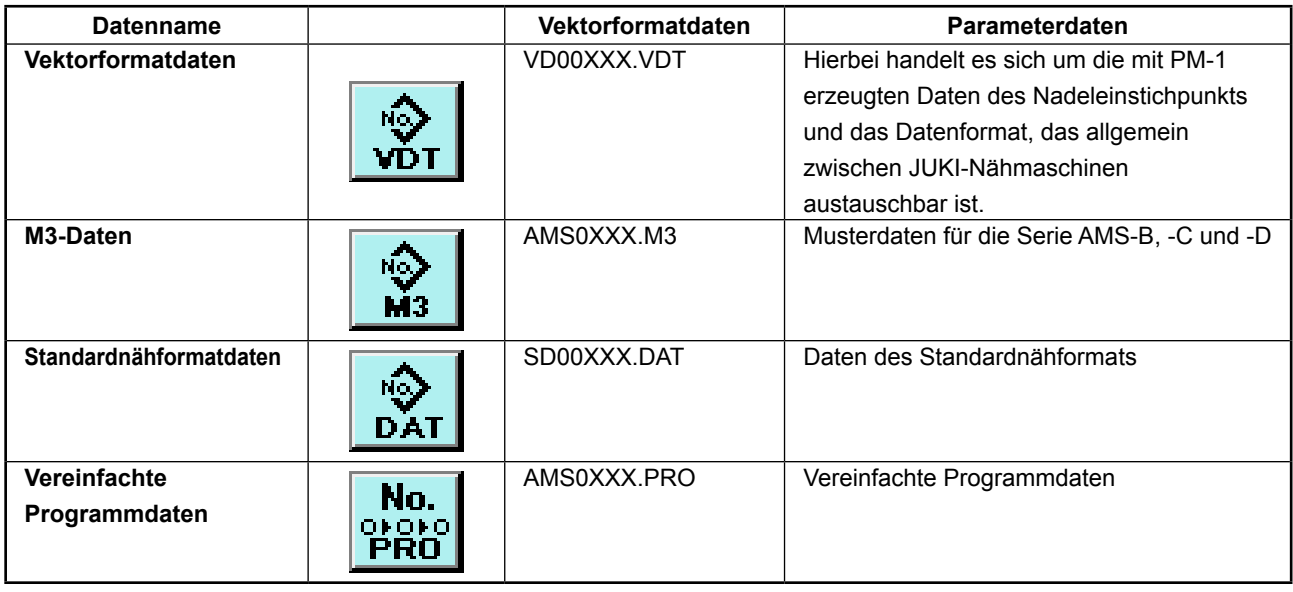

XXX : Dateinummer

\* Angaben zum vereinfachten Programm finden Sie in der Mechanikeranleitung.

#### **(2) Kommunikation mittels Speichermedium**

Angaben zur Handhabung von Speichermedien finden Sie unter **["II-1. VORWORT" S.11](#page-14-0)**.

#### **(3) Kommunikation über den USB**

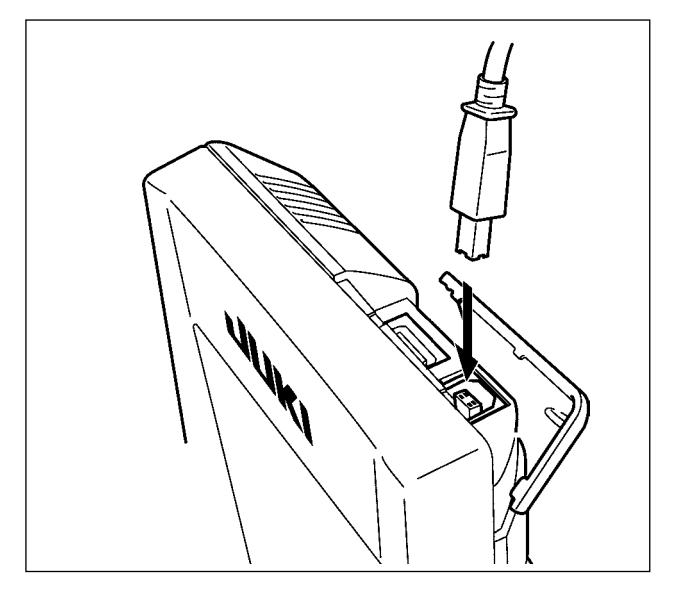

Daten können über ein USB-Kabel zu/von einem PC oder dergleichen gesendet/empfangen werden.

> **Falls der Anschluss schmutzig wird, kommt es zu Kontaktfehlern. Vermeiden Sie eine Berührung mit bloßen Fingern, und achten Sie darauf, dass kein Staub, Öl oder andere Fremdstoffe daran haften. Darüber hinaus können die internen Elemente durch statische Elektrizität oder dergleichen beschädigt werden. Lassen Sie daher bei der Handhabung Sorgfalt walten.**

### **(4) Übertragen von Daten**

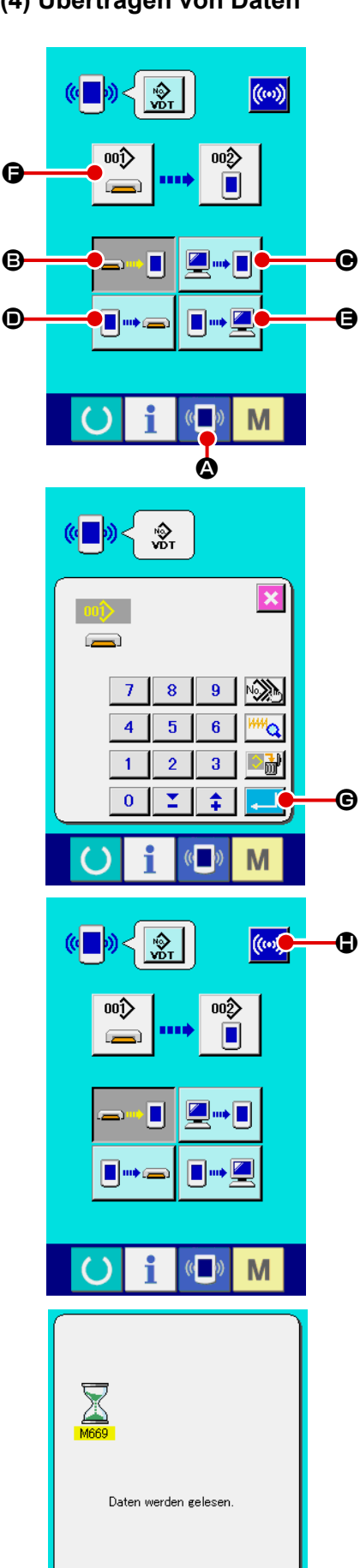

#### ① **Anzeigen des Kommunikationsbildschirms**

Wenn die Kommunikationstaste (A im Tastenfeld des Dateneingabebildschirms gedrückt wird, wird der Kommunikationsbildschirm angezeigt.

#### ② **Auswählen der Kommunikationsmethode**  $\bigcirc$   $\bigcirc$

Die folgenden vier Kommunikationsmethoden stehen zur Verfügung.

- B Übertragen der Daten vom Speichermedium zur Tafel
- C Datenübertragung vom PC (Server) zur Bedienungstafel
- D Übertragen der Daten von der Tafel zum Speichermedium
- E Datenübertragung von der Bedienungstafel zum PC (Server)

Drücken Sie die entsprechende Kommunikationstaste zur Wahl der gewünschten Kommunikationsmethode.

#### ③ **Auswählen der Datennummer**

Drücken Sie die Taste  $\left|\bigoplus_{n=1}^{\infty}\right|$  , um den Zieldatei Auswahlbild-

schirm anzuzeigen. Geben Sie die Dateinummer der gewünschten Zieldatei ein. Geben Sie die Ziffern in den Teil XXX des Dateinamens VD00XXX.vdt ein. Die Angabe der Musternummer des Übertragungsziels kann auf die gleiche Weise durchgeführt werden. Wenn die Bedienungstafel das Übertragungsziel ist, werden die nicht registrierten Musternummern angezeigt.

### ④ **Festlegen der Datennummer**

Durch Drücken der Eingabetaste **G Wird der Daten**nummer-Auswahlbildschirm geschlossen und die Auswahl der Datennummer beendet.

#### ⑤ **Starten der Datenübertragung.**

Wenn die Kommunikationsstarttaste **((w) + g** gedrückt wird, beginnt die Datenkommunikation.

Der Kommunikationsablaufbildschirm wird während der Kommunikation angezeigt, und nach dem Abschluss der Kommunikation erscheint der Kommunikationsbildschirm wieder.

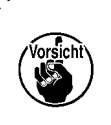

M

**Öffnen Sie die Abdeckung nicht während des Datenlesevorgangs. Anderenfalls werden keine Daten eingelesen.**

#### **(5) Gemeinsame Handhabung mehrerer Daten**

Es ist möglich, mehrere Schreibdaten für Vektordaten, M3-Daten und Nähstandardformatdaten zu wählen und zusammen zu schreiben. Als Musternummer des Schreibziels wird die gleiche Nummer der gewählten Datennummer verwendet.

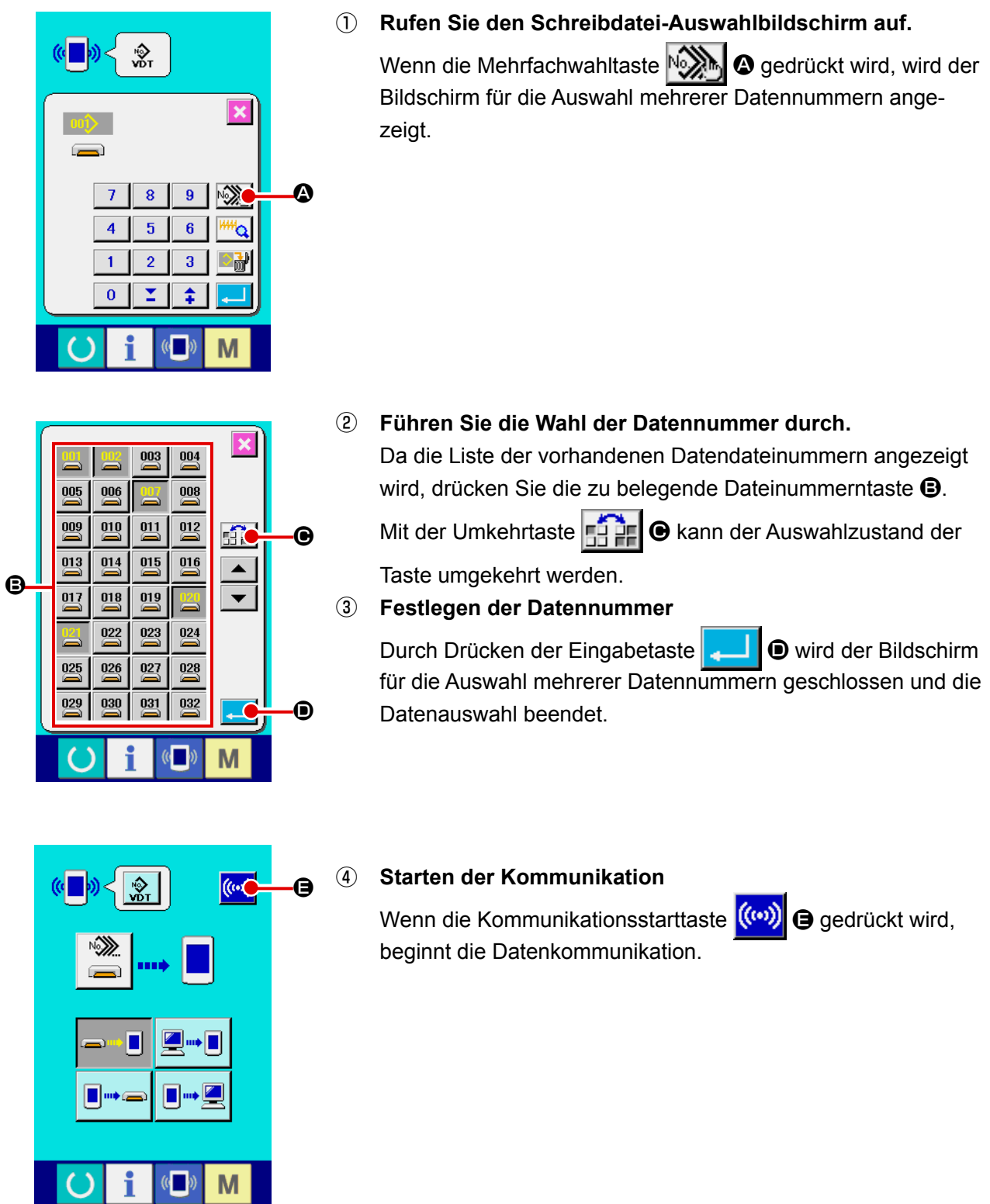

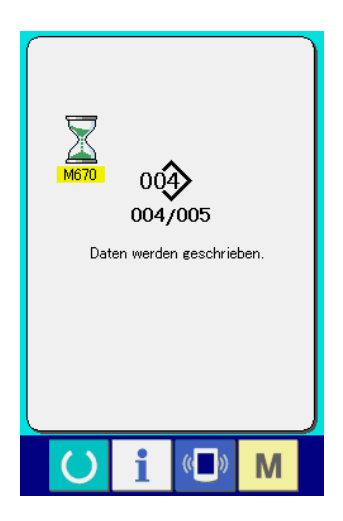

Die Datennummer während der Kommunikation, die Gesamtzahl der Schreibdaten und die Zahl der Daten, deren Datenkommunikation beendet wurde, werden auf dem Kommunikationsbildschirm angezeigt.

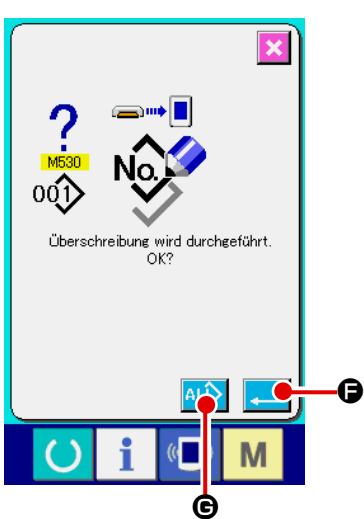

 \* Wenn ein Schreibvorgang zu einer bereits existierenden Musternummer durchgeführt wird, erscheint der Überschreibungs-Bestätigungsbildschirm vor der Ausführung des Schreibvorgangs. Um die Daten zu überschreiben, drücken

Sie die Eingabetaste **F. 16.** Um alle Daten zu überschreiben, ohne den Überschreibungs-Bestätigungsbildschirm anzuzeigen, drücken Sie die Überschreibungstaste  $\overline{AL}$   $\overline{\Theta}$  in allen Fällen.

### **2-28. Formatieren des Speichermediums**

Um ein Speichermedium neu zu formatieren, muss das Modell IP-420 verwendet werden. Das Modell IP-420 ist nicht in der Lage, ein auf einem PC formatiertes Speichermedium zu lesen.

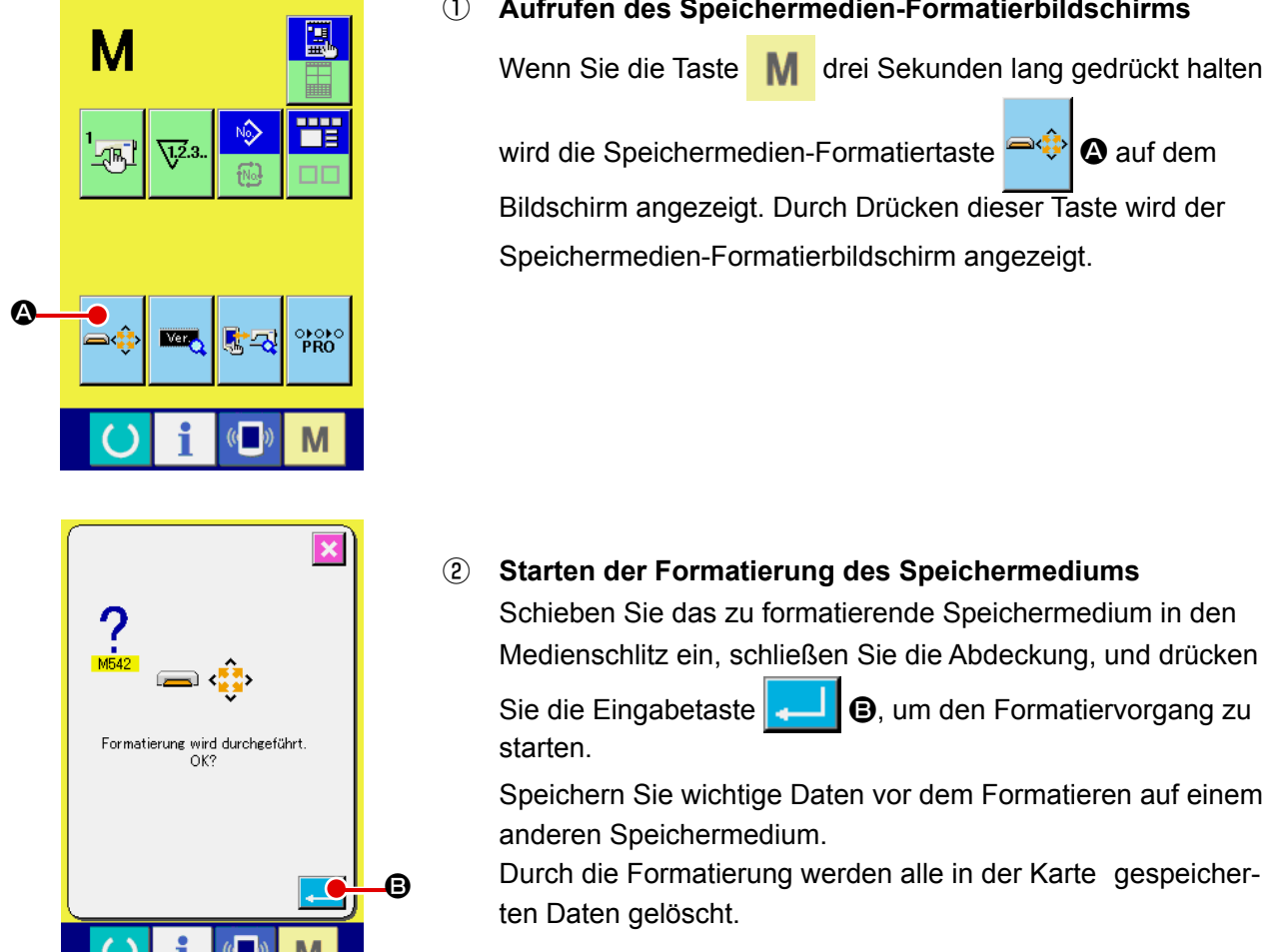

#### ① **Aufrufen des Speichermedien-Formatierbildschirms**

Wenn Sie die Taste **Mander Sekunden lang gedrückt halten**,

wird die Speichermedien-Formatiertaste **A 3 auf dem** Bildschirm angezeigt. Durch Drücken dieser Taste wird der Speichermedien-Formatierbildschirm angezeigt.

② **Starten der Formatierung des Speichermediums** Schieben Sie das zu formatierende Speichermedium in den

Sie die Eingabetaste **B, um den Formatiervorgang zu** 

Speichern Sie wichtige Daten vor dem Formatieren auf einem anderen Speichermedium.

Durch die Formatierung werden alle in der Karte gespeicherten Daten gelöscht.

**Wenn zwei oder mehr Speichermedien an die Nähmaschine angeschlossen sind, wird das zu formatierende Speichermedium durch die vorbestimmte Prioritätsreihenfolge festgelegt.**

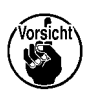

 **Hoch ← Niedrig CF(TM)-Steckplatz ← USB-Gerät 1 ← USB-Gerät 2 ← ....**

**Wenn eine CompactFlash(TM)-Karte in den CF(T-M)-Steckplatz eingesetzt wird, wird die Compact-Flash(TM)-Karte gemäß der Prioritätsreihenfolge formatiert, wie oben angegeben. Die Prioritätsreihenfolge des Zugriffs ist aus den USB-Spezifikationen ersichtlich.**

### **2-29. Verwendung der 2-Stufen-Hub-Funktion**

Bei Verwendung der 2-Stufen-Hub-Funktion kann der Nähfuß an der gewünschten Zwischenstellung angehalten werden.

### **(1) Einstellen der 2-Stufen-Hub-Funktion**

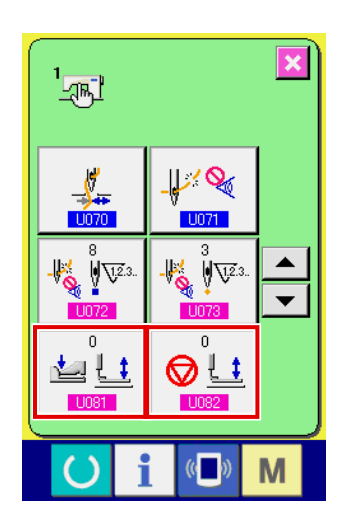

Die 2-Stufen-Hub-Funktion kann durch Ändern der Einstellung der Speicherschalter **U081** und U082 benutzt werden.

- ① **Rufen Sie den Speicherschalter-Datenlistenbildschirm auf.** Rufen Sie den Speicherschalter-Datenlistenbildschirm auf. Für das Anzeigeverfahren des Speicherschalter-Datenlistenbildschirms siehe **["II-2-25. Ändern der Speicherschalterda](#page-70-0)[ten" S.67](#page-70-0)** in der Bedienungsanleitung für AMS-210E.
- ② **Ändern der Speicherschalterdaten. (Die 2-Stufen-Hub-Funktion aktivieren.)** Wählen Sie U081 oder U082 auf dem Speicherschal-

ter-Listenbildschirm. Stellen Sie die Daten für die entsprechenden Schalter wie unten beschrieben ein.

 Fester Nähfuß : 8 → 9 Für den 2-Stufen-Hub-Typ sind die Daten bereits werksseitig eingestellt worden.

#### **(2) Einstellen der 2-Stufen-Hub-Position**

Führen Sie zur Einstellung der 2-Stufen-Hub-Position die Einstellung der Zwischenstellung durch, um den Nähfuß anzuhalten. Je höher der Einstellwert, desto tiefer die Stoppposition des Nähfußes.

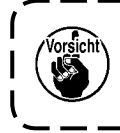

**Beim Druckluft-Nähfuß senkt sich der Nähfuß mit der Zeit allmählich, nachdem er an der 2-Stufen-Hub-Position angehalten hat. Wiederholen Sie in diesem Fall den Vorgang, da sich der Nähfuß bei erneuter Pedalbetätigung hebt.** J

#### **[Bei Einstellung der 2-Stufen-Hub-Position des Benutzermusters]**

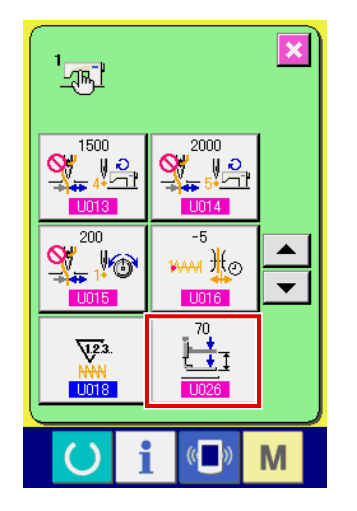

Die im Benutzermuster verwendete 2-Stufen-Hub-Position kann mit dem Speicherschalter **U026** eingestellt werden.

- ① **Rufen Sie den Speicherschalter-Datenlistenbildschirm auf.** Rufen Sie den Speicherschalter-Datenlistenbildschirm auf. Für das Anzeigeverfahren des Speicherschalter-Datenlistenbildschirms siehe **["II-2-25. Ändern der Speicherschalterda](#page-70-0)[ten" S.67](#page-70-0)** in der Bedienungsanleitung für AMS-210E.
- ② Ändern der Speicherschalterdaten. Wählen Sie LID26 auf dem Speicherschalter-Listenbildschirm, und stellen Sie die 2-Stufen-Hub-Position ein. Der mögliche Eingabebereich der 2-Stufen-Hub-Position hängt vom Nähfußtyp ab.

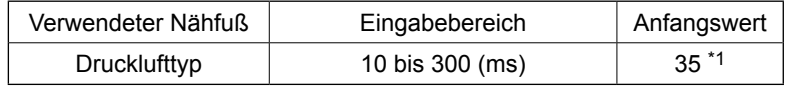

\*1: Der Anfangswert unterliegt Änderung je nach der Werkseinstellung zum Zeitpunkt der Lieferung.

#### **[Bei Einstellung der 2-Stufen-Hub-Position der Mustertaste]**

**A** 

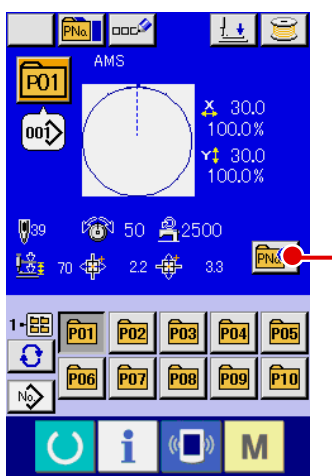

P<sub>01</sub>  $\mathbb{V}_4$ 。<br>00)  $30.0$ 1·匪 100.0% | ပ  $1300$ 100.0%  $$39$ KN  $\bigcirc$  $\frac{1}{2}$  70 M

Im Falle der Mustertaste kann die 2-Stufen-Hub-Position für jeden Mustertasten-Datensatz eingestellt werden.

- ① **Aufrufen des Dateneingabebildschirms bei der Mustertastenwahl.**
	- Der Inhalt eines Musters kann nur auf dem Dateneingabebildschirm (blau) bei der Musterwahl geändert werden. Wenn der Nähbetriebsbildschirm (grün) angezeigt wird, drücken Sie die

Bereitschaftstaste (b), um den Dateneingabebildschirm für die Mustertastenwahl anzuzeigen.

② **Aufrufen des Bildschirms zum Ändern der Musterdaten.**

Drücken Sie die Mustertasten-Datenänderungstaste **PNO**, um den Mustertasten-Datenänderungsbildschirm aufzurufen.

③ **Aufrufen des 2-Stufen-Hub-Positionseinstellbildschirms.** Drücken Sie die 2-Sufen-Hub-Positionsänderungstaste

 $\frac{1.7}{1.7}$  70 **⊜**, um den Bildschirm zur Einstellung der 2-Stufen-Hub-Position aufzurufen.

Der mögliche Eingabebereich der 2-Stufen-Hub-Position hängt vom Nähfußtyp ab.

#### **(3) Bewegung der 2-Stufen-Hub-Funktion**

Durch Einstellung des Speicherschalters **UD81** oder U082 kann die Bewegung des Pedals oder Nähfußes gewählt werden.

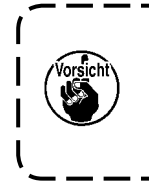

**1. Im Falle des pneumatischen Nähfußes ändert sich die Höhe der Zwischenstellung durch Einstellen des Luftdrucks und des Durchflussreglers der Nähmaschine. 2. Der Start des Nähvorgangs mit dem linken Pedal wird wirksam, wenn 0,3 Sekunden nach dem Absenken des Nähfußes zur Tiefststellung vergangen sind.**

### **[Bei Wahl des 2-Stufen-Hubs mit dem mittleren Pedal und dem linkem Hebel (PK-47 wird verwendet)]**

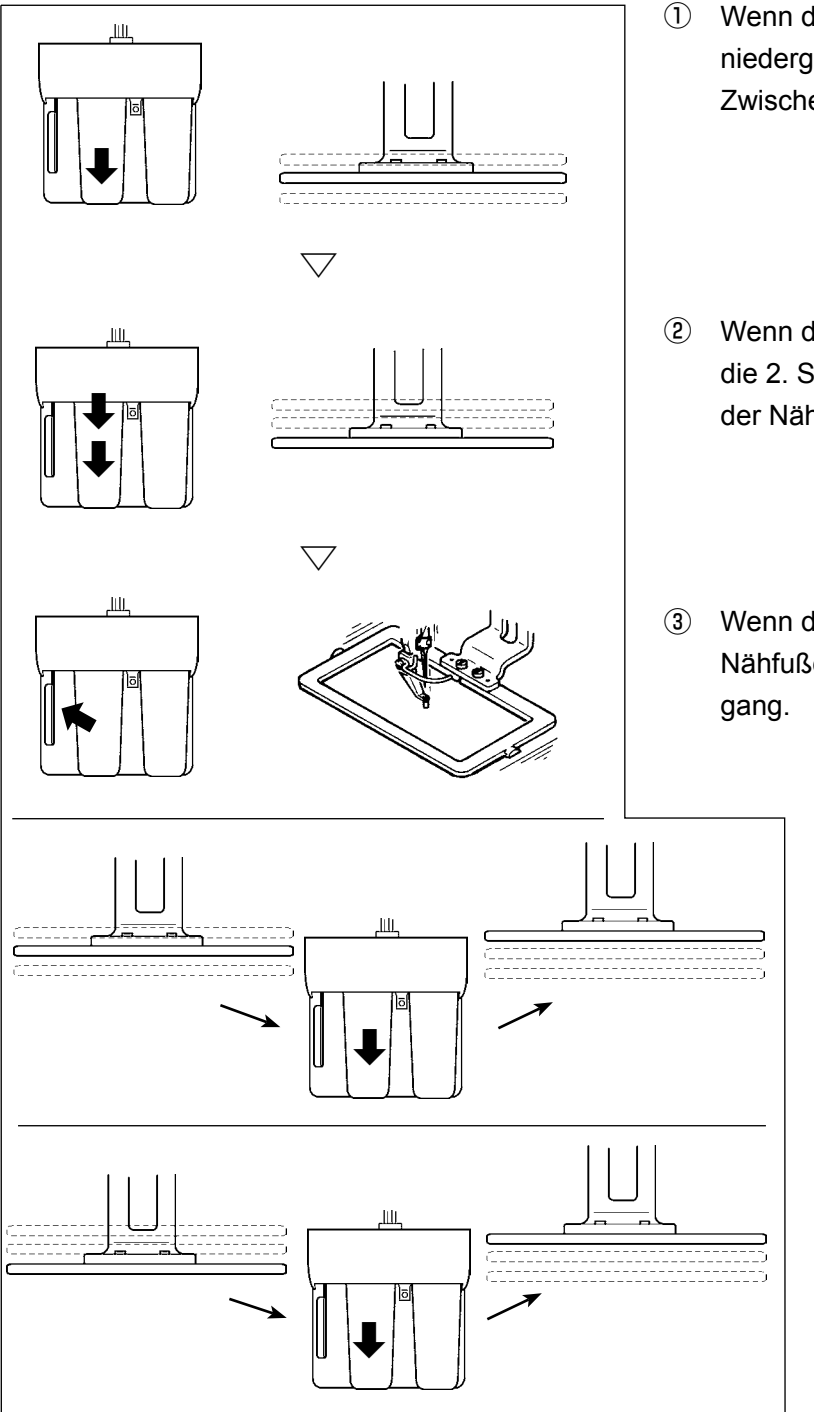

① Wenn das mittlere Pedal auf die 1. Stufe niedergedrückt wird, hält der Nähfuß an der Zwischenstellung an.

I

- ② Wenn das mittlere Pedal von der 1. Stufe auf die 2. Stufe niedergedrückt wird, senkt sich der Nähfuß auf die Tiefststellung ab.
- ③ Wenn der linke Hebel bei Tiefststellung des Nähfußes gedrückt wird, beginnt der Nähvor-
	- ④ Wenn das mittlere Pedal in der Zwischenstellung des Nähfußes erneut auf die 1. Stufe niedergedrückt wird, wird der Nähfuß auf die Höchststellung angehoben.
	- ⑤ Wenn das mittlere Pedal in der Tiefststellung des Nähfußes erneut niedergedrückt wird, wird der Nähfuß auf die Höchststellung angehoben.

### **[Bei Wahl des 2-Stufen-Hubs mit dem rechten Pedal, dem mittleren Pedal und dem linkem Hebel (PK-47 wird verwendet)]**

Die Verkabelung zwischen CN1 und CN2 der Übertragungskabeleinheit (40033875) für PK47 umstecken.

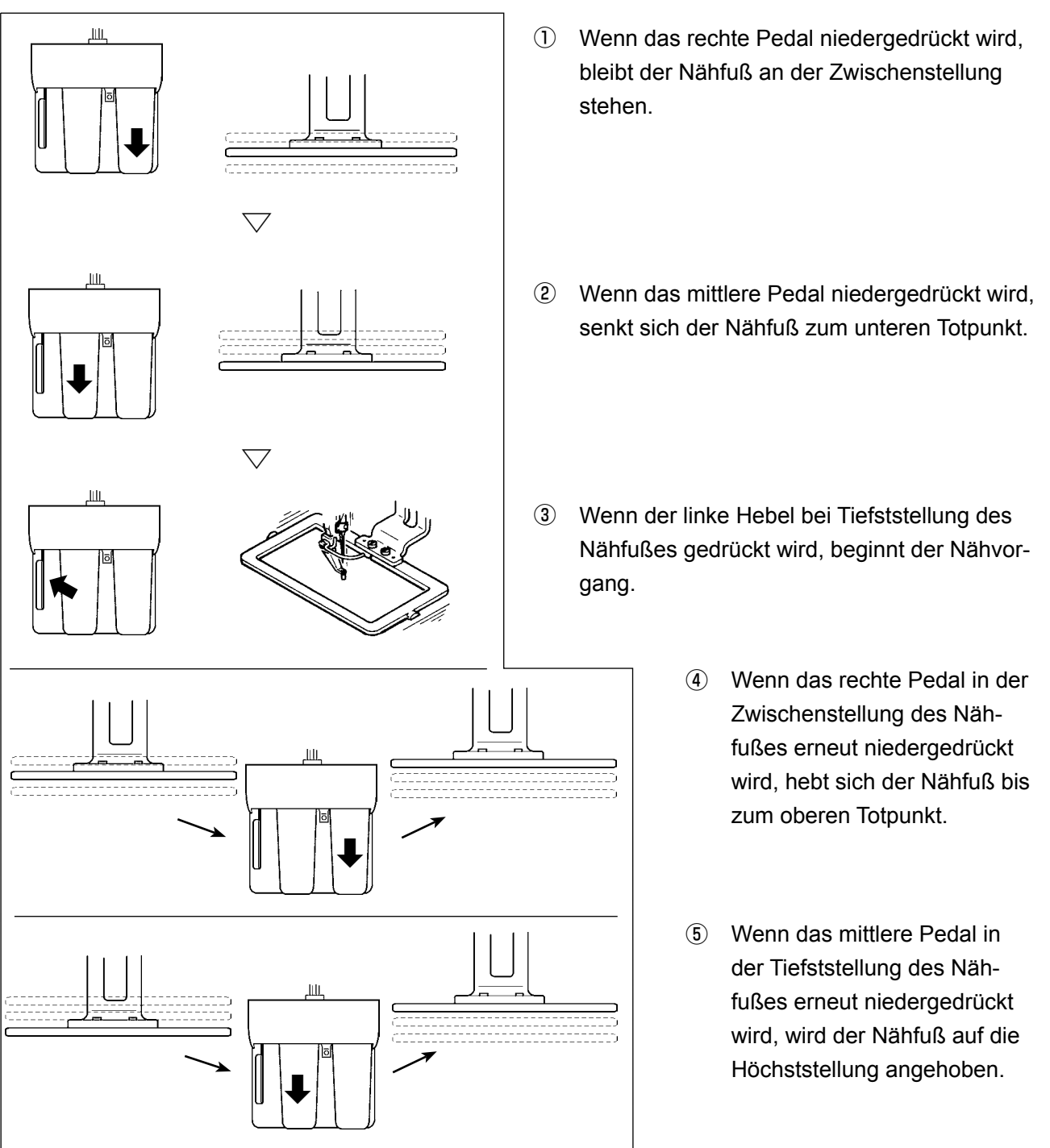

### **2-30. Betrieb zum Zeitpunkt von X/Y-Motorpositionsschlupf**

Wenn der X/Y-Motor eine Positionsverschiebung erkennt, wird der Fehlerbildschirm angezeigt. Der Zeitpunkt der Fehleranzeige kann mit der Wahl des Speicherschalters geändert werden. Einzelheiten finden Sie in der Mechanikeranleitung.

#### **(1) Wenn der Fehler während des Nähens angezeigt wird**

E

M

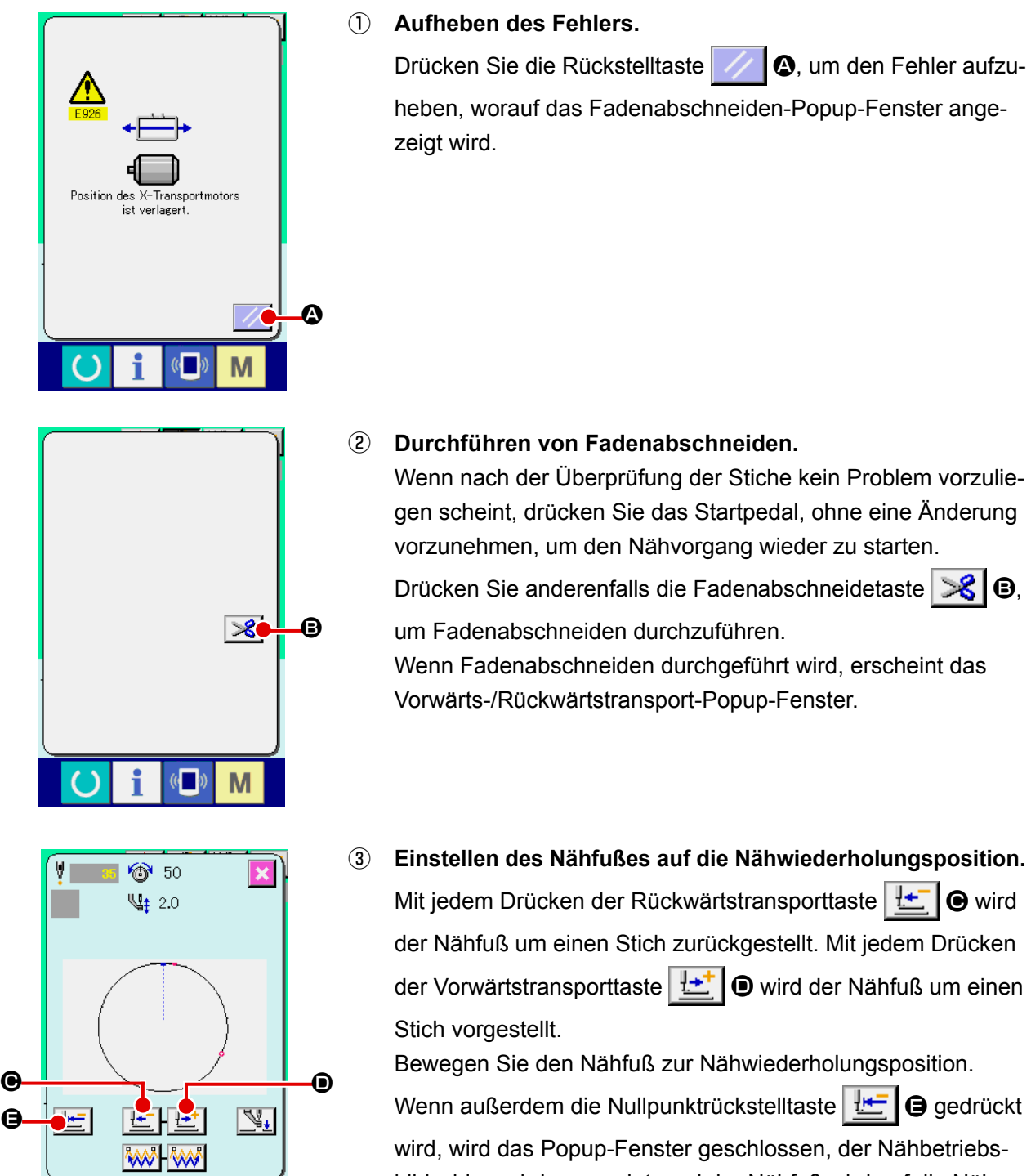

bildschirm wird angezeigt, und der Nähfuß wird auf die Nähanfangsposition zurückgestellt.

#### ④ **Neustart des Nähvorgangs**

Durch Niederdrücken des Pedals wird der Nähvorgang wieder gestartet.

#### **(2) Wenn der Fehler nach Abschluss des Nähvorgangs angezeigt wird**

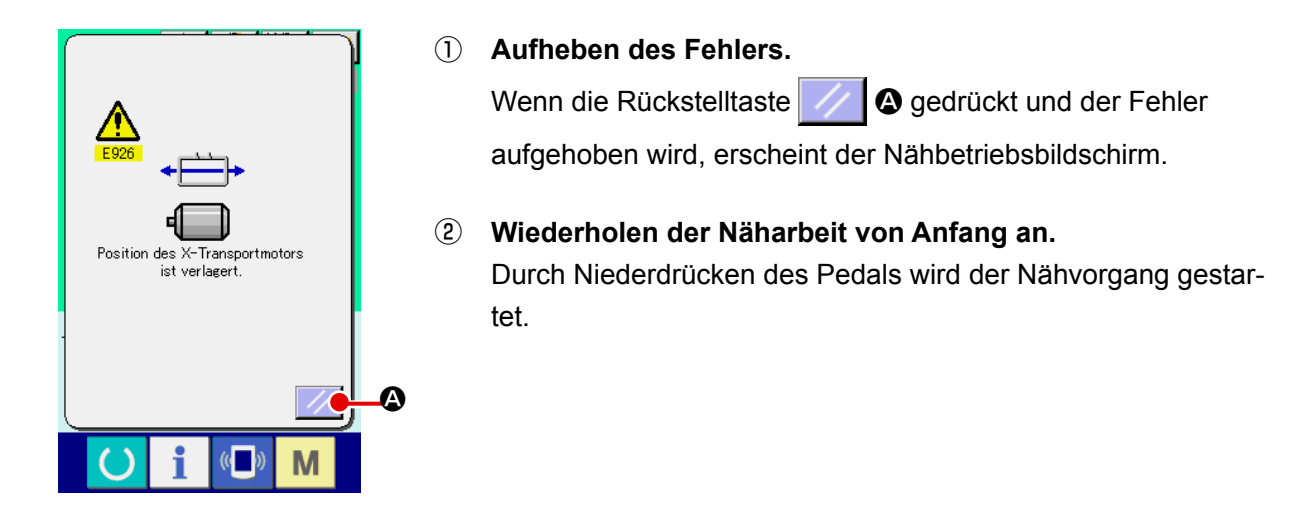

#### **(3) Wenn die Rückstelltaste nicht angezeigt wird**

Wenn ein großer Schlupf festgestellt wird, wird die Rückstelltaste nicht angezeigt.

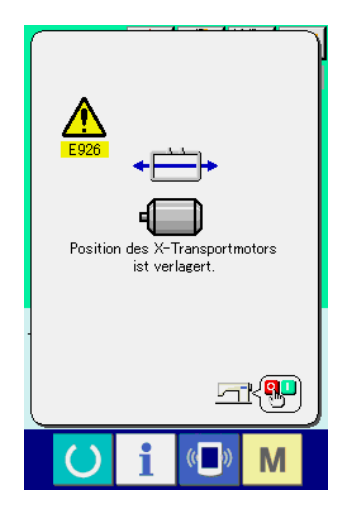

① **Die Stromversorgung ausschalten.**

# **3. LISTE DER SPEICHERSCHALTERDATEN**

Die Speicherschalterdaten sind die für die Nähmaschine einheitlichen Bewegungsdaten und die für alle Nähmuster allgemein gültigen Daten.

### **3-1. Datenliste**

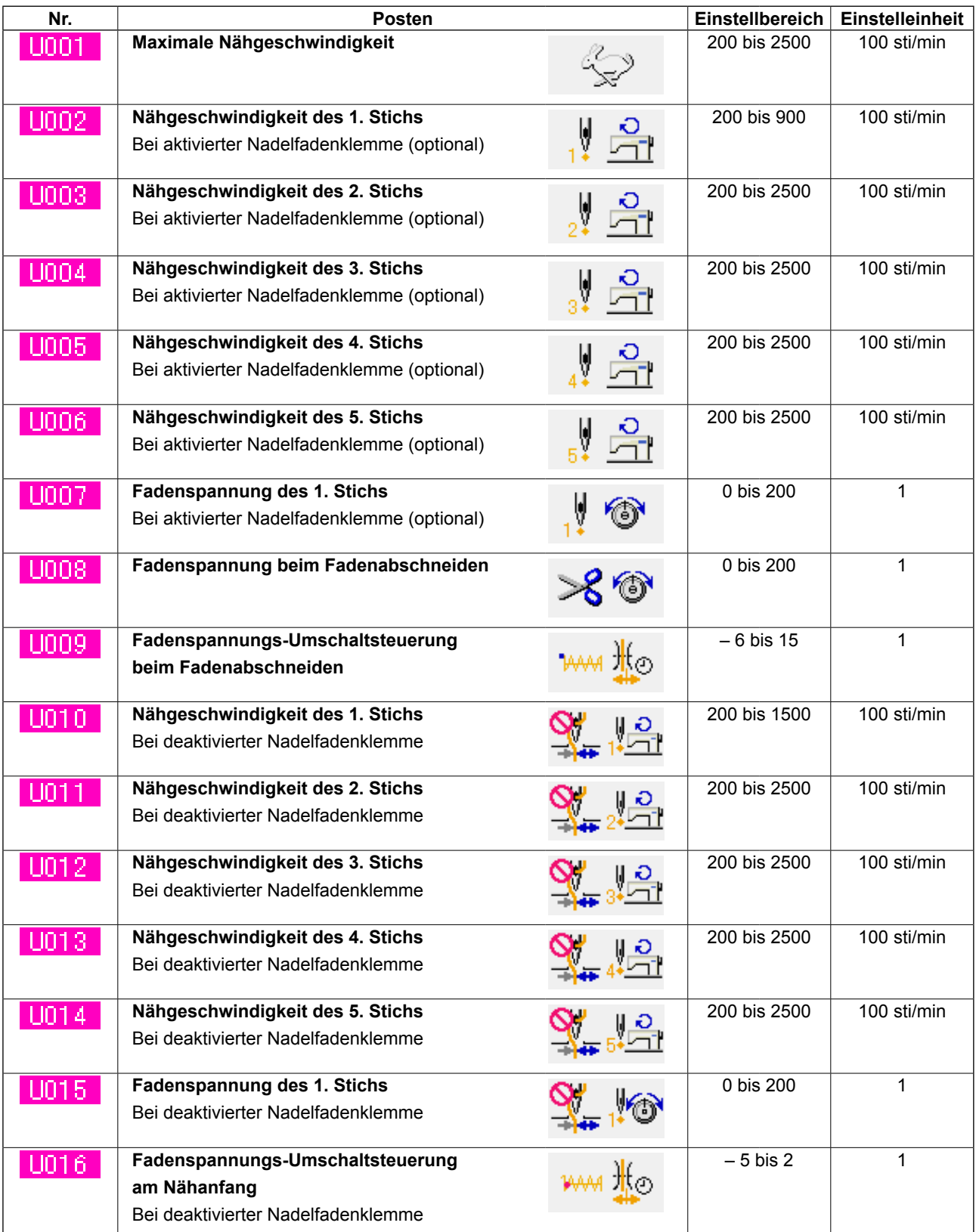

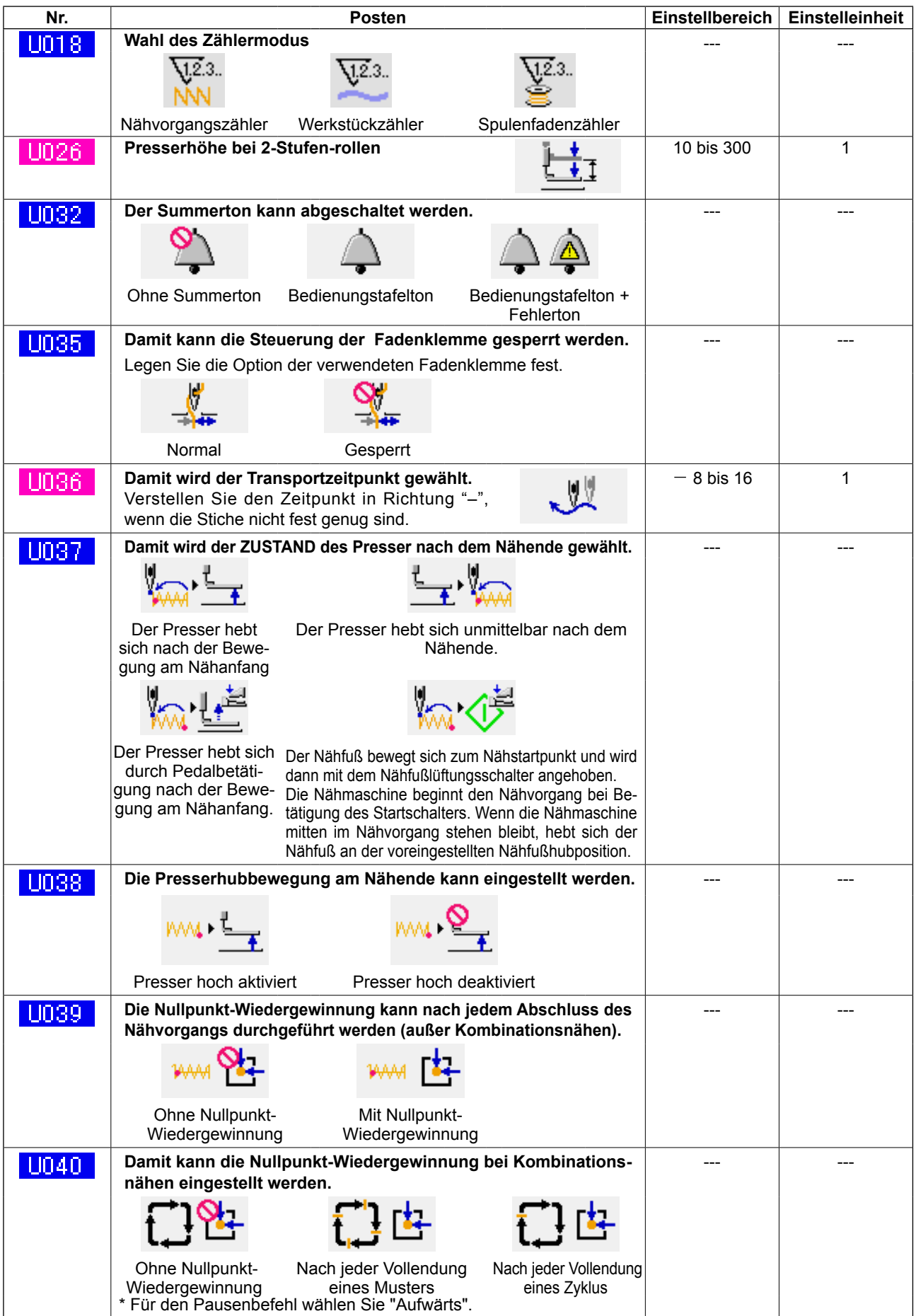

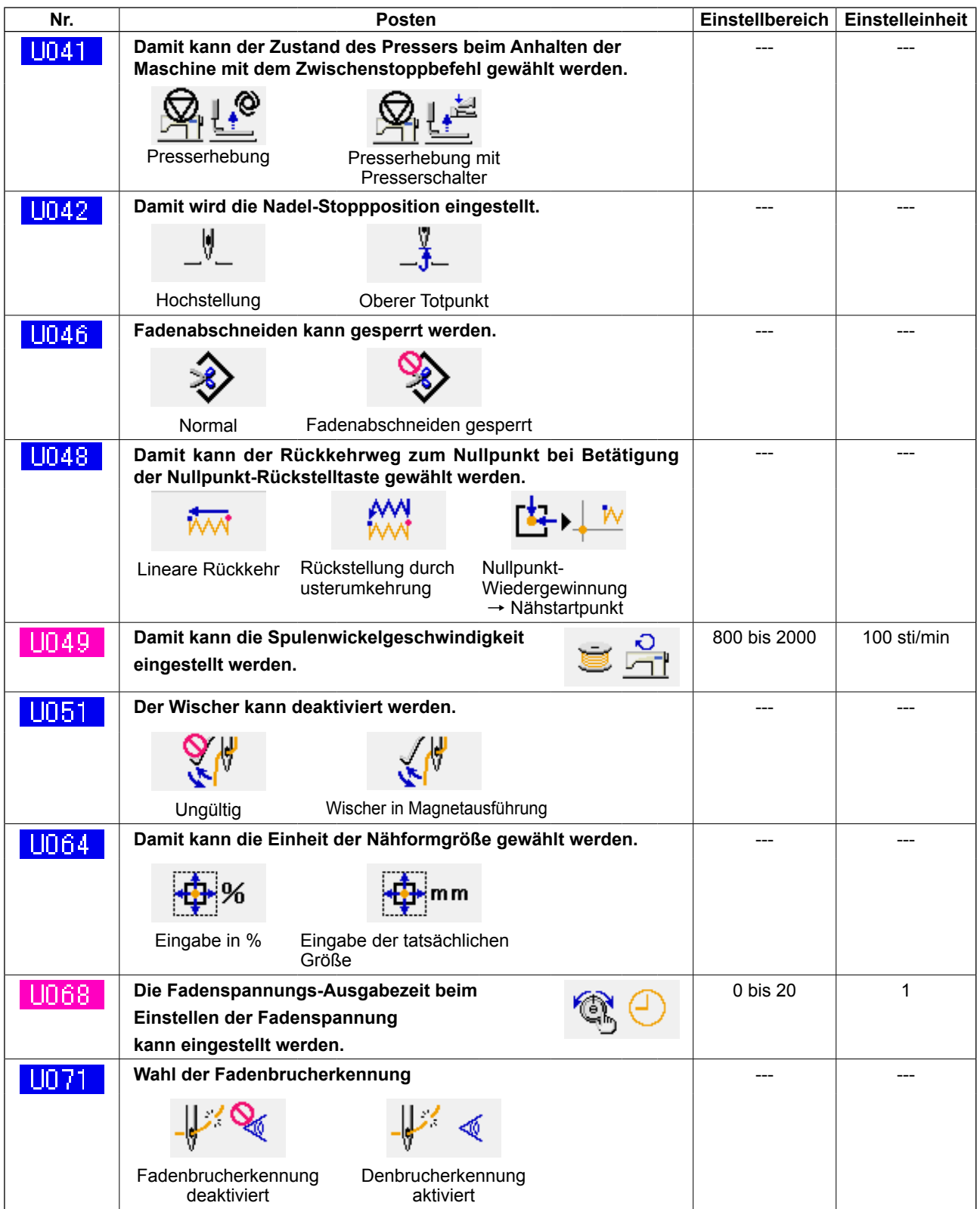

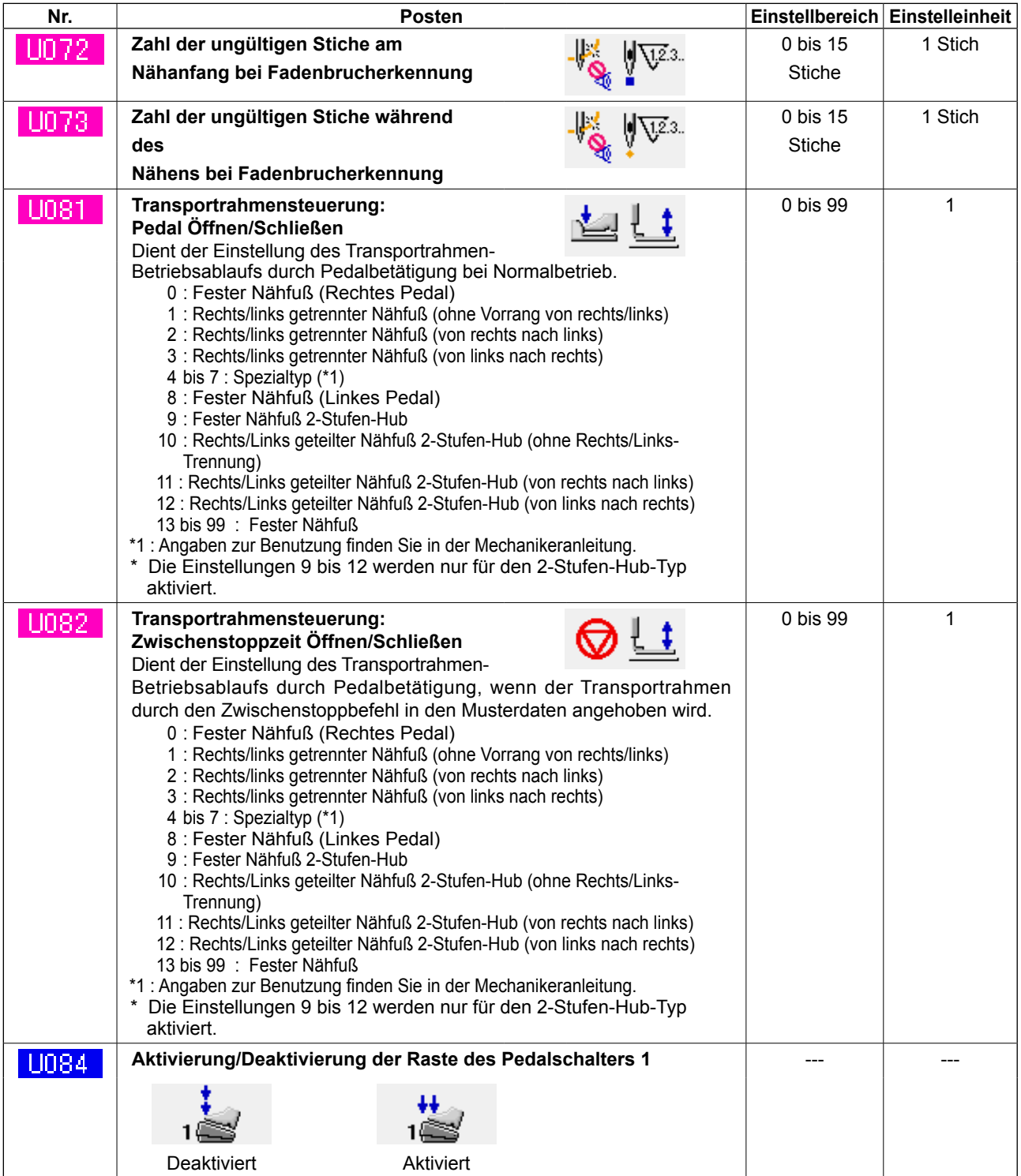

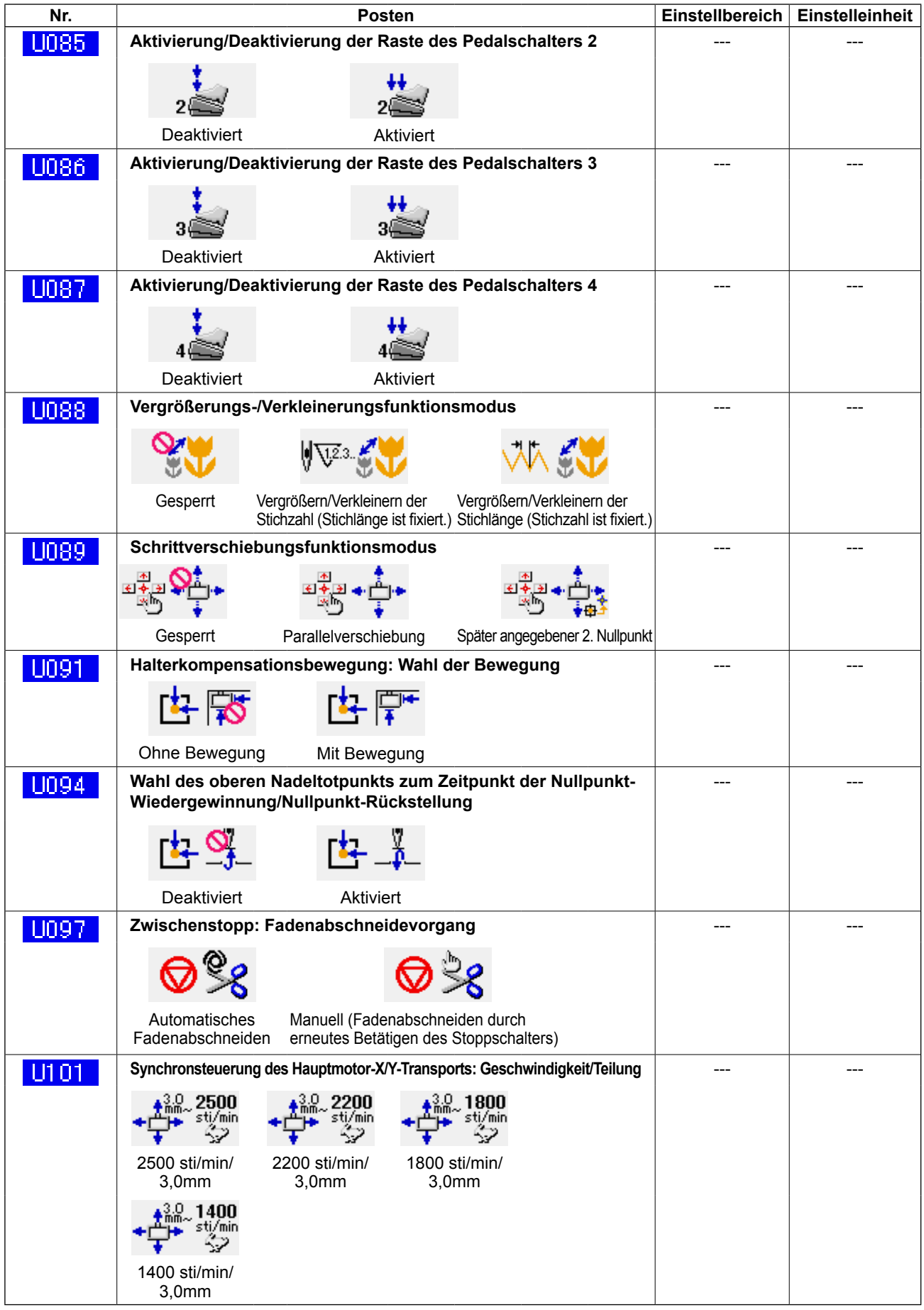

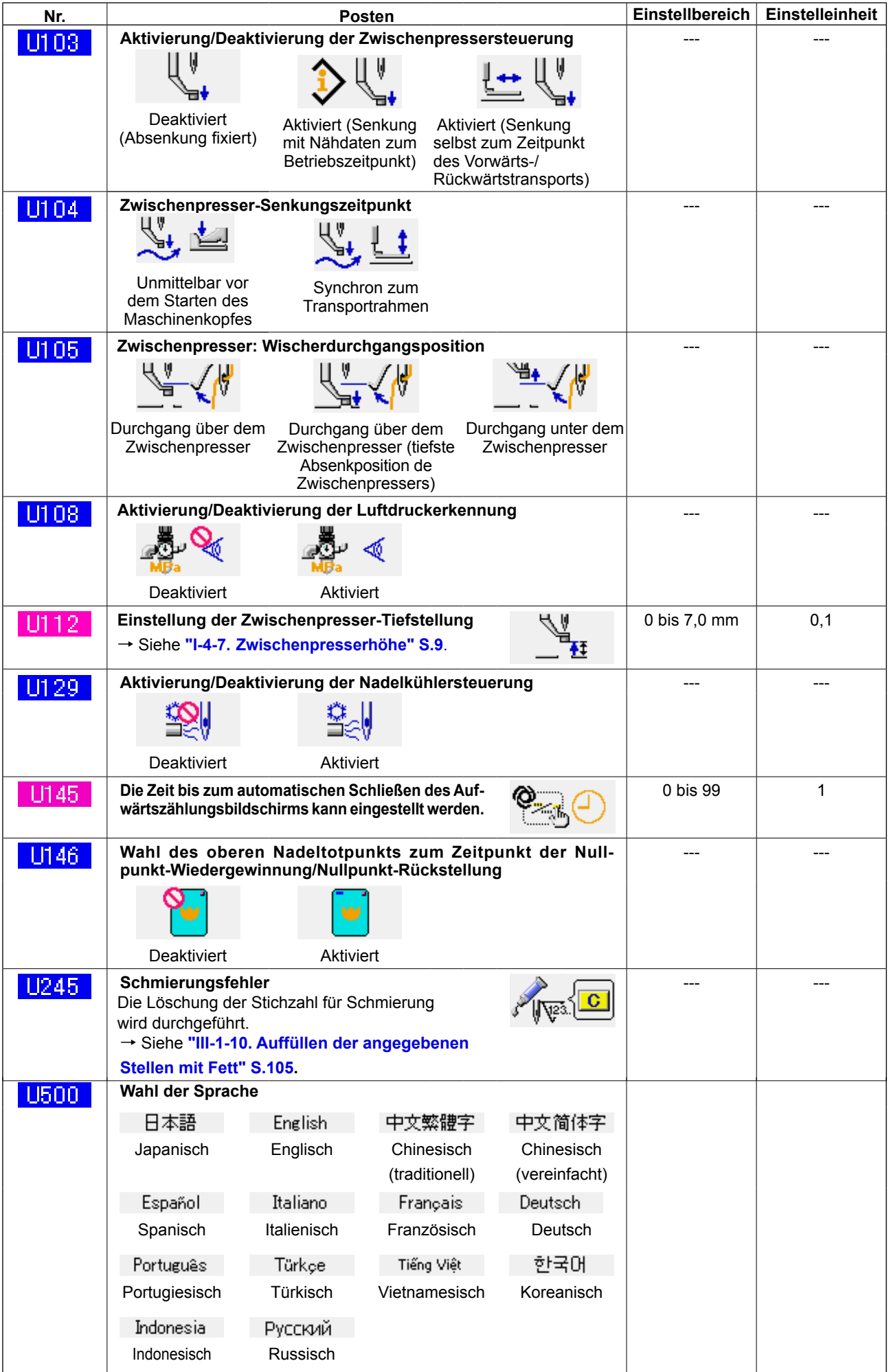

# **3-2. Liste der Anfangswerte**

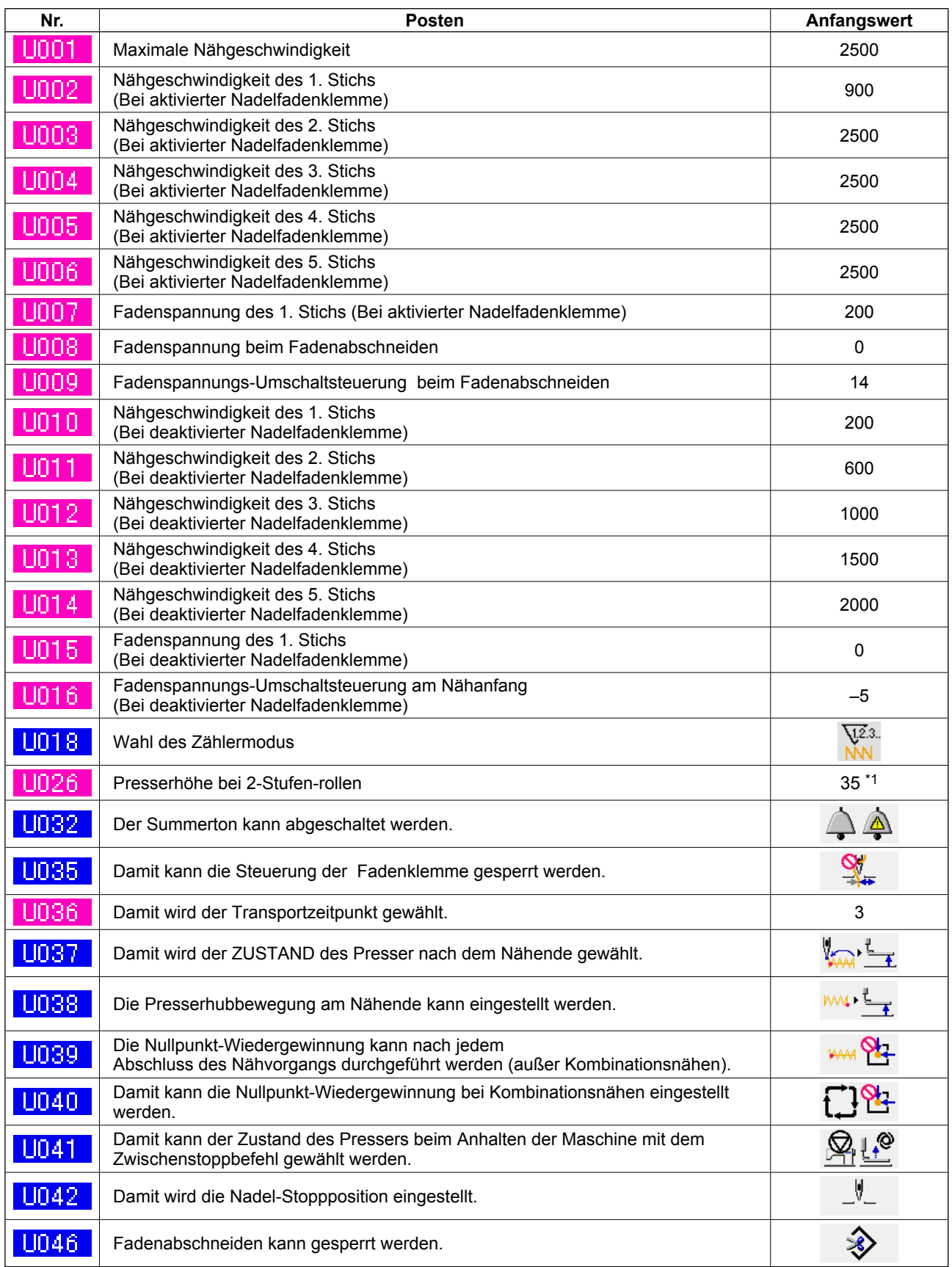

\*1: Der Anfangswert unterliegt Änderung je nach der Werkseinstellung zum Zeitpunkt der Lieferung.

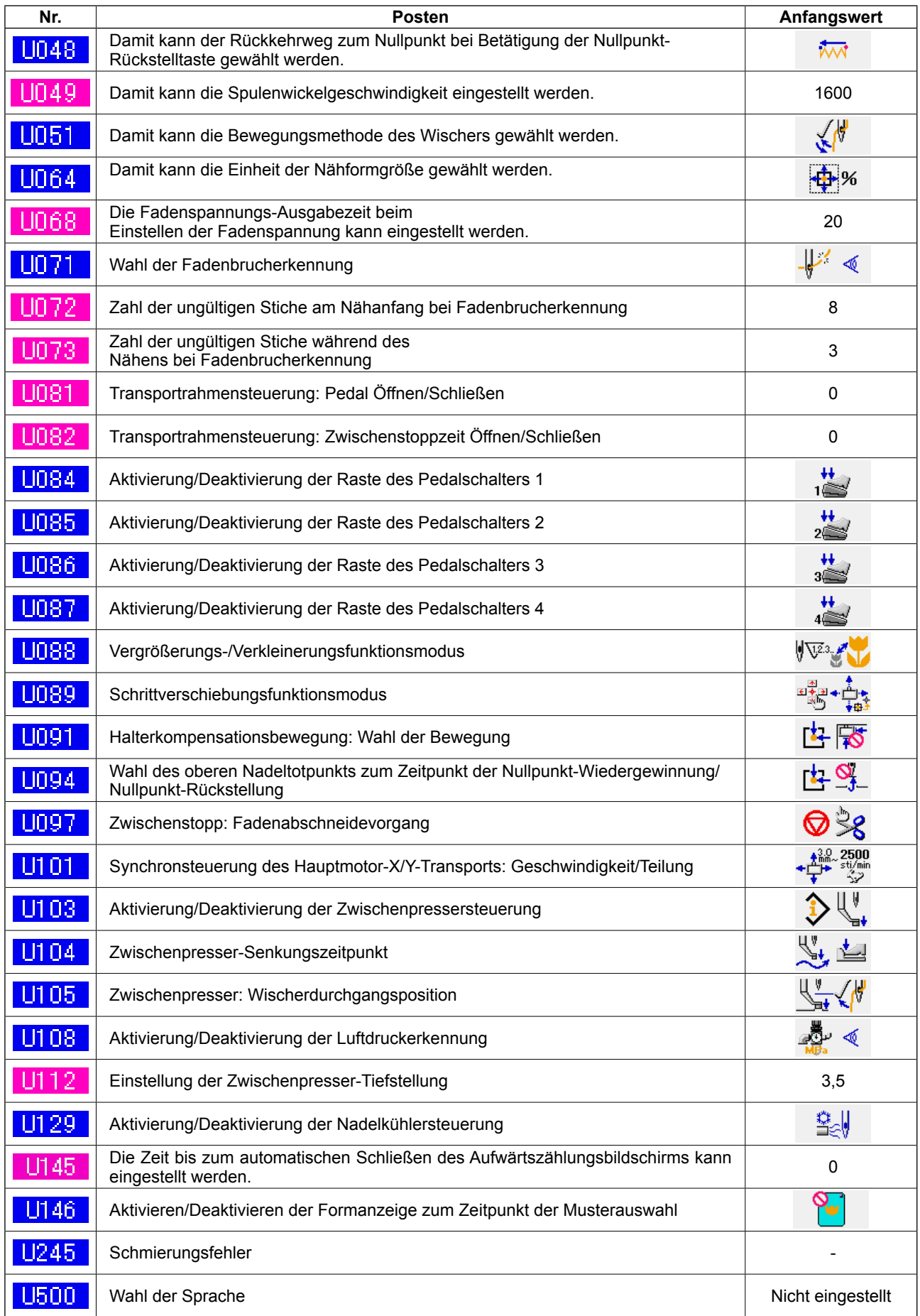

# **4. LISTE DER FEHLERCODES**

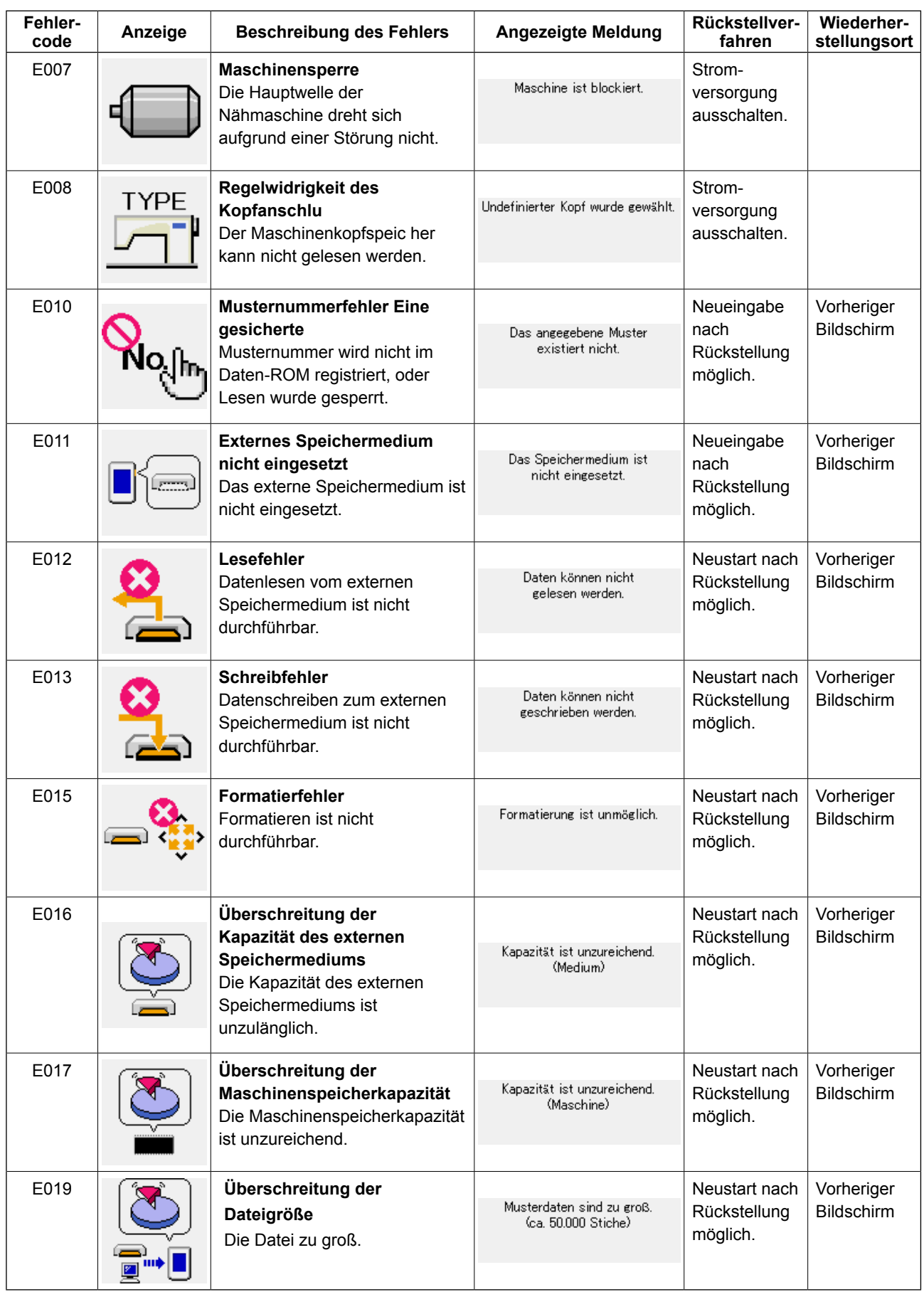

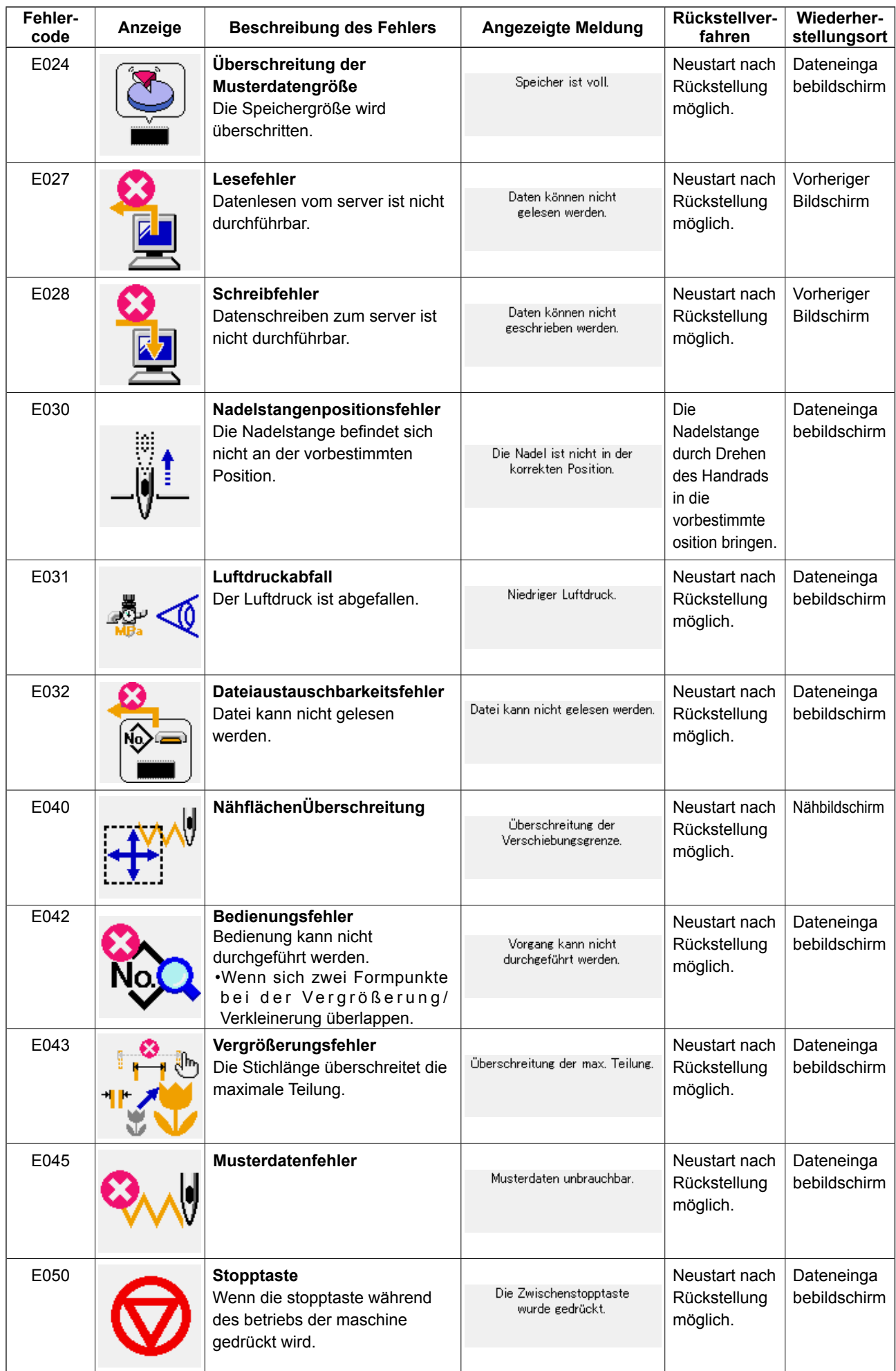

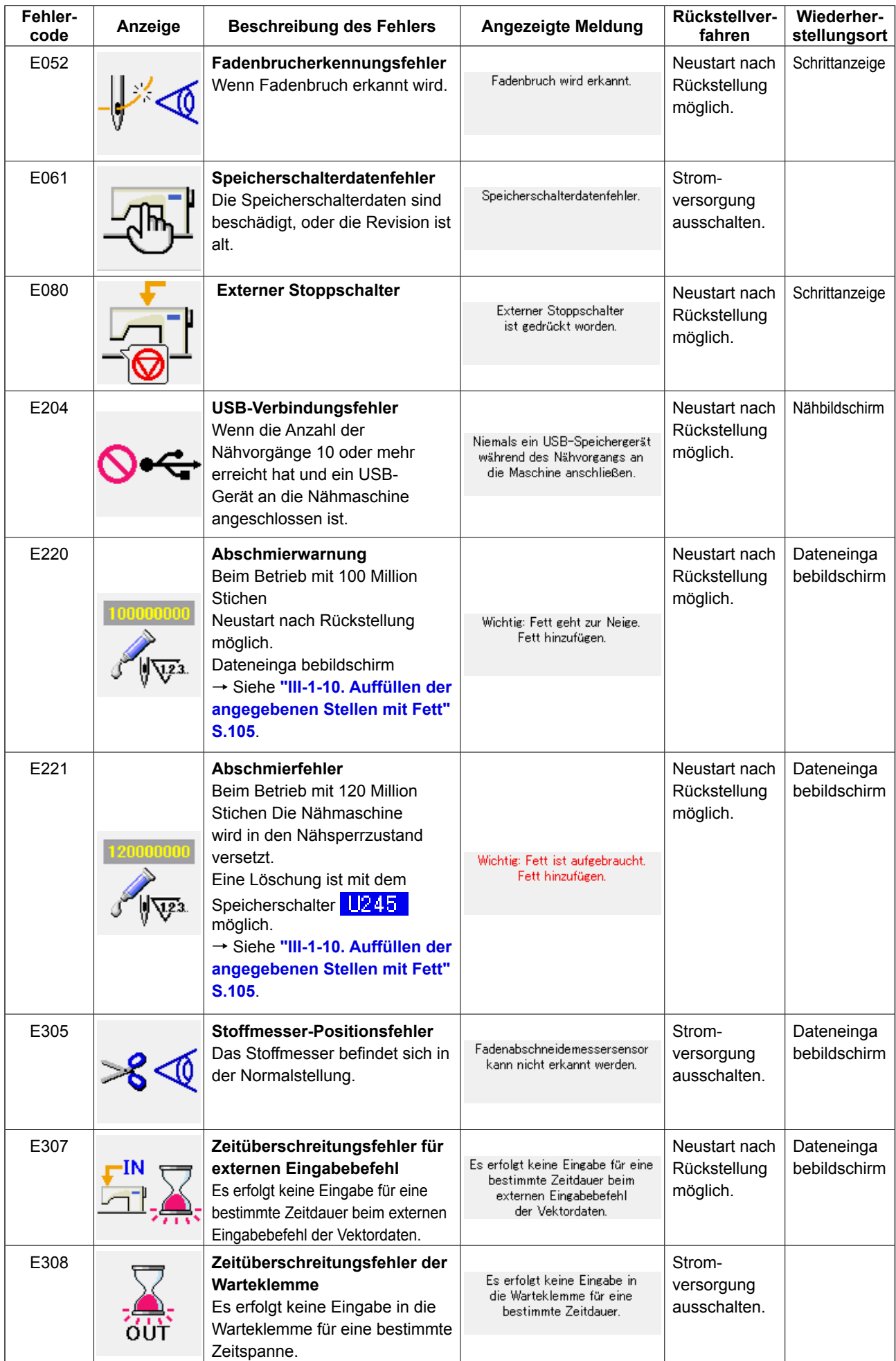

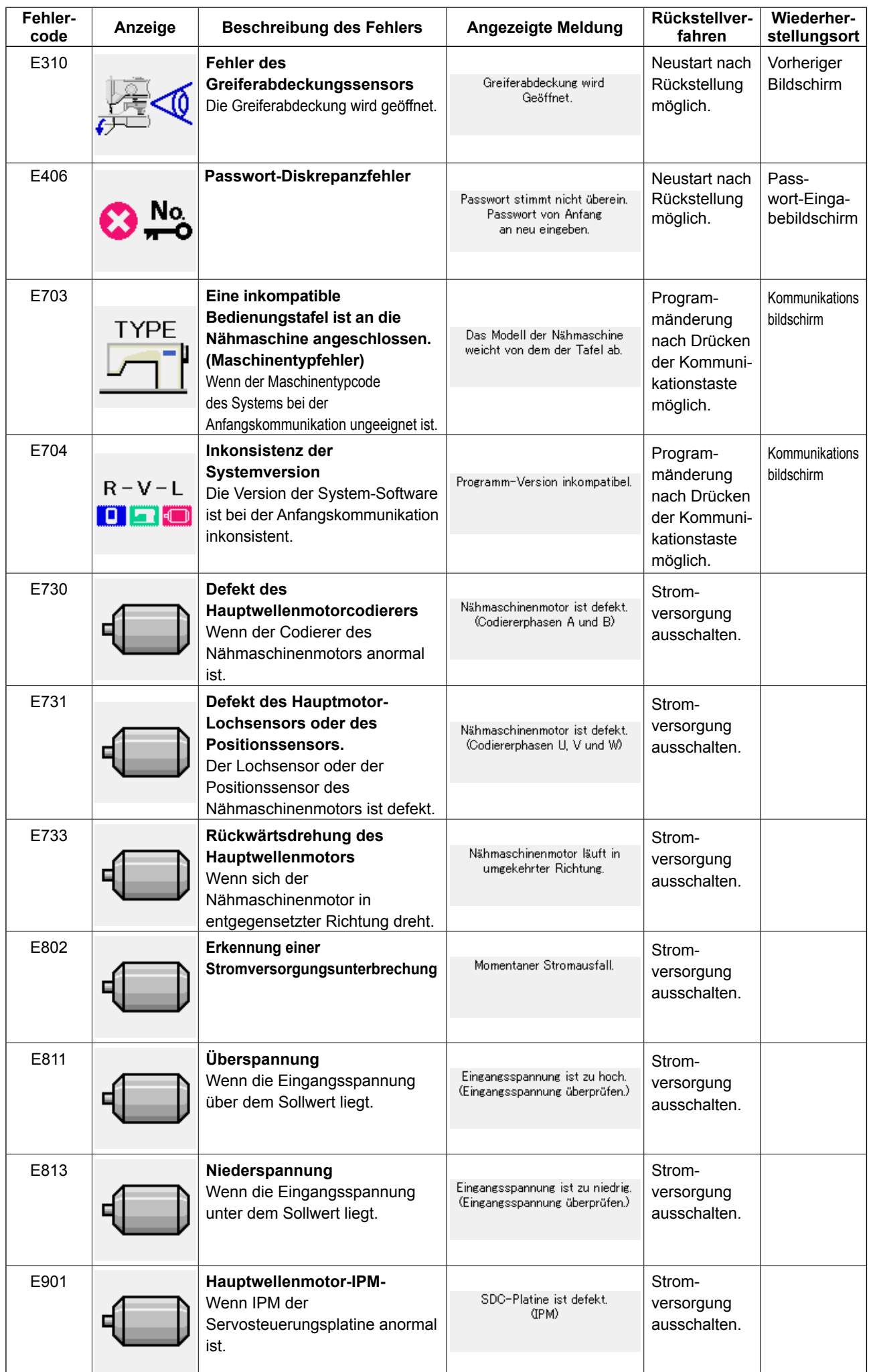

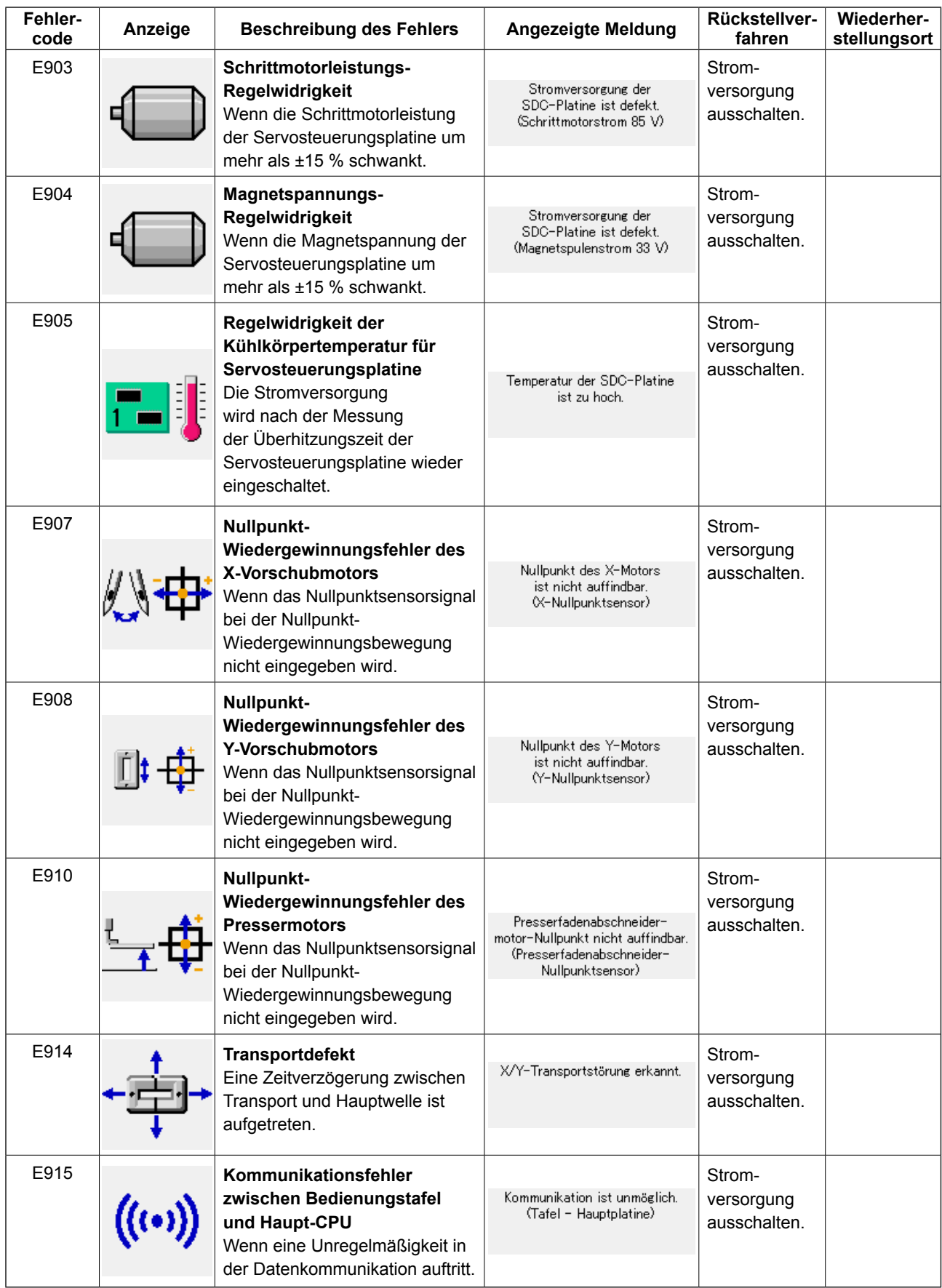

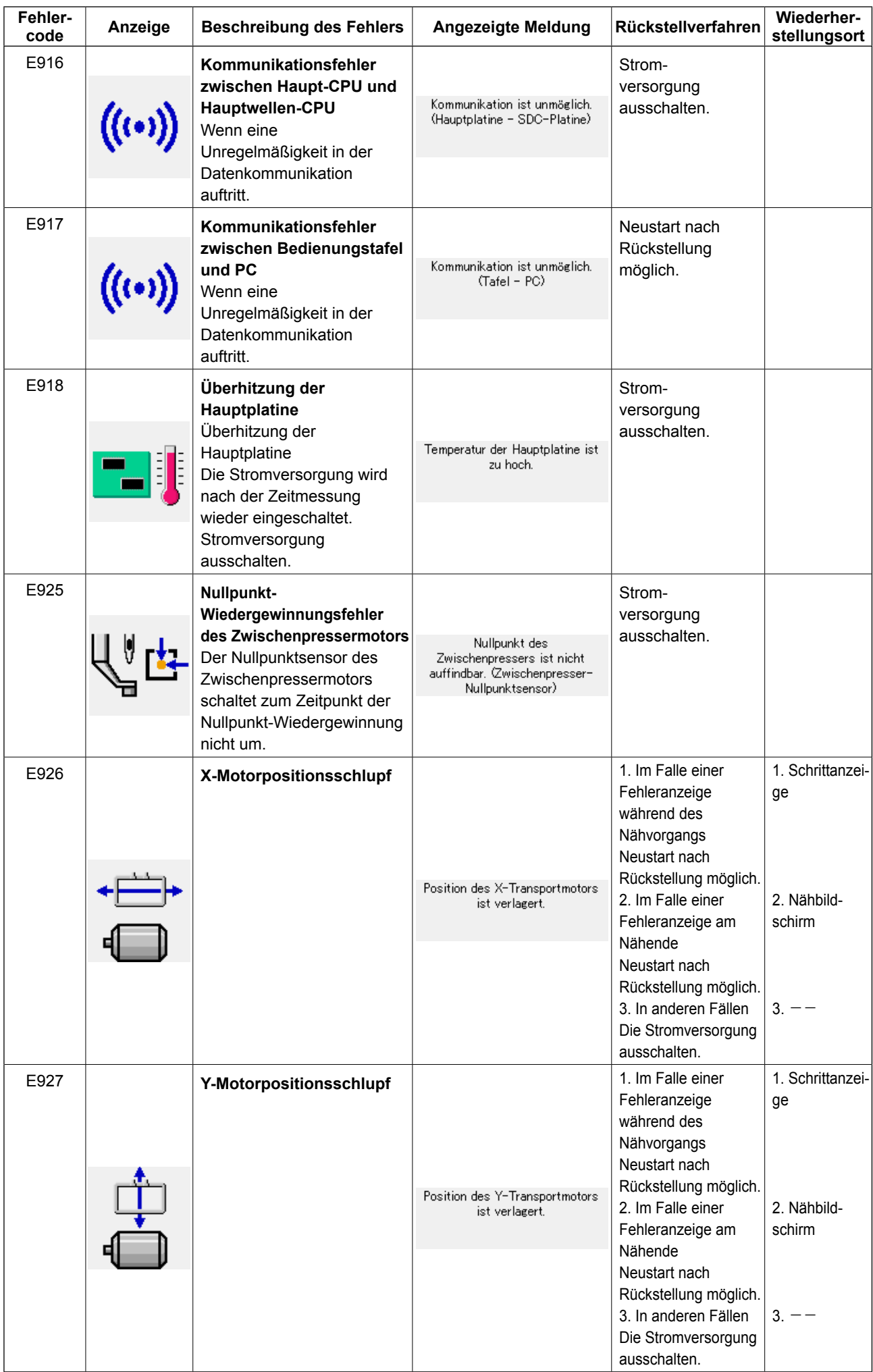

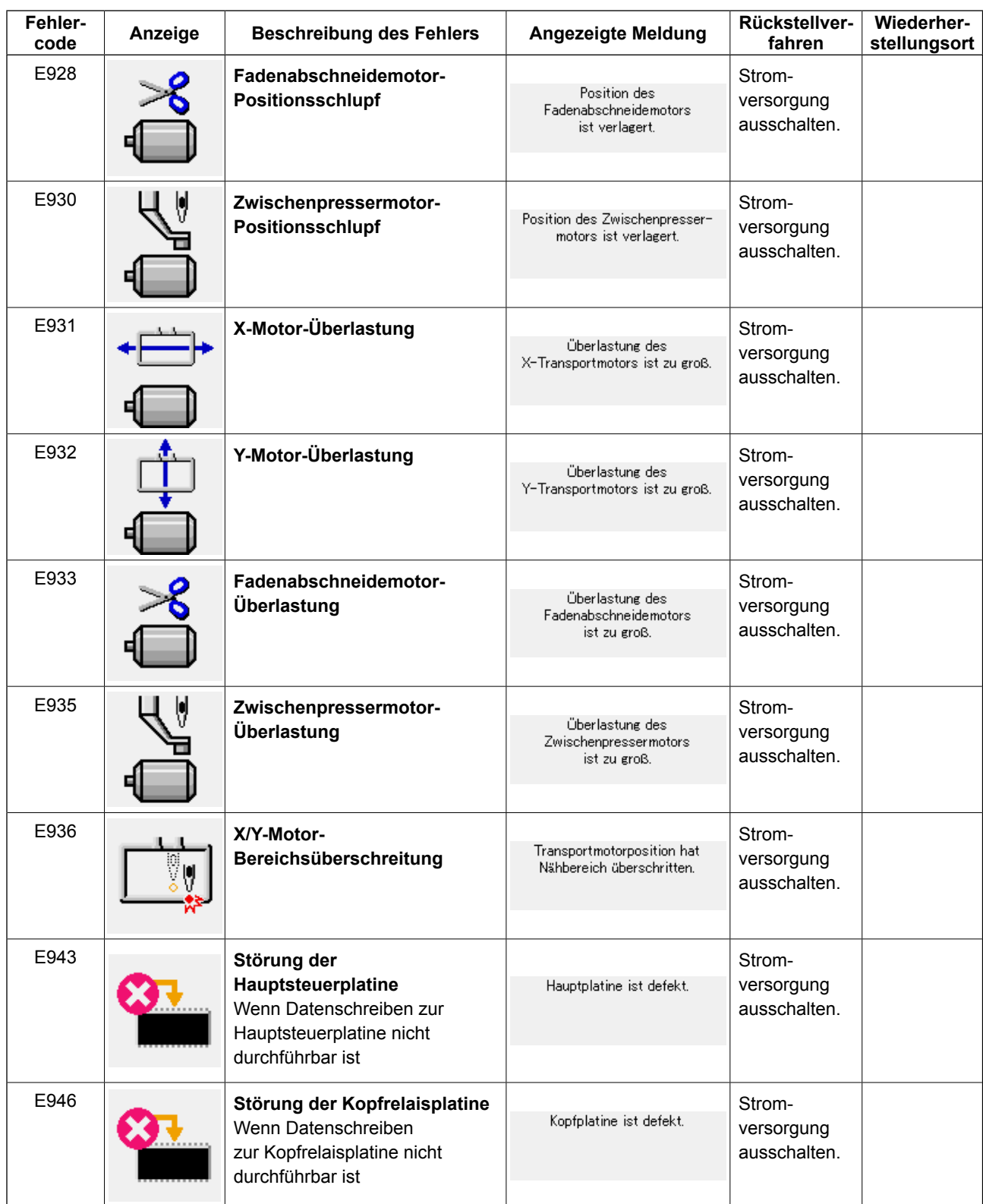

# **5. LISTE DER MELDUNGEN**

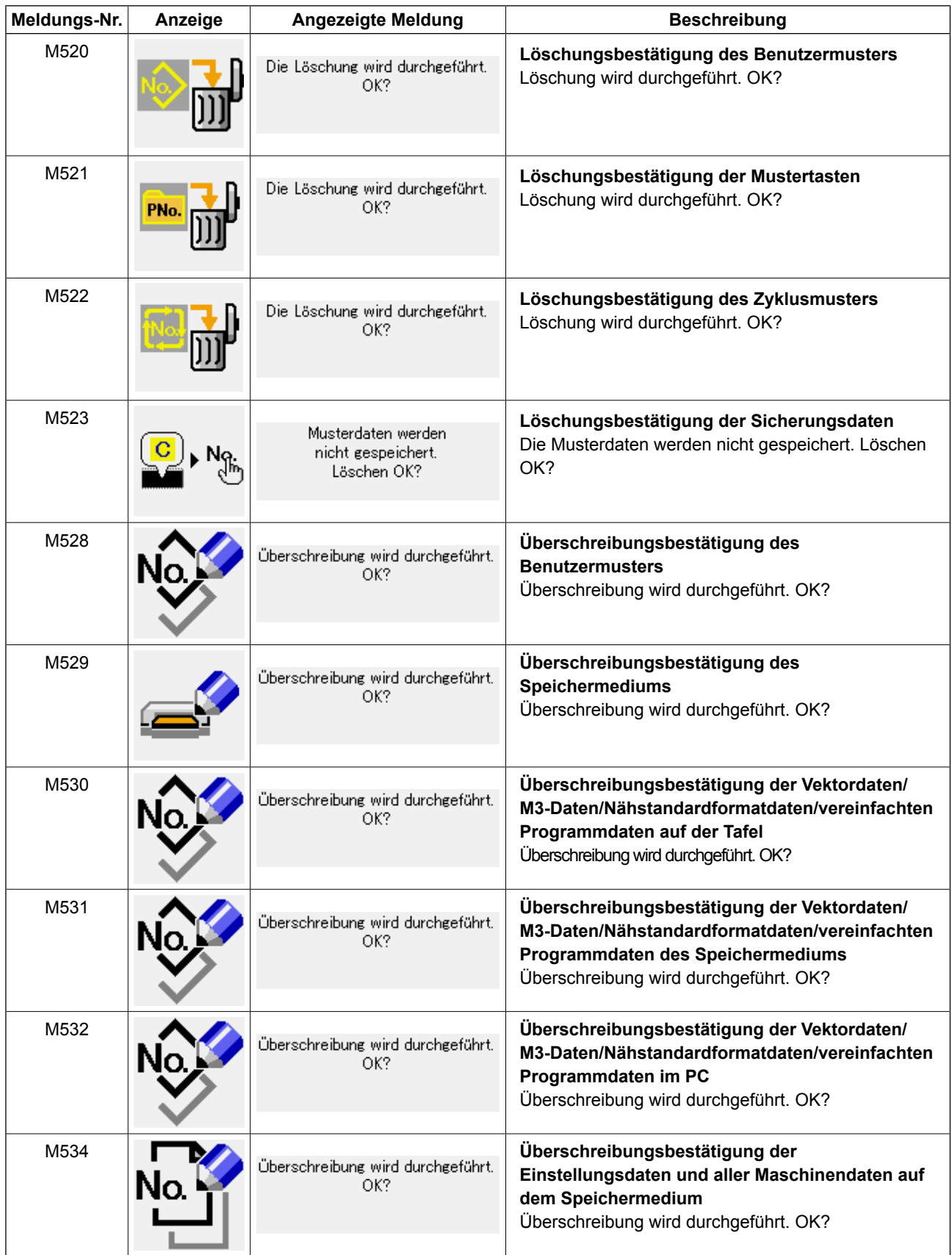

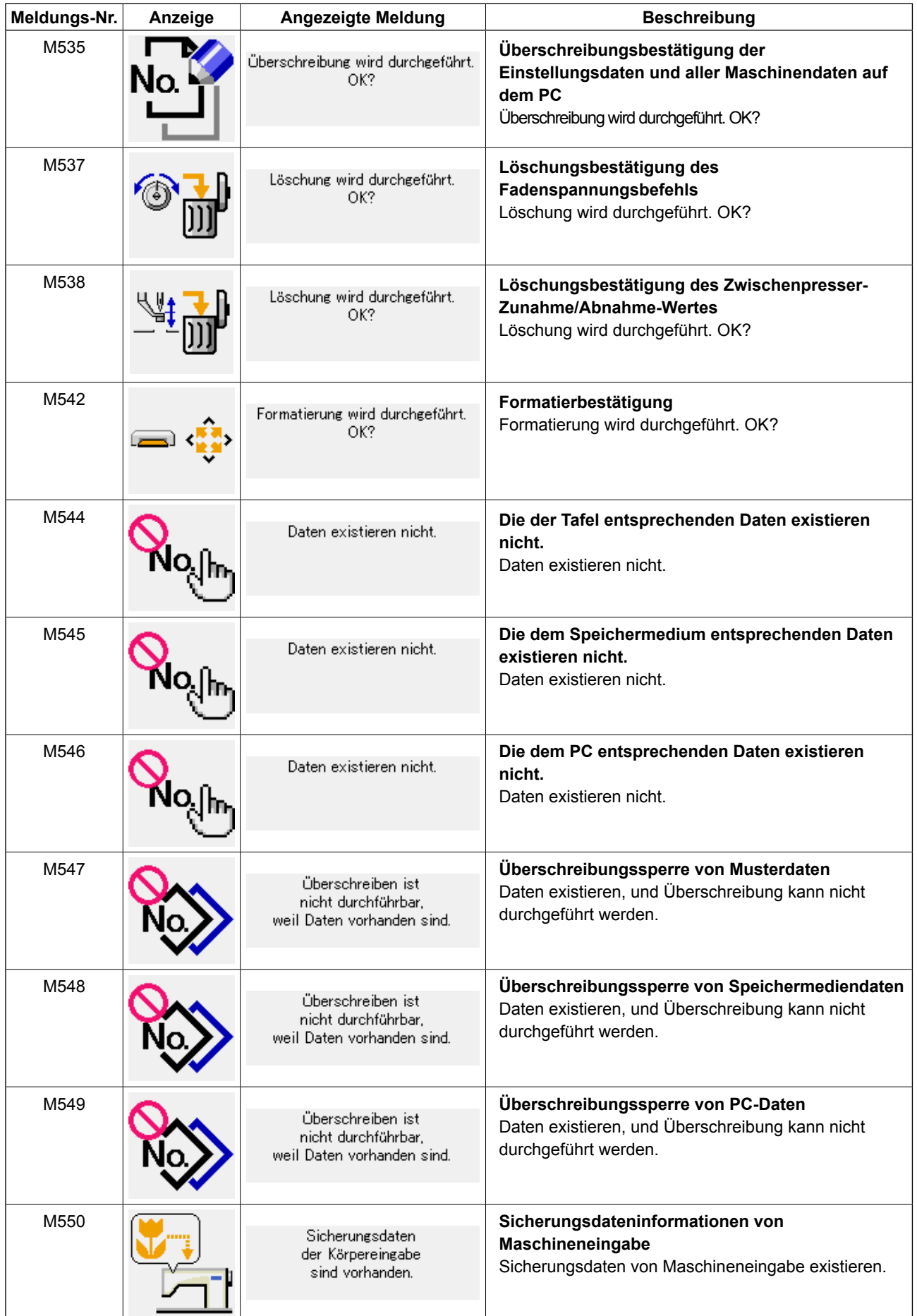

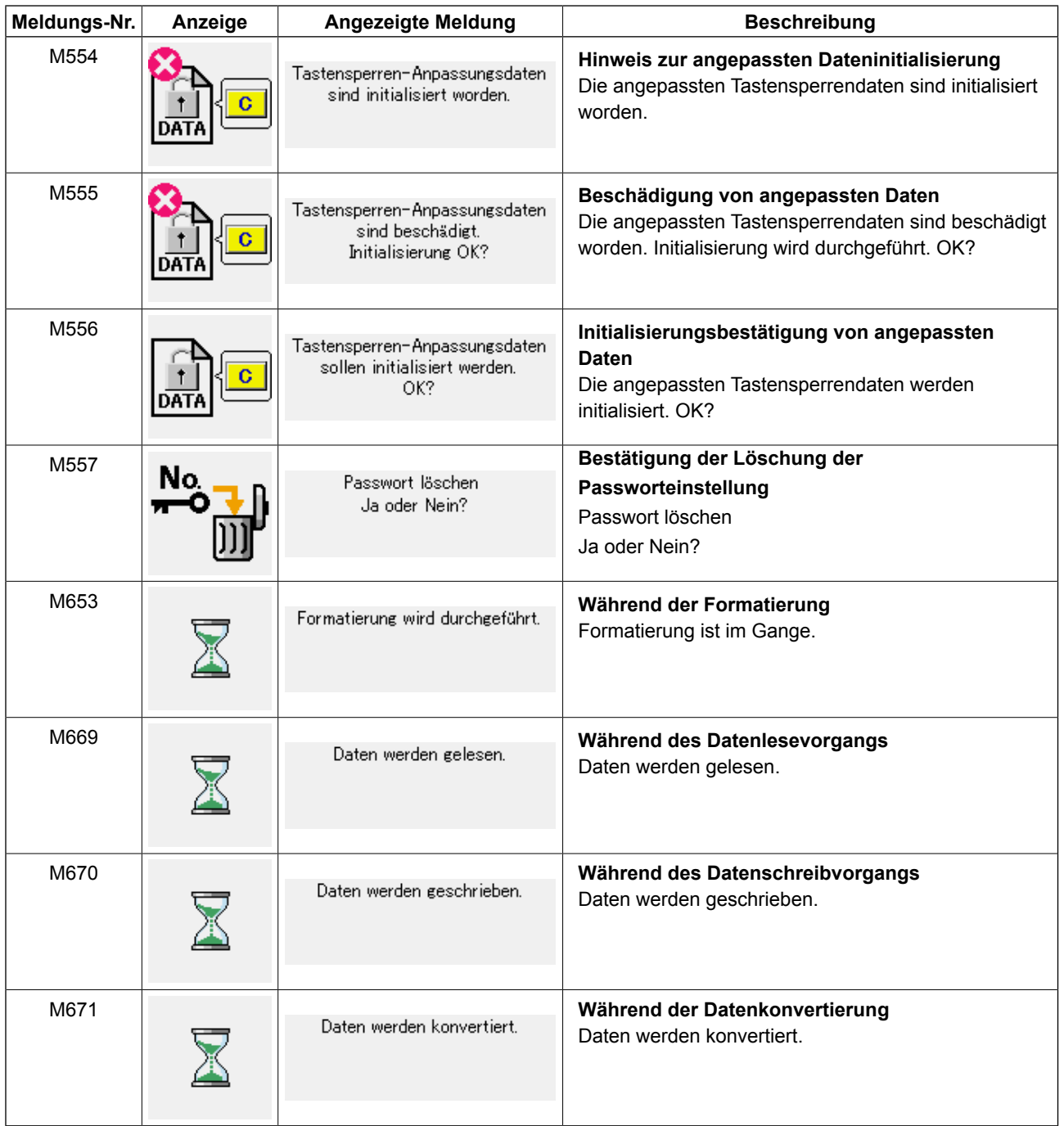

# **III. WARTUNG DER NÄHMASCHINE**

## **1. WARTUNG**

### <span id="page-102-0"></span>**1-1. Einstellen der Nadelstangenhöhe**

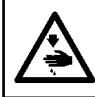

**WARNUNG : Schalten Sie vor Beginn der Arbeit die Stromversorgung aus, um durch plötzliches Anlaufen der Nähmaschine verursachte Unfälle zu verhüten.**

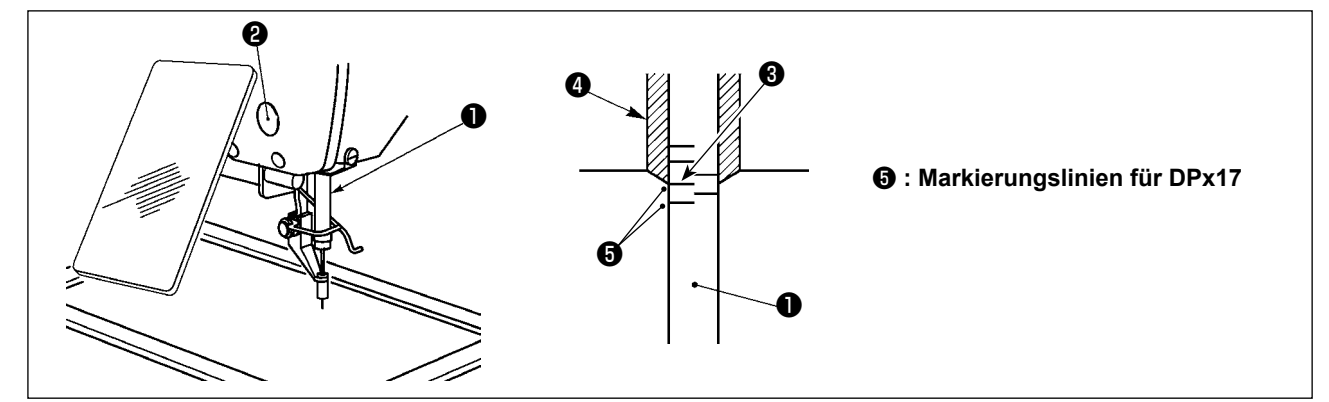

 **\* Die Stromversorgung einschalten und nach dem Absenken des Zwischenpressers wieder ausschalten.** Die Nadelstange ❶ auf den Tiefstpunkt ihres Hubes absenken. Die Kappe entfernen, die Nadelstangen-Verbindungsschraube ❷ lösen und die Höhe der Nadelstange so einstellen, daß die obere Markierungslinie ❸ auf der Nadelstange mit der Unterkante **۞** der unteren Nadelstangenbuchse zur Deckung kommt.

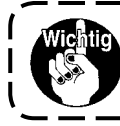

**Nach der Einstellung durch Drehen der Riemenscheibe prüfen, ob zusätzlicher Widerstand vorhanden ist.**

### **1-2. Einstellen der Nadel-Greifer-Beziehung**

**WARNUNG : Schalten Sie vor Beginn der Arbeit die Stromversorgung aus, um durch plötzliches Anlaufen der Nähmaschine verursachte Unfälle zu verhüten.**

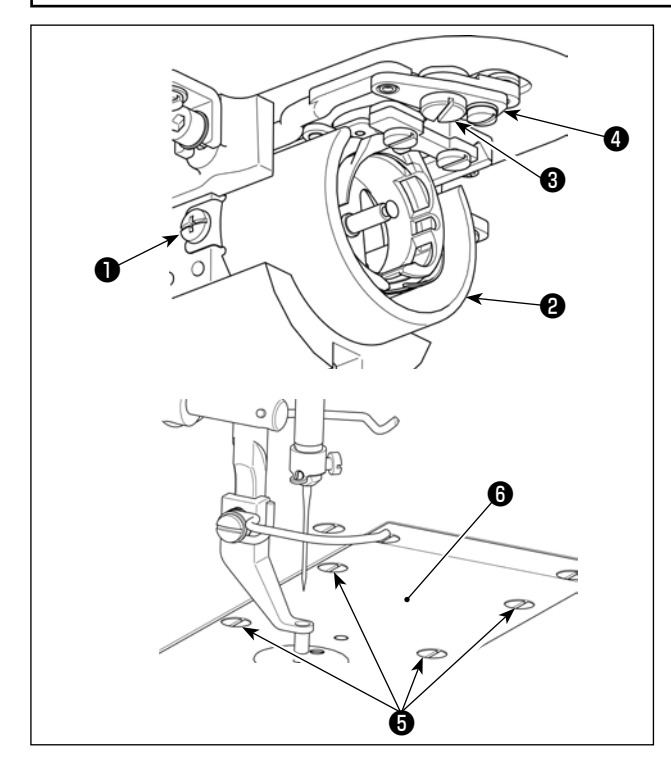

- **\* Die Stromversorgung einschalten und nach dem Absenken des Zwischenpressers wieder ausschalten.**
- 1) Lösen Sie die Befestigungsschrauben ❶ (rechts und links). Ziehen Sie die Ölabschirmung ❷ auf sich zu heraus, um sie zu entfernen.
- 2) Lösen Sie die Zapfenschraube ❸ . Entfernen Sie die Fadenabschneidehebel-Baugruppe  $\mathbf{\Omega}$  .
- 3) Lösen Sie vier Befestigungsschrauben  $\bigcirc$ . Entfernen Sie die Stichplatten-Baugruppe ❻ .

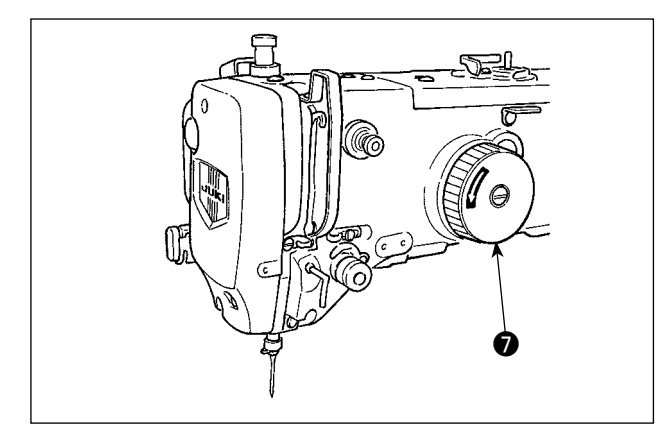

4) Drehen Sie die Riemenscheibe <sup>1</sup> von Hand, um die untere Markierungslinie ❾ auf der sich hebenden Nadelstange <sup>o</sup> auf das untere Ende der unteren Nadelstangenbuchse  $\mathbf \Phi$ auszurichten.

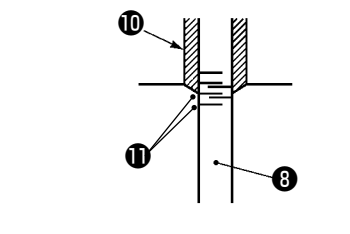

 **: Markierungslinien für DPx17** 

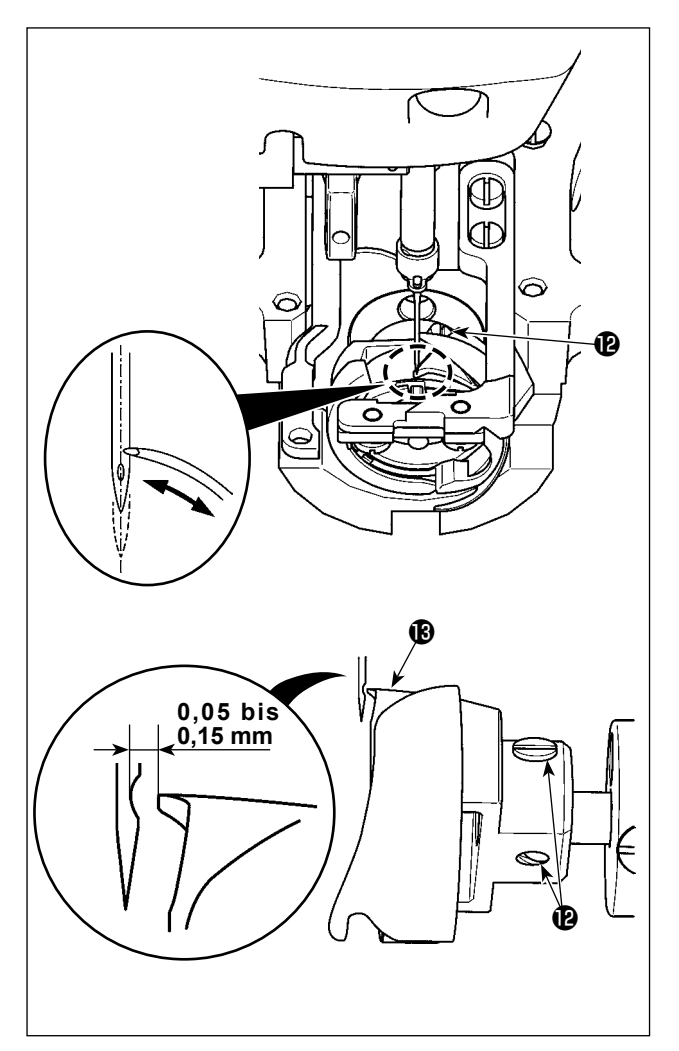

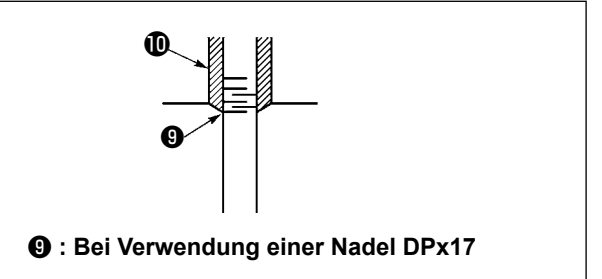

- 5) Lösen Sie die Greiferbefestigungsschraube  $\bigcirc$  . Bewegen Sie den Greifer, um ihn so einzustellen, dass die Blattspitze des Greifers auf die Mitte der Nadel ausgerichtet ist
- 6) Stellen Sie die Längsposition des Greifers so ein, dass ein Abstand von 0,05 bis 0,15 mm zwischen der Nadel und der Blattspitze ® des Greifers besteht, wenn die Blattspitze des Greifers auf die Mitte der Nadel ausgerichtet ist. Ziehen Sie dann die Befestigungsschraube *l* an.

#### **[ Einstellen des Spulenkapselhalter-Positionsträgers ]**

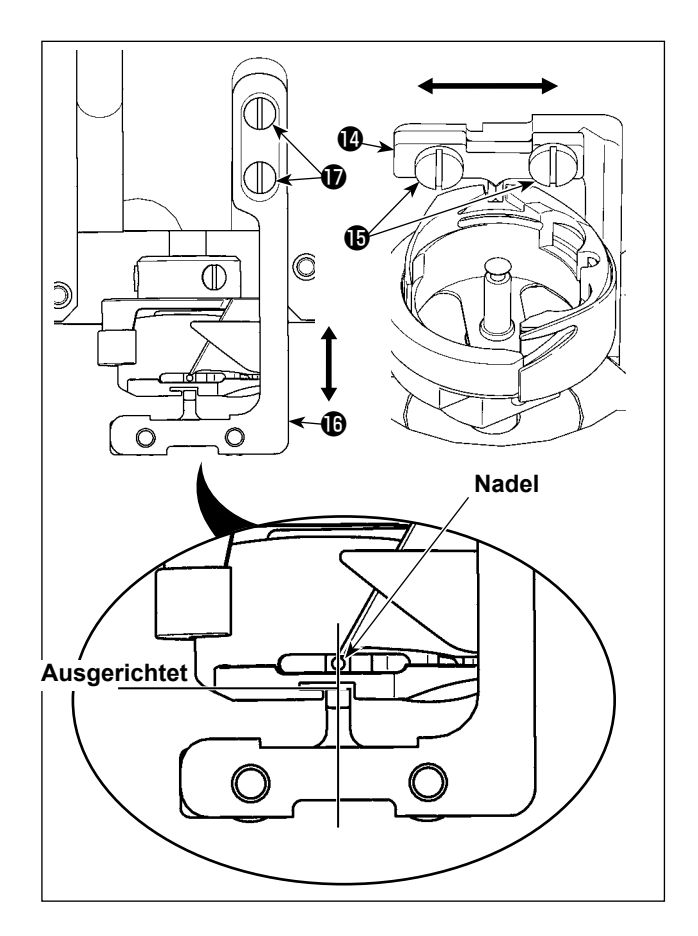

- 7) Lösen Sie die Befestigungsschrauben  $\bigoplus$  des Spulenkapselhalter-Positionsträgers  $\bullet$ .
- 8) Bewegen Sie den Spulenkapselhalter-Positionsträger  $\Phi$  nach rechts oder links, um ihn so einzustellen, dass die Mitte des Spulenkapselhalter-Positionsträgers  $\Phi$  auf die Mitte der Nadel ausgerichtet ist. Ziehen Sie dann die Befestigungsschrauben  $\mathbf \Theta$  an.
- 9) Lösen Sie die Befestigungsschrauben  $\Phi$  der Spulenkapselhalter-Positionsträgerbasis  $\mathbf \Phi$ .
- 10) Bewegen Sie die Spulenkapselhalter-Positionsträgerbasis  $\mathbf \Phi$  nach hinten oder vorn, so dass die Endfläche des Spulenkapselhalter-Positionsträgers **1** auf die Endfläche der Kerbe im Schlitz des Spulenkapselhalters ausgerichtet ist. Ziehen Sie dann die Befestigungsschrauben  $\mathbf \Phi$  an.

**Wenn Sie eine dickere Nadel wählen, prüfen Sie den Abstand zwischen der Nadelspitze oder dem Zwischenpresser und dem Wischer. Der Wischer kann nur verwendet werden, wenn ausreichender Abstand vorhanden ist. Schalten Sie in diesem Fall den Wischerschalter aus, oder ändern Sie den Einstellwert des Speicher**schalters **U105**.

### **1-3. Einstellen der Transportrahmenhöhe**

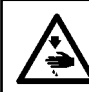

**WARNUNG : Schalten Sie vor Beginn der Arbeit die Stromversorgung aus, um durch plötzliches Anlaufen der Nähmaschine verursachte Unfälle zu verhüten.**

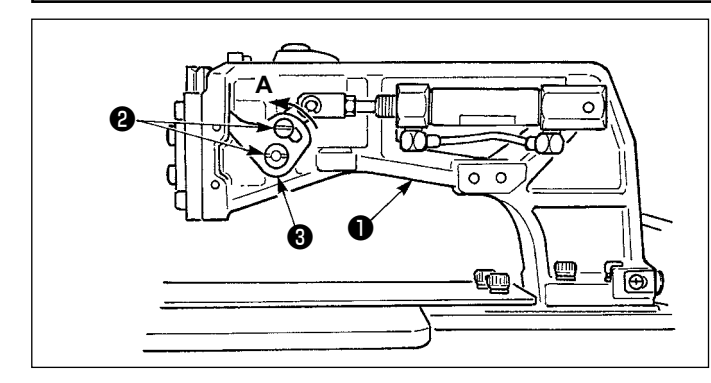

- 1) Die Befestigungsschrauben ❷ auf der rechten und linken Seite des Transporthalters ❶ lösen. Durch Verschieben des Stoffdrückerglieds ❸ in Richtung **A** wird die Höhe des Transportrahmens vergrößert.
- 2) Nach der Einstellung der Transportrahmenhöhe die Schrauben ❷ wieder einwandfrei anziehen.

### **1-4. Einstellen des Zwischenpresser-Vertikalhubs**

**WARNUNG : Schalten Sie vor Beginn der Arbeit die Stromversorgung aus, um durch plötzliches Anlaufen der Nähmaschine verursachte Unfälle zu verhüten.**

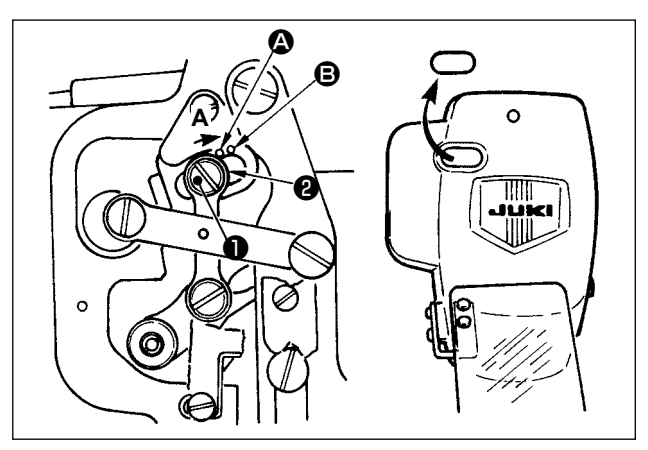

- Die Stromversorgung einschalten und **nach dem Absenken des Zwischenpressers wieder ausschalten.**
- 1) Die Frontabdeckung entfernen.
- 2) Das Handrad drehen, um die Nadelstange auf ihre Tiefstposition abzusenken.
- 3) Die Gelenkschraube ❶ in Richtung **A** drehen, um den Hub zu vergrößern.
- 4) Wenn der rechte Rand der Scheibe ❷ den Markierungspunkt @ erreicht, beträgt der Vertikalhub des Zwischenpressers 4 mm.

Wenn der rechte Rand der Scheibe den Markierungspunkt **B** erreicht, beträgt der Vertikalhub des Zwischenpressers 7 mm.

(Der Vertikalhub des Zwischenpressers ist werksseitig auf 4 mm eingestellt.)

**Durch Entfernen des Gummistopfens in der Stirnplattenabdeckung kann die Einstellung durchgeführt werden, ohne die Stirnplattenabdeckung abzunehmen.**

#### **1-5. Bewegliches Messer und Gegenmesser**

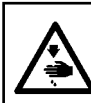

**WARNUNG : Schalten Sie vor Beginn der Arbeit die Stromversorgung aus, um durch plötzliches Anlaufen der Nähmaschine verursachte Unfälle zu verhüten.**

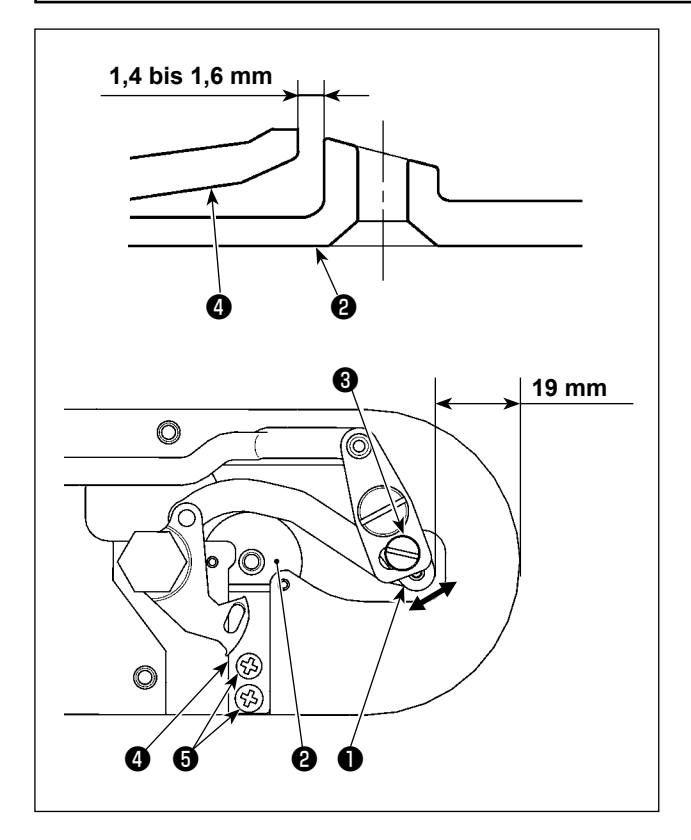

- 1) Die Einstellschraube ❸ lösen, um einen Abstand von 19 mm zwischen der Vorderkante der Stichplatte und dem vorderen Ende des kleinen Fadenabschneiderhebels ❶ zu erhalten. Zum Einstellen das bewegliche Messer in Pfeilrichtung verschieben.
- 2) Die Halteschrauben ❺ lösen, um einen Abstand von 1,4 bis 1,6 mm zwischen der Stichlochführung ❷ und dem Gegenmesser ❹ zu erhalten. Zum Einstellen das Gegenmesser verschieben.

### **1-6. Einstellen des Fadenbruchdetektors**

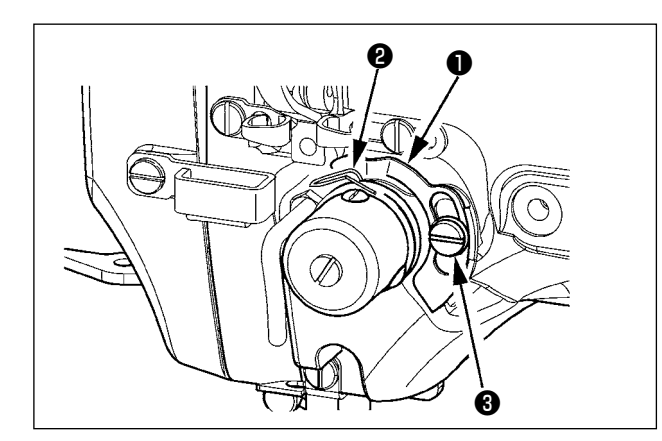

- 1) Die Einstellung so vornehmen, daß die Fadenbruchdetektorscheibe ❶ bei fehlendem Nadelfaden ständig in Kontakt mit der Fadenanzugsfeder ❷ ist. (Durchhang: ca. 0,5 mm)
- 2) Jedesmal, wenn der Hub der Fadenanzugsfeder ❷ geändert worden ist, muß die Fadenbruchdetektorscheibe ❶ nachgestellt werden. Zur Durchführung dieser Einstellung die Schraube ❸ lösen.

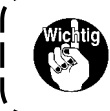

**Die Einstellung so vornehmen, daß die Fadenbruchdetektorscheibe** ❶ **außer der Fadenanzugsfeder** ❷ **keine anderen benachbarten Metallteile berührt.**

### **1-7. Ablassen von Altöl**

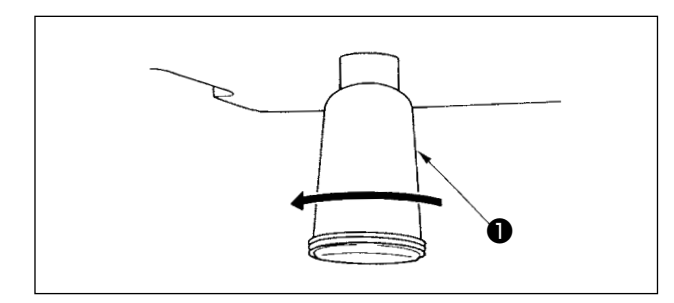

Wenn sich der Polyethylen-Ölsammelbehälter ❶ mit Öl füllt, muß er entfernt und entleert werden.

### **1-8. Einstellen der dem Greifer zugeführten Ölmenge**

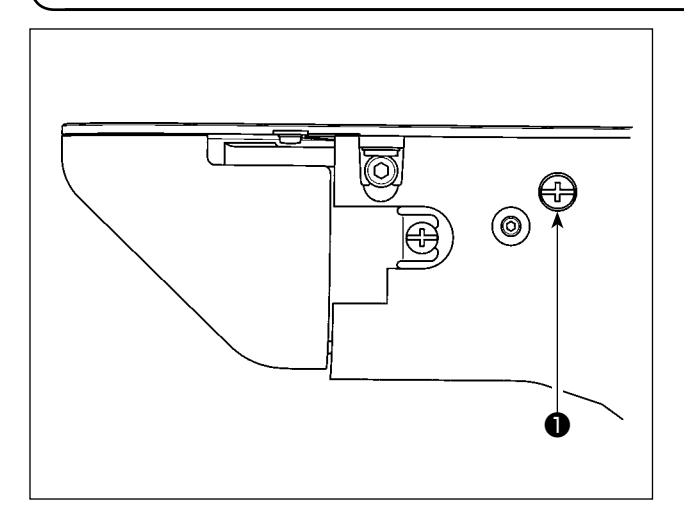

- 1) Die dem Greifer zuzuführende Ölmenge wird durch Anziehen der Einstellschraube ❶ verringert.
- 2) Die dem Greifer zuzuführende Ölmenge wird durch Lösen der Einstellschraube ❶ vergrößert.

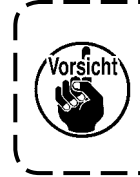

**Zur Verringerung der Ölmenge darf die Schraube nicht auf einmal hineingedreht werden. Statt dessen den Zustand etwa einen halben Tag lang beobachten, und dann die Schraube** ❶ **anziehen. Wird die Ölmenge zu stark reduziert, beschleunigt sich der Verschleiß**   $\mathbf{I}$ **des Greifers.**

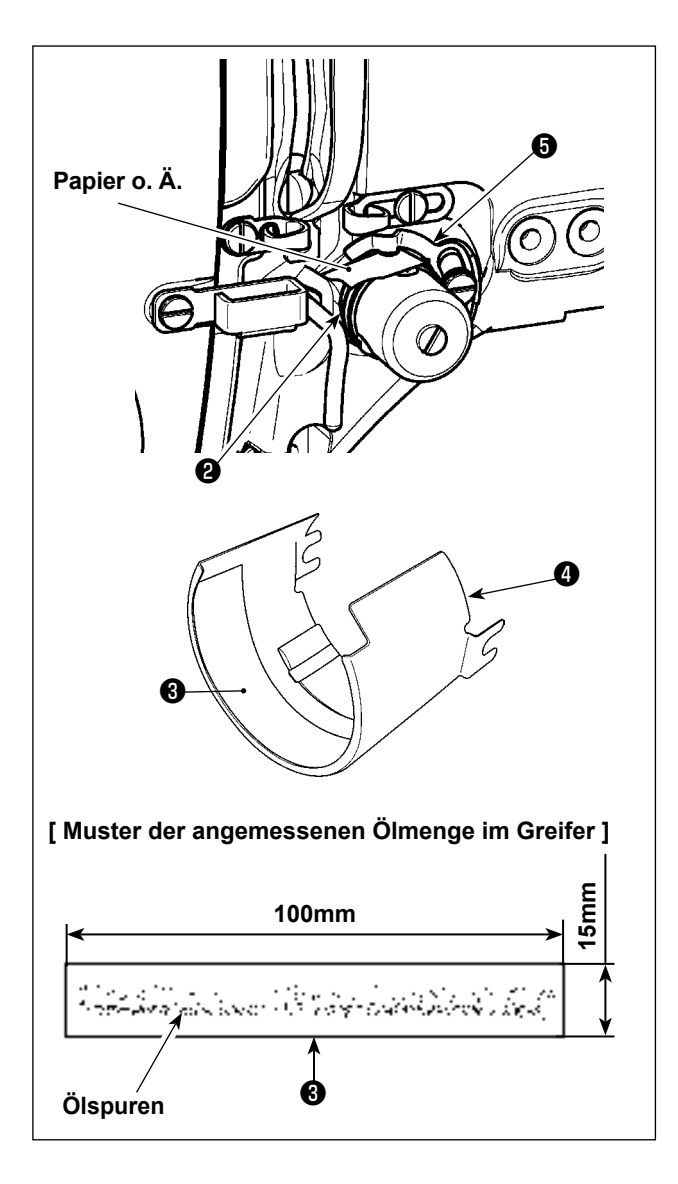

### **1-9. Auswechseln der Sicherung**

**WARNUNG :**

**1.Um elektrische Schläge zu vermeiden, schalten Sie die Stromversorgung aus und warten Sie etwa fünf Minuten, bevor Sie die Schaltkastenabdeckung öffnen.**

**2.Schalten Sie unbedingt die Stromversorgung aus, bevor Sie die Schaltkastenabdeckung öffnen. Ersetzen Sie dann die durchgebrannte Sicherung durch eine neue der vorgeschriebenen Kapazität.**

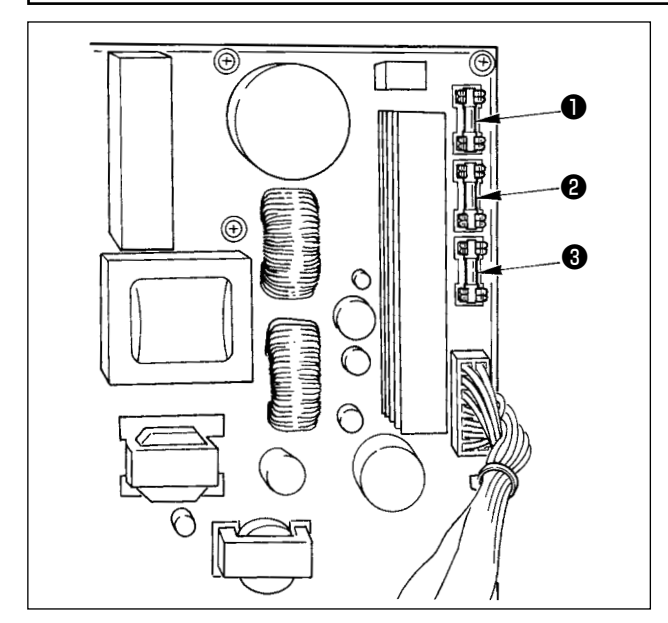

Die Maschine ist mit den folgenden drei Sicherungen ausgestattet

- ❶ Zum Schutz der Impulsmotor-Stromversorgung 5A (träge Sicherung)
- ❷ Zum Schutz der Magnetspulen- und Impulsmotor-Stromversorgung
	- 3,15A (träge Sicherung)
- ❸ Zum Schutz der Steuerungs-Stromversorgung 2A (flinke Sicherung)
- 1) Entfernen Sie die Ölabschirmung ❹ . (Siehe Seite [99](#page-102-0).)
- 2) Lösen Sie die Nadel.
- 3) Legen Sie ein Blatt Papier o. Ä. zur Isolierung zwischen die Fadenbrucherkennungsplatte ❺ und die Fadenanzugsfeder ❷ .
- 4) Entfernen Sie Öl und Staub von der Ölabschirmung ❹ . Legen Sie ein Stück Papier ❸ (100 mm × 15 mm) vor die Ölabschirmung ❹ .
- 5) Bringen Sie die Ölabschirmung @ an der Nähmaschine an. Betätigen Sie die Maschine viermal unter Verwendung des Musters Nr. 102 (2.500 sti/min).
- 6) Untersuchen Sie nach der Betätigung die Ölspuren auf dem Papier ❸ , um die Ölmenge zu überprüfen.

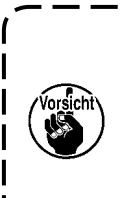

**Die Ölmenge ändert sich nicht sofort nach der Einstellung.**

**Achten Sie darauf, die Ölmenge nach dem Betrieb der Nähmaschine für etwa 10 Minuten zu überprüfen.**
# **1-10. Auffüllen der angegebenen Stellen mit Fett**

Führen Sie eine Abschmierung durch, wenn die nachstehenden Fehler angezeigt werden, **oder einmal pro Jahr (je nachdem, welches früher eintrifft). Falls die Schmierfettmenge wegen einer Reinigung der Nähmaschine oder aus anderen Gründen abgenommen hat, ist Schmierfett unverzüglich aufzutragen.**

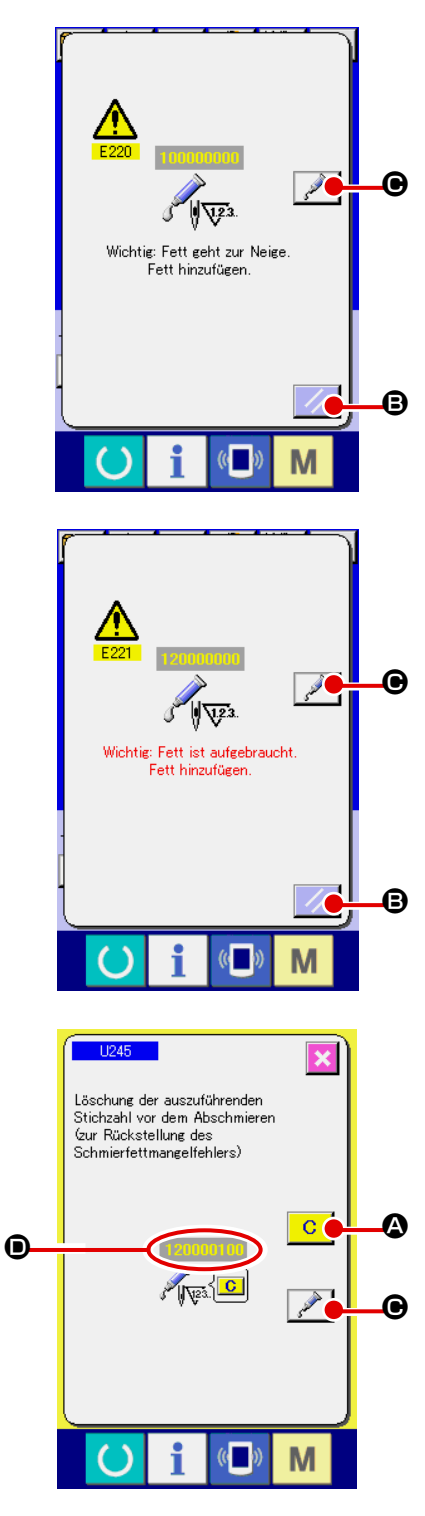

Wenn die Nähmaschine eine bestimmte Anzahl von Stichen ausgeführt hat, wird der Fehler "E220 Schmierungswarnung" angezeigt. Diese Anzeige informiert die Bedienungsperson darüber, dass es an der Zeit ist, die angegebenen Stellen abzuschmieren. Schmieren Sie die Stellen mit dem unten angegebenen Fett. Rufen Sie dann den Speicherschalter 1245

auf, drücken Sie die Löschtaste  $\boxed{C}$   $\alpha$ , und setzen Sie die Stichzahl **D** auf "0".

Wenn Sie nach der Anzeige des Fehlers "E220 Schmierungs-

warnung" die Rückstelltaste **B** drücken, wird der Fehler aufgehoben, und die Nähmaschine kann weiter benutzt werden. Danach wird jedoch der Fehlercode "E220 Schmierungswarnung" bei jedem erneuten Einschalten der Stromversorgung angezeigt.

Darüber hinaus wird, wenn die Nähmaschine nach der Anzeige der Fehler-Nr. E220 eine bestimmte Zeitlang weiter benutzt worden ist, ohne die angegebenen Stellen abzuschmieren, "E221 Schmierungsfehler" angezeigt, worauf die Nähmaschine den Betrieb einstellt, da der Fehler selbst durch Drücken der Rückstelltaste nicht aufgehoben werden kann.

Wenn "E221 Schmierungsfehler" angezeigt wird, müssen die unten angegebenen Stellen unverzüglich mit Fett abgeschmiert werden. Rufen Sie dann den Speicherschalter U245 auf, drü-

cken Sie die Löschtaste **C**, und setzen Sie die Stichzahl  $\bullet$  auf "0".

Wird die Rückstelltaste **B** gedrückt, ohne die angegebenen Stellen abzuschmieren, erscheint Fehlercode "E221 Schmierungswarnung" jedes Mal, wenn die Stromversorgung danach erneut eingeschaltet wird, und die Maschine funktioniert nicht. Lassen Sie daher Sorgfalt walten.

- **1. Der Fehlercode E220 oder E221 wird erneut angezeigt, wenn die Stichzahl** D **nach dem Abschmieren der angegebenen Stellen nicht auf "0" zurückgestellt wird. Wenn E221 angezeigt wird, funktioniert die Nähmaschine nicht. Lassen Sie daher Sorgfalt walten.**
- 2. Wenn die Schmierstellen-Anzeigetaste | **◯ | ⊙** auf jedem Bildschirm gedrückt wird, **kann die Schmierstelle auf der Tafelanzeige überprüft werden. Führen Sie jedoch nach dem Ausschalten der Stromversorgung unbedingt die Schmierung durch.**

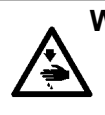

#### **WARNUNG :**

**Schalten Sie die Stromversorgung vor Beginn der Arbeit aus, um durch plötzliches Anlaufen der Nähmaschine verursachte Unfälle zu verhüten. Bringen Sie außerdem die vor dem Vorgang entfernten Abdeckungen wieder an.**

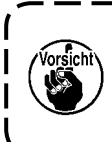

**Verwenden Sie die mit der Einheit gelieferte Fetttube A (Teilenummer: 40006323) (in Hellblau), um andere Stellen als die unten angegebenen abzuschmieren. Falls ein anderes Fett als das vorgeschriebene verwendet wird, kann es zu einer Beschädigung der zugehörigen Teile kommen.**

## ■ Abschmieren des Abschnitts der oberen und unteren Nadelstangenbuchse, des  **Gleitblockabschnitts und des Abschnitts der unteren Zwischenpresserstangenbuchse**

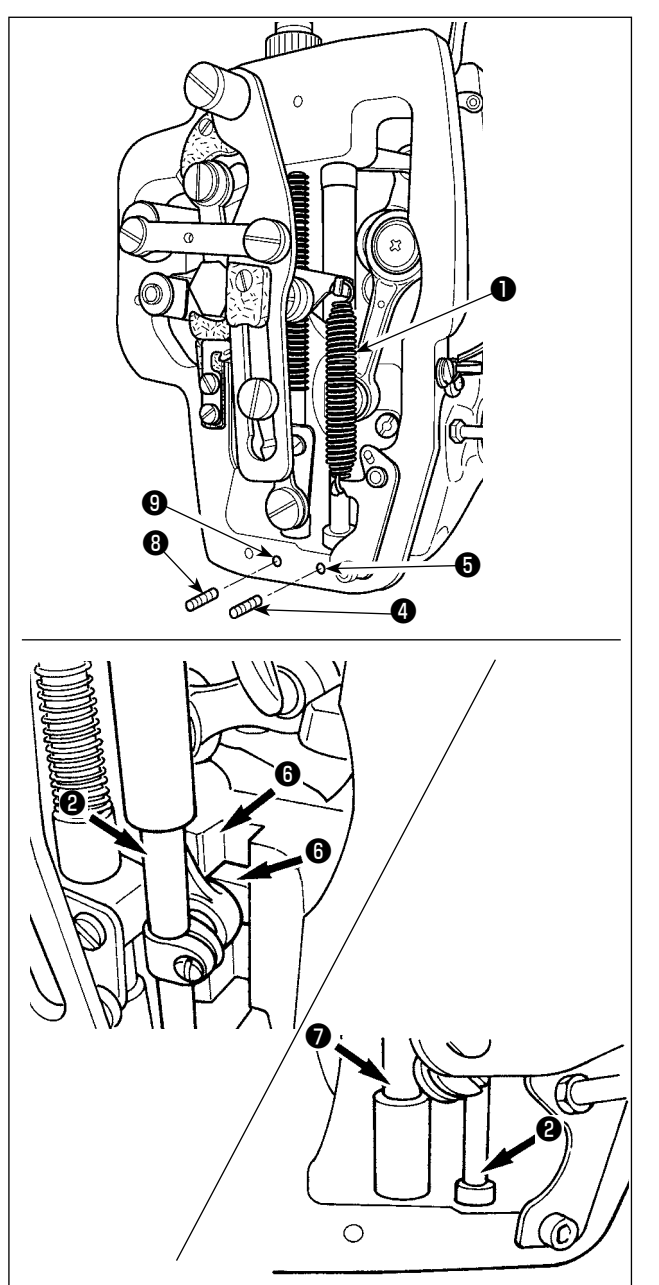

- 1) Die Rahmenabdeckung öffnen, um die Zwischenpresser-Hilfsfeder B  $\bullet$  zu entfernen.
- 2) JUKI Grease A auf den Umfang der Nadelstange ❷ auftragen. Die Nähmaschine von Hand drehen, um Fett auf den gesamten Umfang der Nadelstange aufzutragen. Die Schmierabdeckung ❸ der oberen Nadelstangenbuchse in Richtung des Pfeils **A** drehen, um Fett durch den Fetteinlass einzufüllen. Nach Abschluss des Vorgangs die Schmierabdeckung der oberen Nadelstangenbuchse in Richtung des Pfeils **B** drehen, um sie auf ihre Ausgangsstellung zurückzustellen.

 Die Befestigungsschraube ❹ vom Schmierloch der unteren Nadelstangenbuchse entfernen. JUKI Grease A durch das Loch ❺ pressen, und die Befestigungsschraube ❹ anziehen, um die Innenseite der Buchse mit Fett zu füllen.

- 3) JUKI Grease A auch auf den Rillenabschnitt ❻ des Gleitblocks auftragen.
- 4) JUKI Grease A auf den Umfang der Zwischenpresserstange **O** auftragen. Die Befestigungsschraube ❽ vom Schmierloch der unteren Zwischenpresserbuchse entfernen. JUKI Grease A durch den Einlass <sup>O</sup> pressen. Die Schraube ❽ anziehen, um die Innenseite der Buchse mit JUKI Grease A zu füllen.

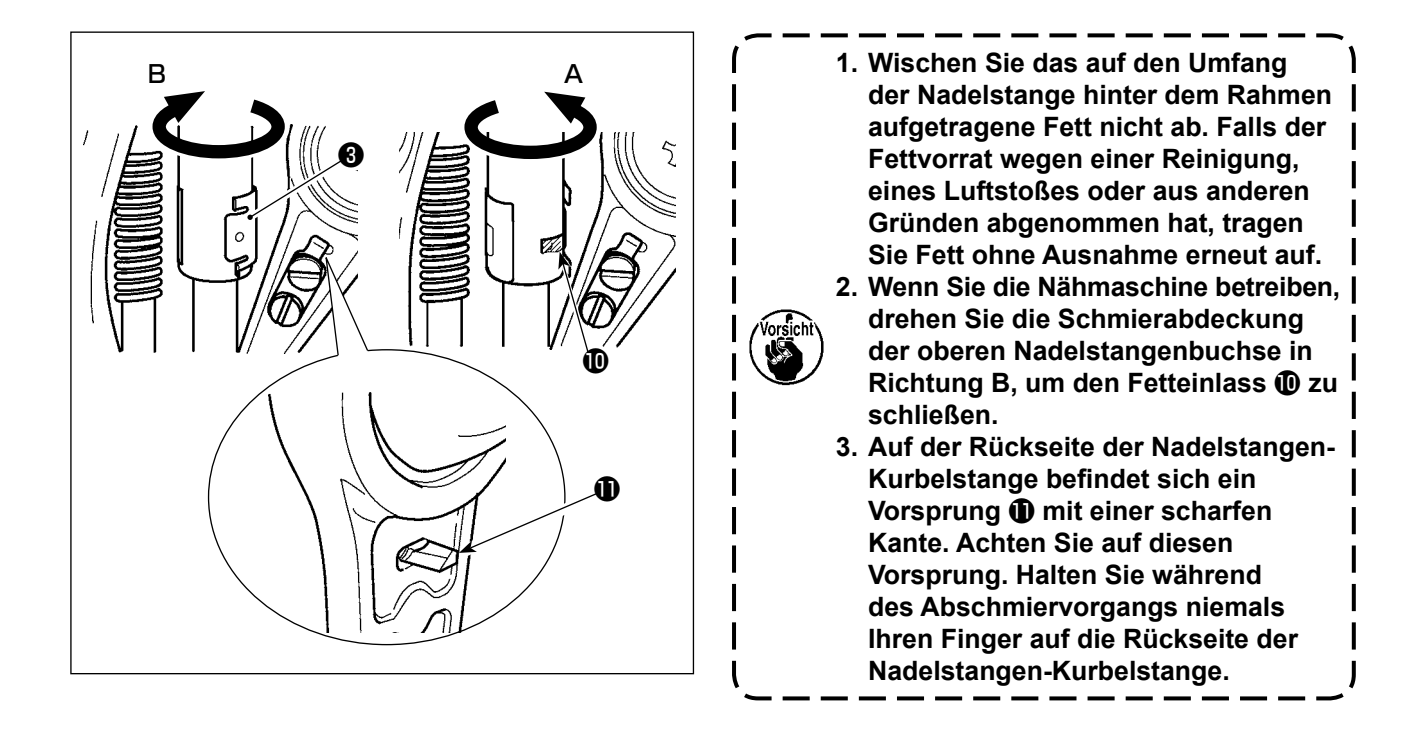

## **(2) Schmierstellen für JUKI Grease B**

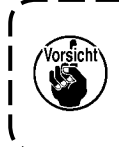

**Verwenden Sie die mit der Einheit gelieferte Fetttube B (Teilenummer: 40013640) (in Hellviolett), um andere Stellen als die unten angegebenen abzuschmieren. Falls ein anderes Fett als das vorgeschriebene verwendet wird, kann es zu einer Beschädigung der zuge-**H **hörigen Teile kommen.**

### ■ Abschmierung des Stirnplattenbereichs

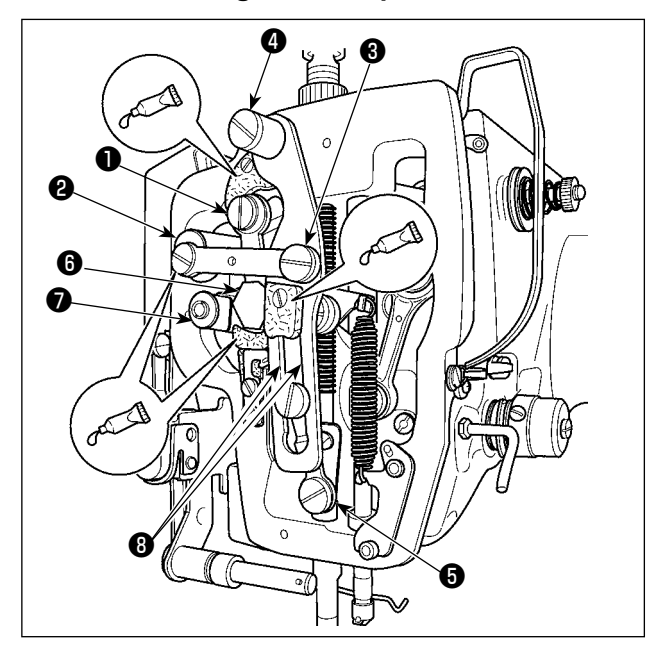

- 1) Die Stirnplattenabdeckung öffnen.
- 2) JUKI Grease B auf die Filzabschnitte (3 Stellen), die Schraube der peripheren Schulter, die Drehbolzen ❶ bis ❼ und den Führungsrillenabschnitt <sup>3</sup> auftragen.

# **1-11. Störungen und Abhilfemassnahmen (Nähbedingungen)**

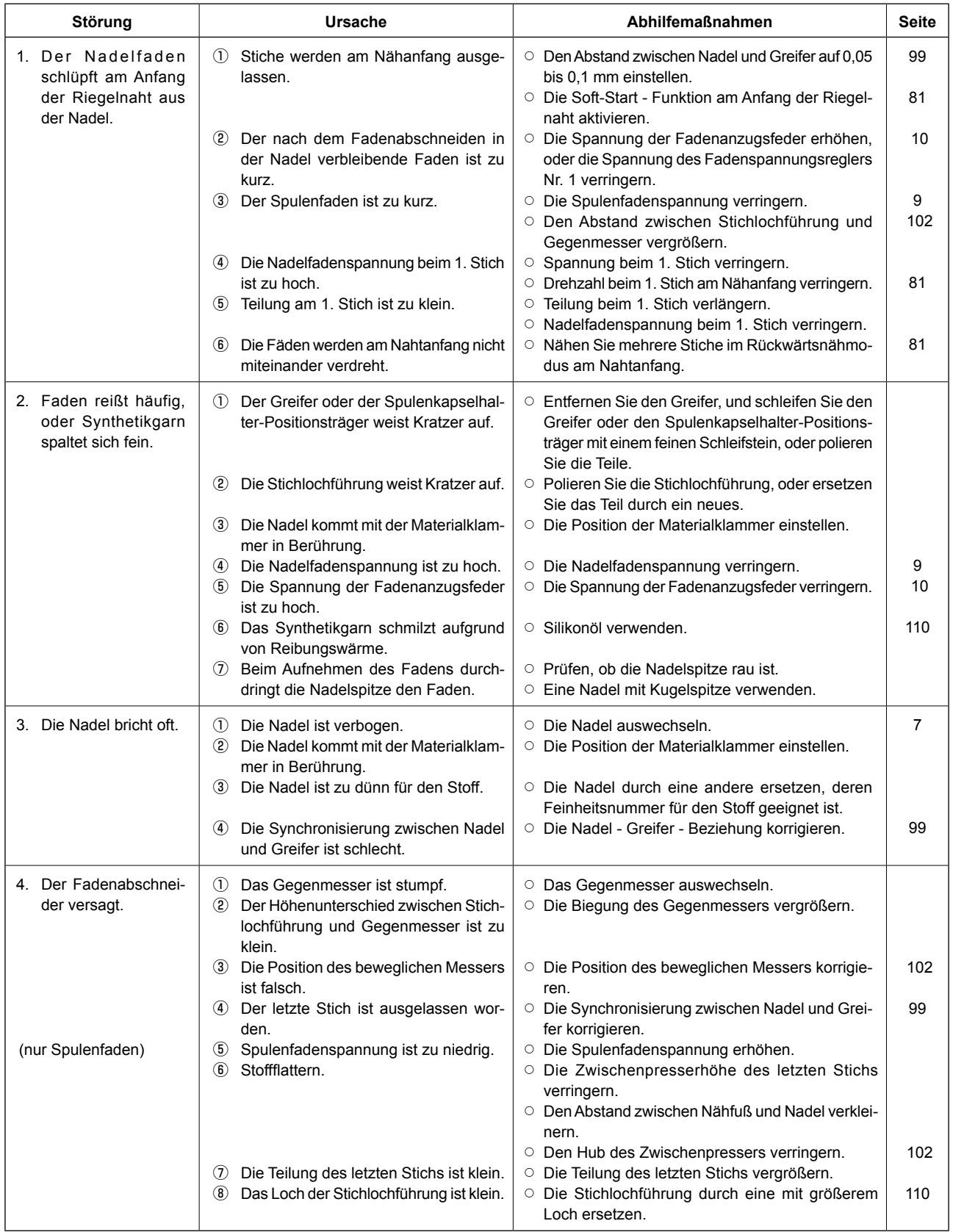

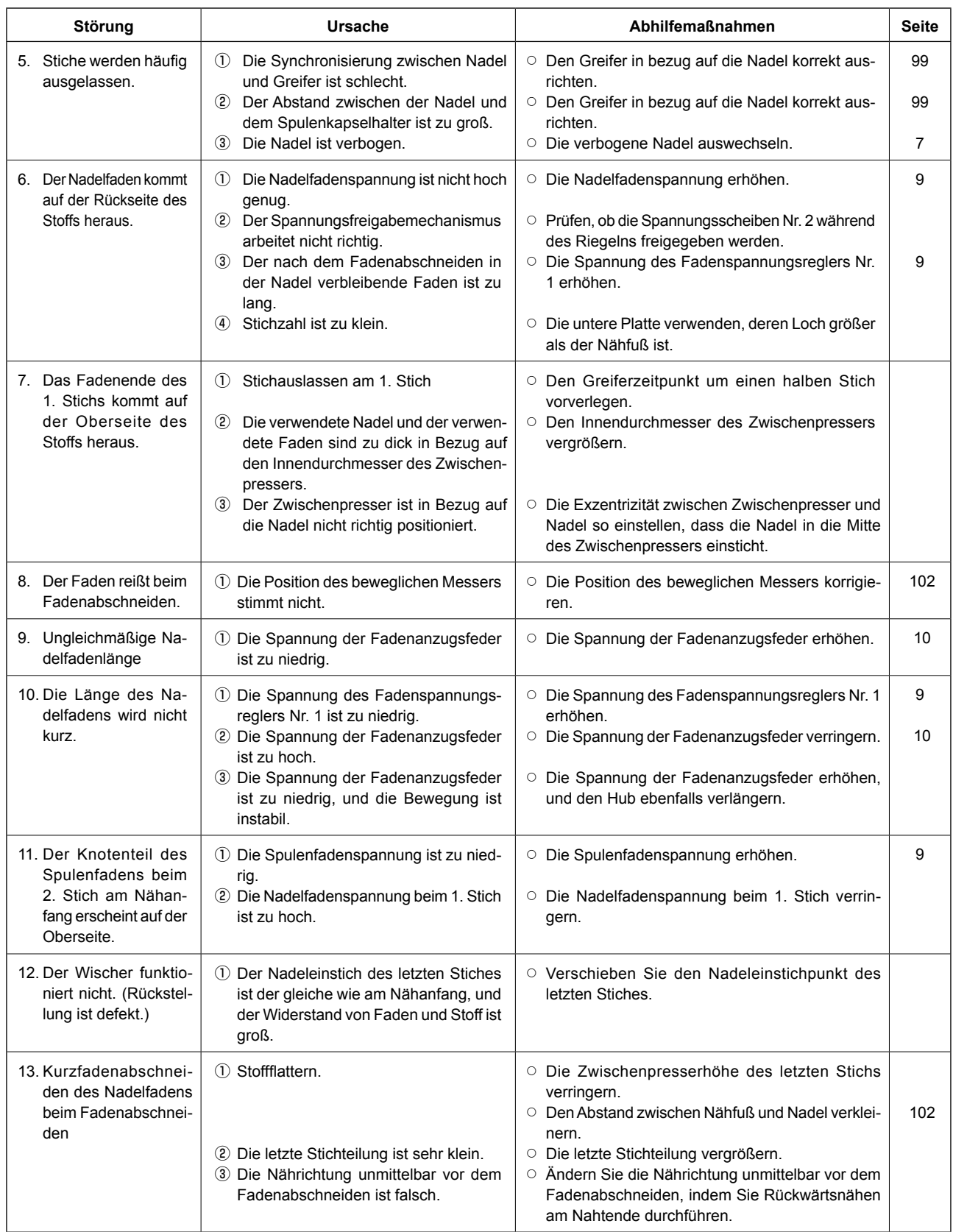

# **2. SONDERZUBEHÖR**

# **2-1. Lehrenliste**

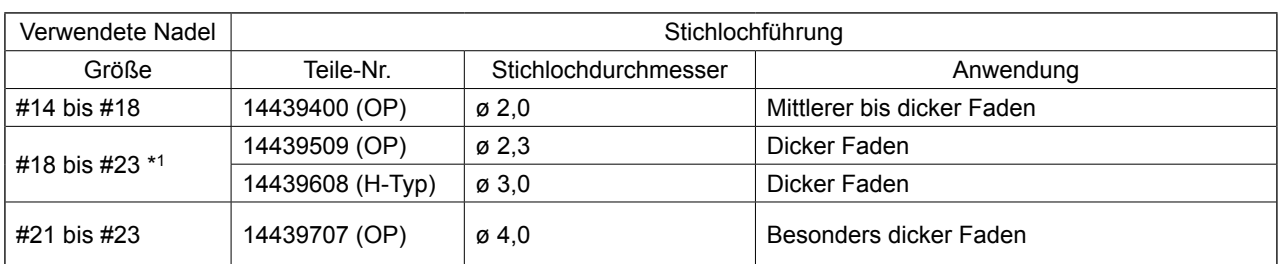

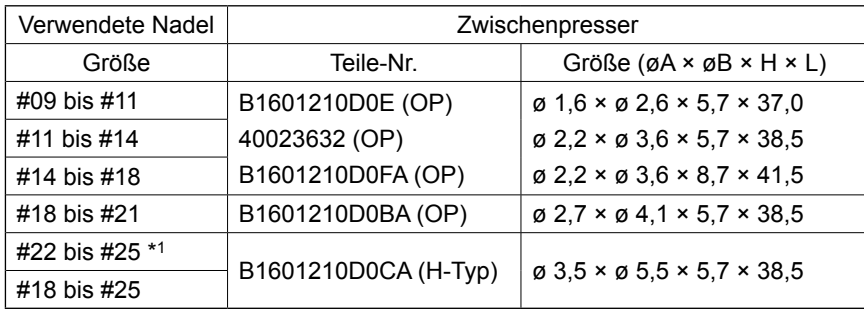

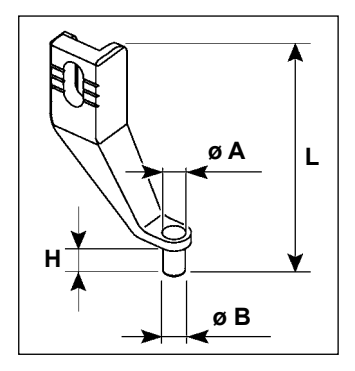

\*  $1:$  Nadel für H-Typ (DP X 17 #23)

- Mittlerer bis dicker Faden : Fadenfeinheit #30 bis #20
- Dicker Faden : Zutreffende Fadenfeinheit #20 bis #05
- Besonders dicker Faden : Fadenfeinheit #08 bis #05
- (OP) bedeutet optional.

## <span id="page-113-0"></span>**2-2. Silikonölbehälter**

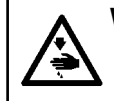

**WARNUNG : Schalten Sie vor Beginn der Arbeit die Stromversorgung aus, um durch plötzliches Anlaufen der Nähmaschine verursachte Unfälle zu verhüten.**

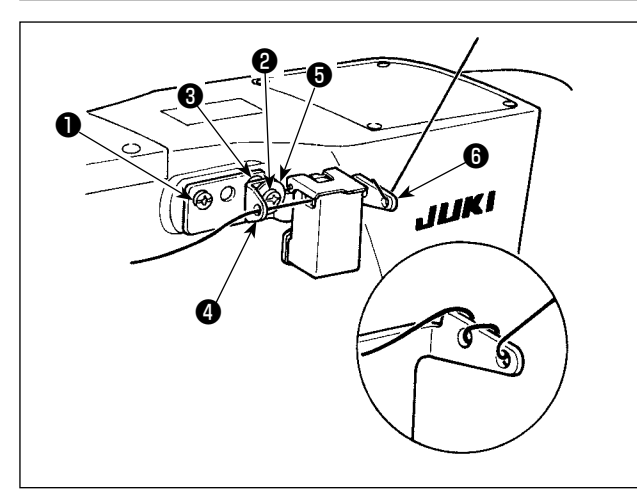

Die Silikonöltankeinheit (40097301) ist mit den mitgelieferten Befestigungsschrauben ❶ (SM4041055SP) und ❷ (SM4042055SP) an der Nähmaschine zu befestigen. Die Befestigungsschraube ❷ ist zusammen mit der Fadenführungshülse ❸ (11315108), der Silikonöltank-Fadenführung ❹ (40010414) und der Unterlegscheibe ❺ (WP0501046SC) der Fadenführungs-Befestigungsschraube anzuziehen. Die Silikonöltank-Fadenführung ❹ (40010414) ist so zu platzieren, dass sie parallel zur Silikonöltankbasis ❻ (40096982) liegt.

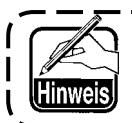

Falls der Faden dazu neigt, sich auf der Silikonöltankbasis <sup>(2)</sup> (40096982) stark zu verdre**hen, ist die Zwirnrichtung des Fadens umzukehren.**

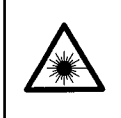

### **WARNUNG:**

**• Blicken Sie nicht direkt in den Laserstrahl des Strichcodelesers. Der Laserstrahl kann die Augen schädigen.**

- **Richten Sie den Laserstrahl nicht auf die Augen von Personen. Der Laserstrahl kann die Augen schädigen.**
- **Blicken Sie nicht mit einem optischen Gerät direkt in den Laserstrahl. Der Laserstrahl kann die Augen schädigen.**

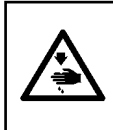

### **VORSICHT:**

**• Benutzen Sie die Nähmaschine innerhalb des vorgeschriebenen Temperatur- und Feuchtigkeitsbereichs. • Unterlassen Sie das Anschließen/Abtrennen von Steckverbindern, während die Nähmaschine mit Strom versorgt wird.**

Mithilfe der Strichcodefunktion liest die Maschine den Strichcode und schaltet für Anwendungen, wie Kassettenidentifizierung usw., auf das entsprechende Nähmuster um.

Durch Lesen des Strichcodes kann eine Umschaltung auf 999 in der Nähmaschine gespeicherte Benutzermuster und auf 50 unter der Mustertaste registrierte Nähdatensätze durchgeführt werden.

Um diese Funktion zu benutzen, ist die AMS-EN Strichcode-Option (40089238) erforderlich.

Finden Sie in der Bedienungsanleitung / Ersatzteilliste (40089259) für das Barcode-Lesegerät (optional) Serie AMS-EN für weitere Informationen.

## **Technische Daten für den Strichcodeleser**

Laserprodukt der Klasse 2 Maximale Ausgangsleistung: 1,0 mW Wellenlänge: 650 nm

Sicherheitsnorm JIS C 6802:2005 IEC60825-1+A2:2007